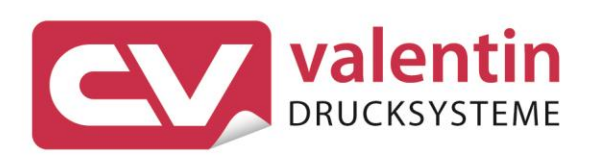

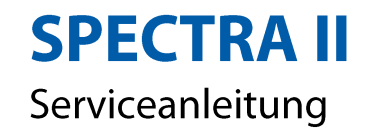

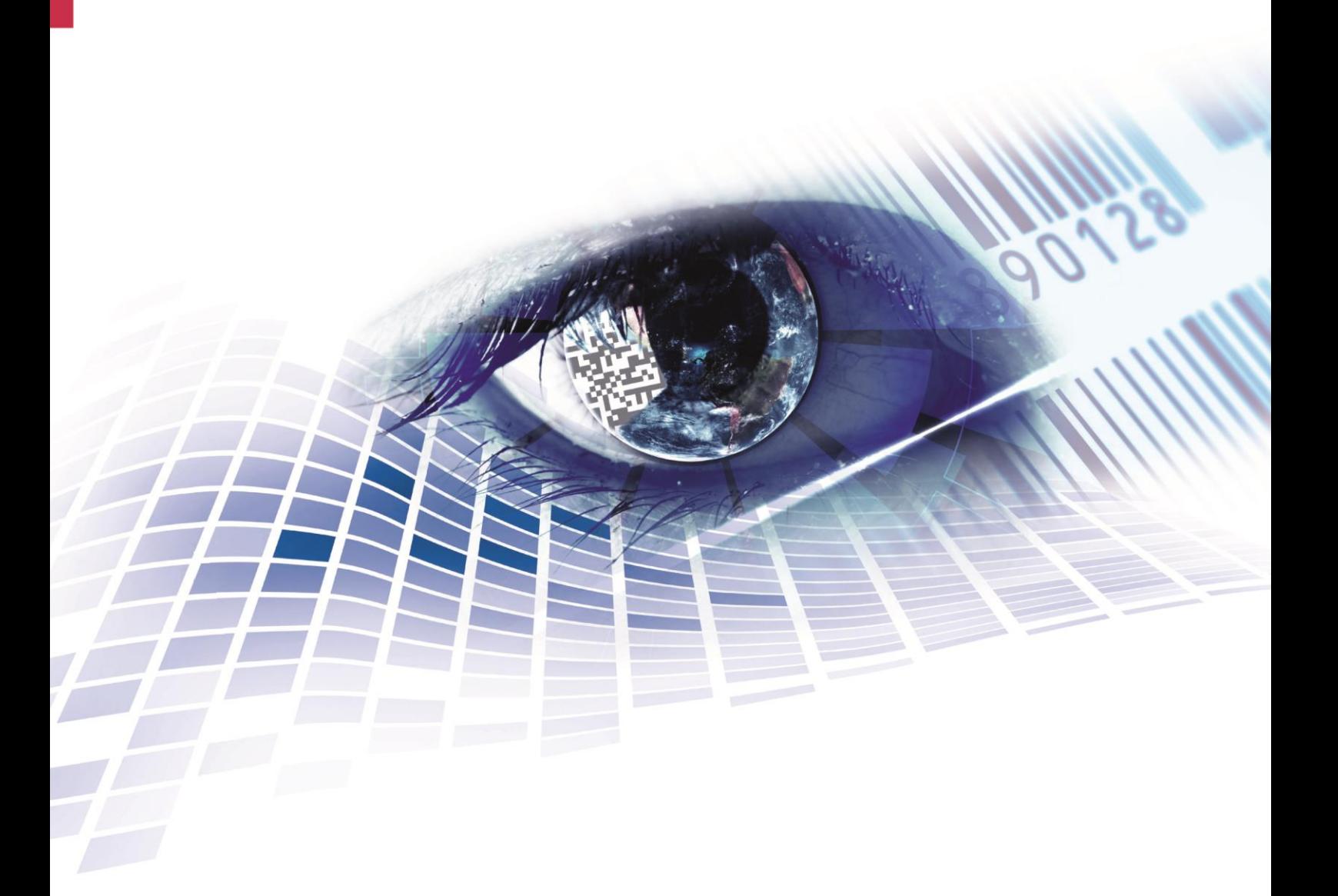

Quality . Tradition . Innovation

Copyright by Carl Valentin GmbH / 7988021A.0423

Angaben zu Lieferung, Aussehen, Leistung, Maßen und Gewicht entsprechen unseren Kenntnissen zum Zeitpunkt des Drucks.

Änderungen sind vorbehalten.

Alle Rechte, auch die der Übersetzung, vorbehalten.

Kein Teil des Werks darf in irgendeiner Form (Druck, Fotokopie oder einem anderen Verfahren) ohne schriftliche Genehmigung der Carl Valentin GmbH reproduziert oder unter Verwendung elektronischer Systeme verarbeitet, vervielfältigt oder verbreitet werden.

Durch die ständige Weiterentwicklung der Geräte können evtl. Abweichungen zwischen der Dokumentation und dem Gerät auftreten. Die aktuelle Version ist unter www.carl-valentin.de zu finden.

#### **Warenzeichen**

Alle genannten Marken oder Warenzeichen sind eingetragene Marken oder eingetragene Warenzeichen ihrer jeweiligen Eigentümer und ggf. nicht gesondert gekennzeichnet. Aus dem Fehlen der Kennzeichnung kann nicht geschlossen werden, dass es sich nicht um eine eingetragene Marke oder ein eingetragenes Warenzeichen handelt.

Etikettendrucker der Carl Valentin GmbH erfüllen folgende Sicherheitsrichtlinien:

**CE** Niederspannungsrichtlinie (2014/35/EU) Richtlinie Elektromagnetische Verträglichkeit (2014/30/EU)

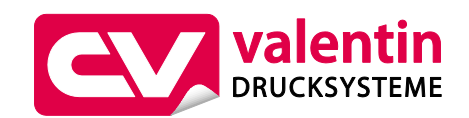

**Carl Valentin GmbH** Postfach 3744 78026 Villingen-Schwenningen Neckarstraße 78 – 86 u. 94 78056 Villingen-Schwenningen

Phone Fax +49 7720 9712-0 +49 7720 9712-9901

E-Mail Internet info@carl-valentin.de www.carl-valentin.de

# Inhaltsverzeichnis

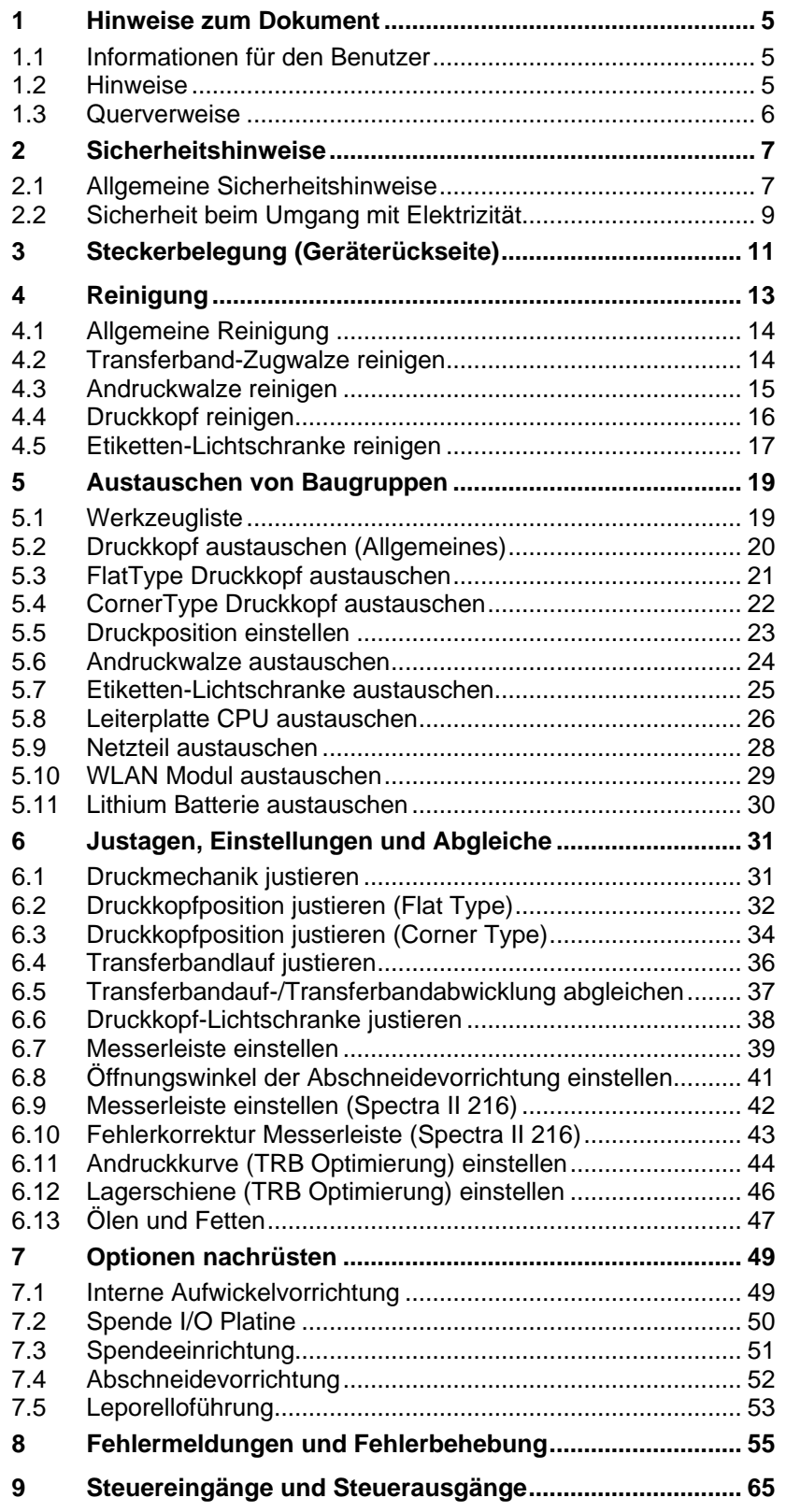

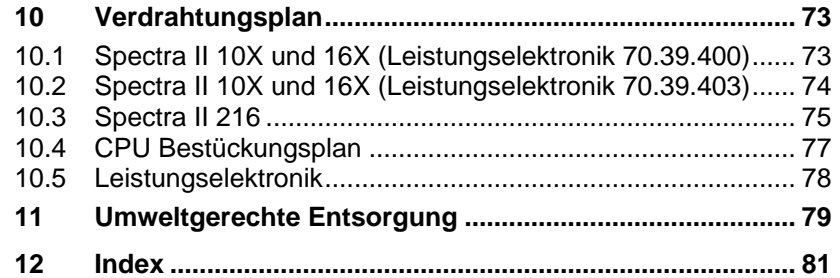

# <span id="page-4-0"></span>**1 Hinweise zum Dokument**

# <span id="page-4-1"></span>**1.1 Informationen für den Benutzer**

Dieses Service Handbuch ist für das qualifizierte Service- und Wartungspersonal vorgesehen.

Es enthält technische Informationen die sich auf die Elektronik und den mechanischen Teil des Drucksystems beziehen.

Informationen über die Bedienung des Druckers finden Sie in unserem Bedienerhandbuch.

Falls ein Problem auftritt, das mit Hilfe des Service Handbuchs nicht gelöst werden kann, wenden Sie sich an Ihren zuständigen Händler.

# <span id="page-4-2"></span>**1.2 Hinweise**

Grundlegende Informationen und Warnhinweise mit den dazugehörigen Signalwörtern für die Gefährdungsstufe sind in dieser Betriebsanleitung folgendermaßen gekennzeichnet:

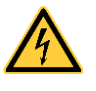

**GEFAHR** kennzeichnet eine außerordentlich große, unmittelbar bevorstehende Gefahr, die zu schweren Verletzungen oder sogar zum Tod führen kann.

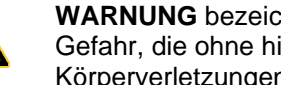

**WARNUNG** bezeichnet eine möglicherweise bestehende Gefahr, die ohne hinreichende Vorsorge zu schweren Körperverletzungen oder sogar zum Tod führen könnte.

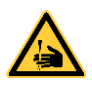

**WARNUNG** vor Schnittverletzungen. Darauf achten, Schnittverletzungen durch Klingen, Schneidevorrichtungen oder scharfkantige Teile zu vermeiden.

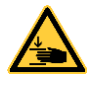

**WARNUNG** vor Handverletzungen.

Darauf achten, Handverletzungen durch schließende mechanische Teile einer Maschine/Einrichtung zu vermeiden.

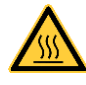

**WARNUNG** vor heißer Oberfläche. Darauf achten, nicht mit heißen Oberflächen in Berührung zu kommen.

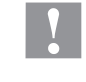

**VORSICHT** weist auf eine potenziell gefährliche Situation hin, die zu mittleren oder leichten Körperverletzungen oder zu Schäden an Sachgütern führen kann.

**HINWEIS** macht auf Ratschläge zur Erleichterung des Arbeitsablaufs oder auf wichtige Arbeitsschritte aufmerksam.

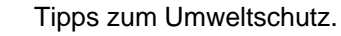

Handlungsanweisung

\* Optionales Zubehör, Sonderausstattung

Datum Darstellung des Displayinhalts

Hinweise zum Dokument **Spectra II** and Spectra II and Spectra II and Spectra II and Spectra II

# <span id="page-5-0"></span>**1.3 Querverweise**

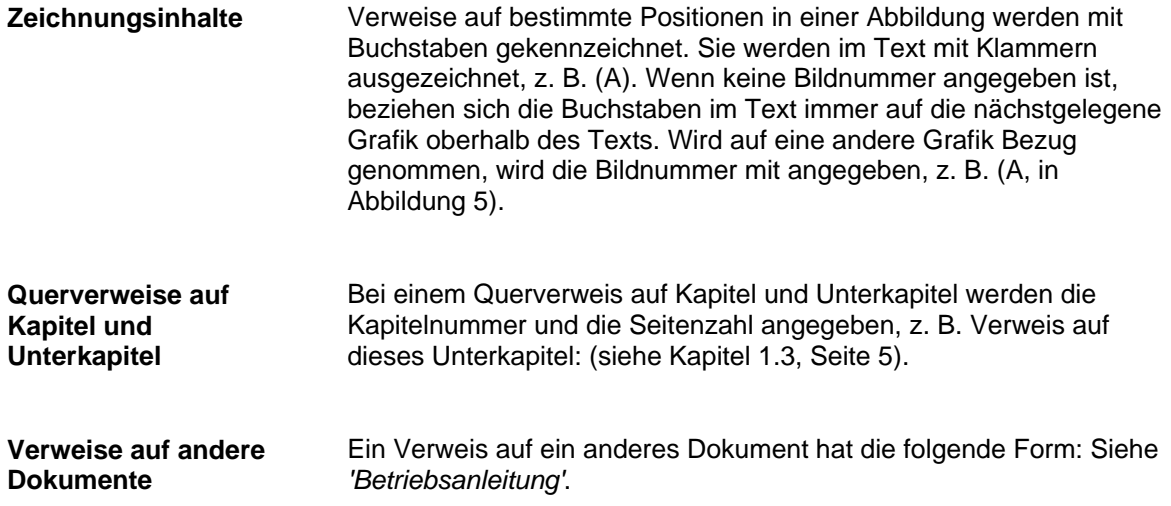

**Arbeitsplatz und Arbeitsweise**

# <span id="page-6-0"></span>**2 Sicherheitshinweise**

# <span id="page-6-1"></span>**2.1 Allgemeine Sicherheitshinweise**

- $\implies$  Umgebung des Geräts während und nach der Wartung sauber halten.
	- Sicherheitsbewusst arbeiten.
- $\implies$  Demontierte Geräteteile während der Wartungsarbeiten sicher aufbewahren.

**Kleidung**

#### **VORSICHT!**

Das Einziehen von Kleidungsteilen durch bewegte Geräteteile kann zu Verletzungen führen.

- $\implies$  Möglichst keine Kleidung tragen, die sich in bewegten Geräteteilen verfangen kann.
- $\implies$  Hemd- und Jackenärmel zuknöpfen oder hochrollen.
- $\implies$  Lange Haare zusammenbinden oder hochstecken.
- $\implies$  Enden von Halstüchern, Krawatten und Schals in die Kleidung stecken oder mit einer nichtleitenden Klammer befestigen.

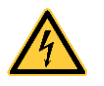

### **GEFAHR!**

Lebensgefahr bei verstärktem Stromfluss durch Metallteile, die Kontakt mit dem Gerät haben.

- $\implies$  Keine Kleidung mit Metallteilen tragen.
- $\implies$  Keinen Schmuck tragen.
- $\implies$  Keine Brillen mit Metallrändern tragen.

Bei einer möglichen Gefährdung der Augen ist eine Schutzbrille zu tragen, insbesondere: **Schutzkleidung**

- Beim Ein- oder Ausschlagen von Stiften oder ähnlichen Teilen mit einem Hammer.
- Beim Arbeiten mit einer elektrischen Bohrmaschine.
- Beim Verwenden von Federhaken.
- Beim Lösen oder Einsetzen von Federn, Sicherungsringen und Greifringen.
- Bei Lötarbeiten.
- Bei der Verwendung von Lösungsmitteln, Reinigungsmitteln oder sonstigen Chemikalien.

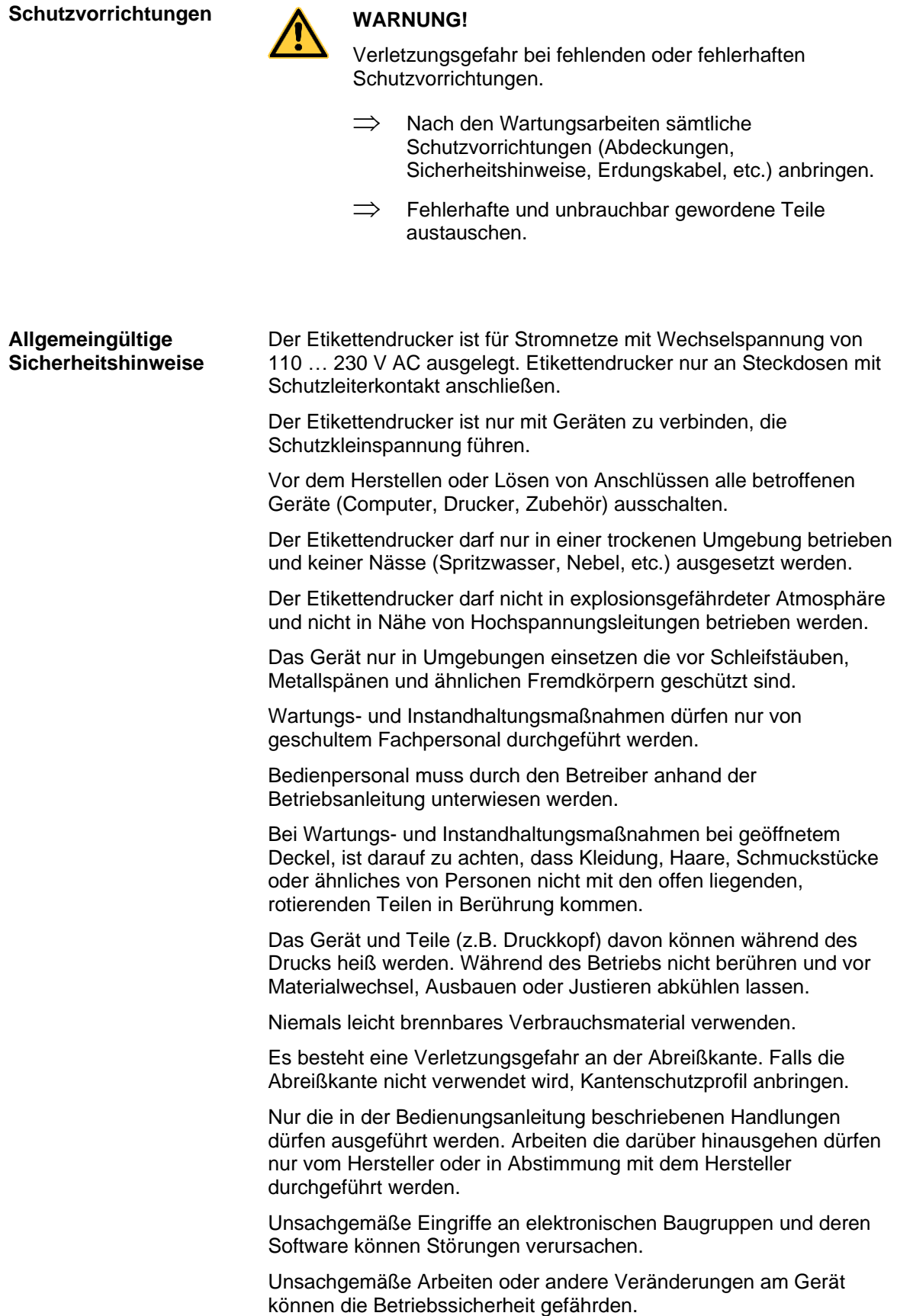

Servicearbeiten immer in einer qualifizierten Werkstatt durchführen lassen, die die notwendigen Fachkenntnisse und Werkzeug zur Durchführung der erforderlichen Arbeit besitzt.

An den Geräten sind Warnhinweis-Etiketten angebracht. Keine Warnhinweis-Etiketten entfernen sonst können Gefahren nicht erkannt werden.

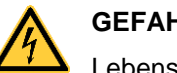

# **GEFAHR!**

Lebensgefahr durch Netzspannung!

 $\implies$  Gehäuse des Geräts nicht öffnen.

# <span id="page-8-0"></span>**2.2 Sicherheit beim Umgang mit Elektrizität**

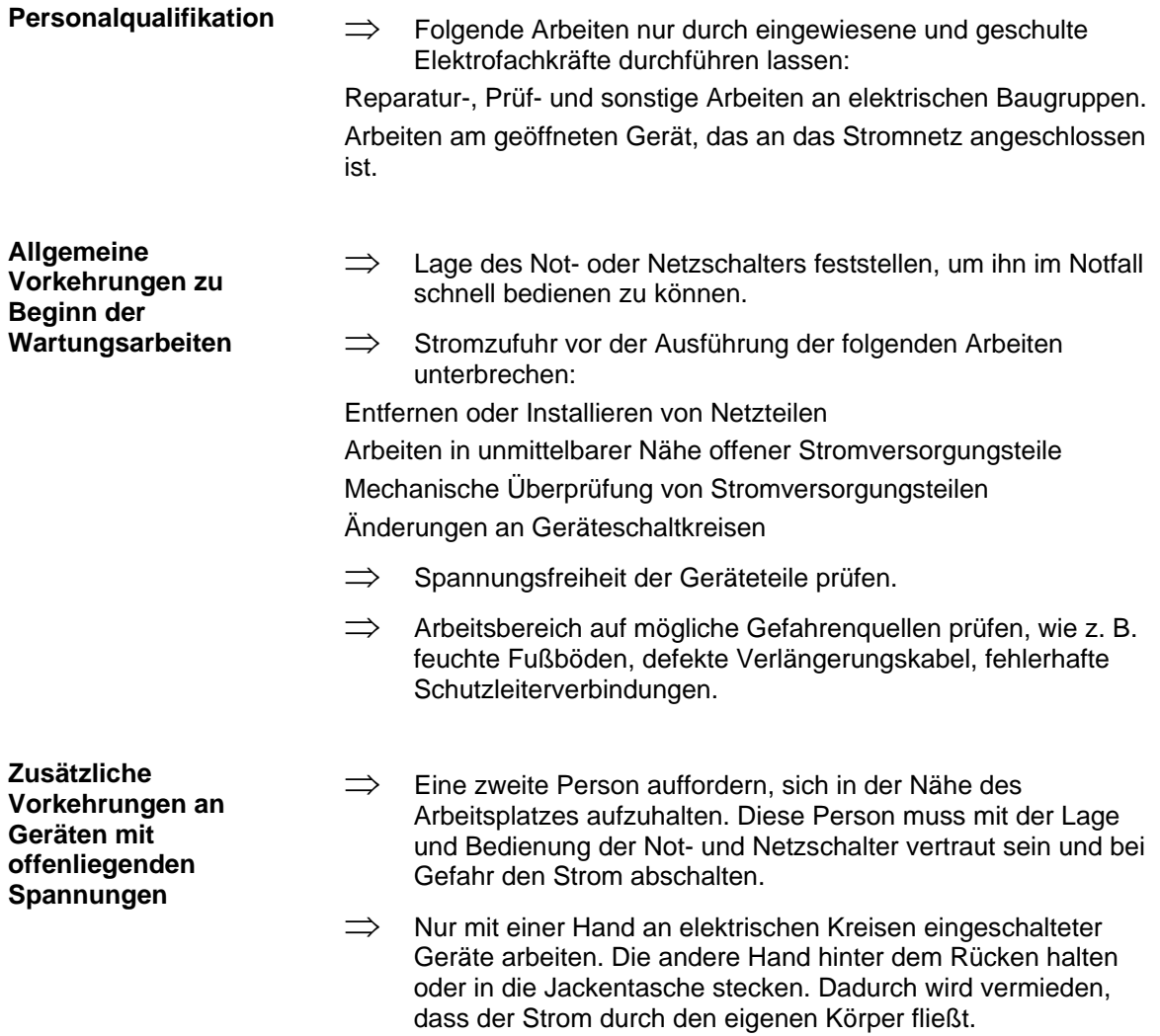

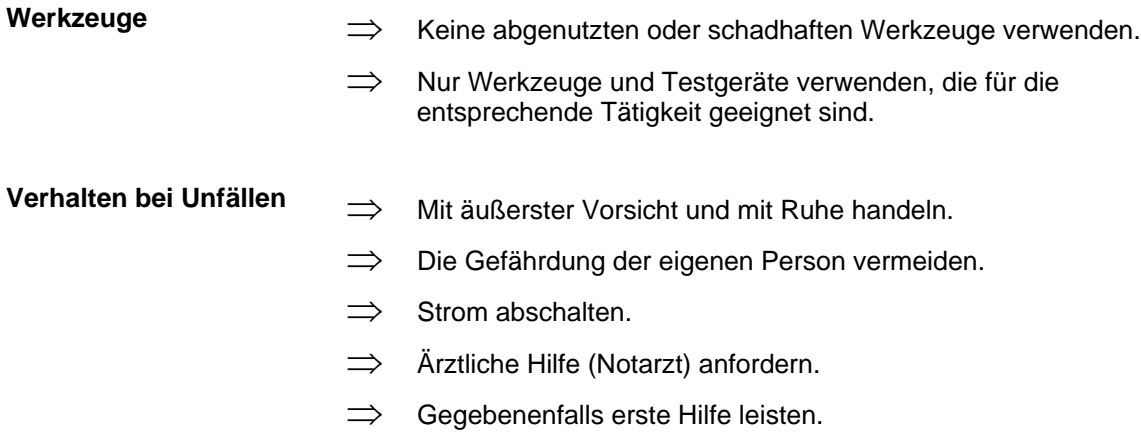

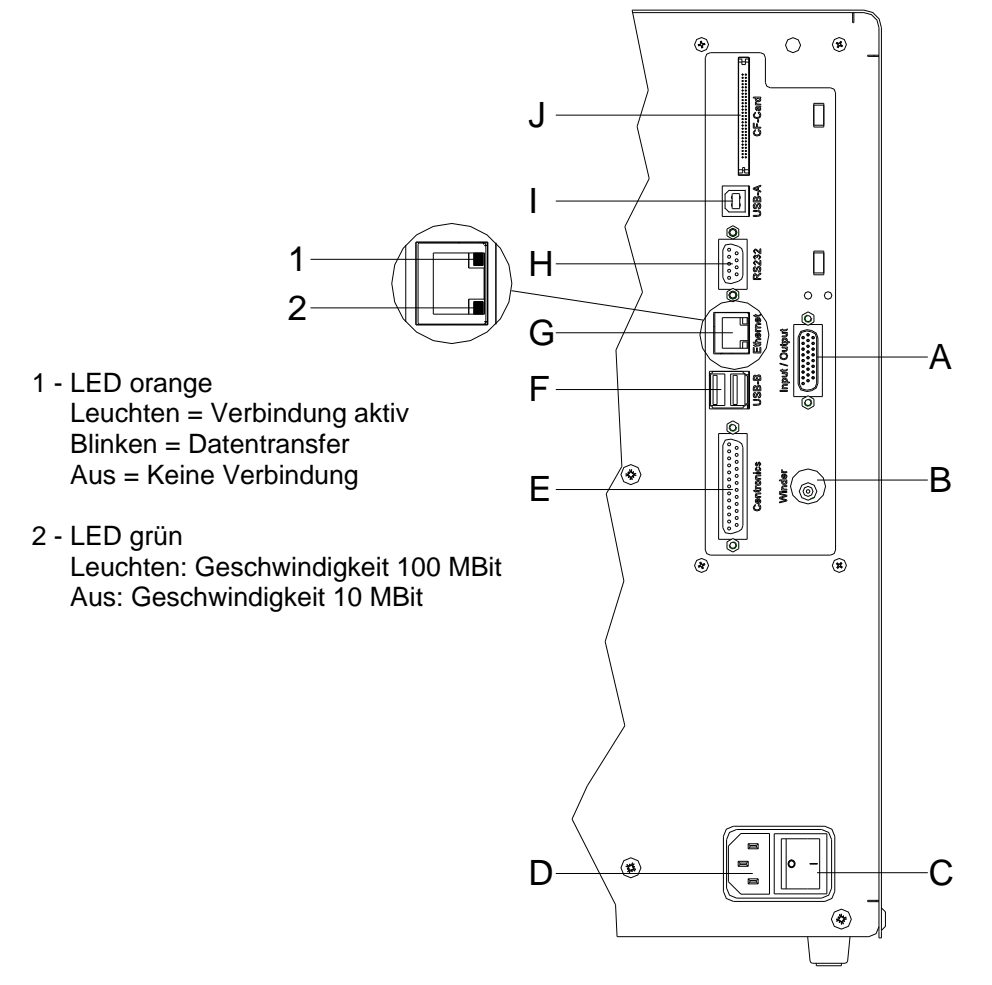

# <span id="page-10-0"></span>**3 Steckerbelegung (Geräterückseite)**

### **Abbildung 1**

- A Externer Ausgang/Eingang (Option)
- B Winderanschluss

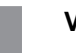

# **VORSICHT!**

Beschädigung des Gerätes durch nicht konforme Winder.

- $\implies$  Es dürfen nur Winder der Firma Carl Valentin angeschlossen werden.
- C Ein/Aus Schalter
- D Netzanschluss
- E Parallele Schnittstelle
- F nicht belegt
- G Ethernet 10/100 Schnittstelle
- H Serielle Schnittstelle RS-232
- I USB Schnittstelle
- J Einschub für CF Karte

**Reinigungsplan**

# <span id="page-12-0"></span>**4 Reinigung**

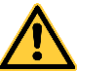

### **GEFAHR!**

Lebensgefahr durch Stromschlag!

 $\implies$  Vor allen Wartungsarbeiten den Etikettendrucker vom Stromnetz trennen und kurz warten, bis sich das Netzteil entladen hat.

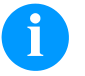

# **HINWEIS!**

Für die Reinigung des Geräts sind persönliche Schutzeinrichtungen wie Schutzbrille und Handschuhe empfehlenswert.

#### **Aufgabe Häufigkeit** Allgemeine Reinigung (siehe Kapitel [4.1,](#page-13-0) auf Seite [14\)](#page-13-0). Bei Bedarf. Transferband-Zugwalze reinigen (siehe Abschnitt [4.2,](#page-13-1) Seite [14\)](#page-13-1). Bei jedem Wechsel der Transferbandrolle oder bei Beeinträchtigung des Druckbilds. Andruckwalze reinigen (siehe Kapitel [4.3,](#page-13-2) auf Seite [15\)](#page-13-2). Bei jedem Wechsel der Etikettenrolle oder bei Beeinträchtigung des Druckbilds und des Etikettentransports. Druckkopf reinigen (siehe Kapitel [4.4,](#page-15-0) auf Seite [16\)](#page-15-0). **Direkter Thermodruck:** Bei jedem Wechsel der Etikettenrolle. **Thermotransferdruck:** Bei jedem Wechsel der Transferbandrolle oder bei Beeinträchtigung des Druckbilds. Etiketten-Lichtschranke reinigen (siehe Kapitel [4.5,](#page-16-0) auf Seite [17\)](#page-16-0). Bei Austauschen der Etikettenrolle.

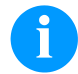

### **HINWEIS!**

Die Handhabungsvorschriften zur Verwendung von Isopropanol (IPA) sind zu beachten. Bei Kontakt mit der Haut oder den Augen mit fließendem Wasser gründlich auswaschen. Bei anhaltender Reizung Arzt aufsuchen. Für gute Belüftung sorgen.

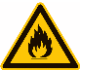

### **WARNUNG!**

Brandgefahr durch leicht entzündlichen Etikettenlöser!

 $\implies$  Bei Verwendung von Etikettenlöser muss der Etikettendrucker vollständig von Staub befreit und gereinigt sein.

# <span id="page-13-0"></span>**4.1 Allgemeine Reinigung**

# **VORSICHT!**

Beschädigung des Etikettendruckers durch scharfe Reinigungsmittel!

- $\implies$  Keine Scheuer- oder Lösungsmittel zur Reinigung der Außenflächen oder Baugruppen verwenden.
- $\implies$  Staub und Papierfusseln im Druckbereich mit weichem Pinsel oder Staubsauger entfernen.
- $\implies$  Außenflächen mit Allzweckreiniger säubern.

# <span id="page-13-1"></span>**4.2 Transferband-Zugwalze reinigen**

Eine Verschmutzung der Zugwalze führt zu einer schlechteren Druckqualität und kann außerdem zu Beeinträchtigungen des Materialtransports führen.

- 1. Deckel des Druckers öffnen.
- 2. Etiketten und Transferband aus dem Etikettendrucker nehmen.
- 3. Ablagerungen mit Walzenreiniger und weichem Tuch entfernen.
- <span id="page-13-2"></span>4. Wenn die Walze Beschädigungen aufweist, Walze tauschen.

# <span id="page-14-0"></span>**4.3 Andruckwalze reinigen**

Eine Verschmutzung der Andruckwalze führt zu einer schlechteren Druckqualität und kann außerdem zu Beeinträchtigungen des Materialtransports führen.

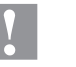

**VORSICHT!**

Beschädigung der Andruckwalze!

 $\implies$  Keine scharfen, spitzen oder harten Gegenstände zur Reinigung der Andruckwalze verwenden.

<span id="page-14-1"></span>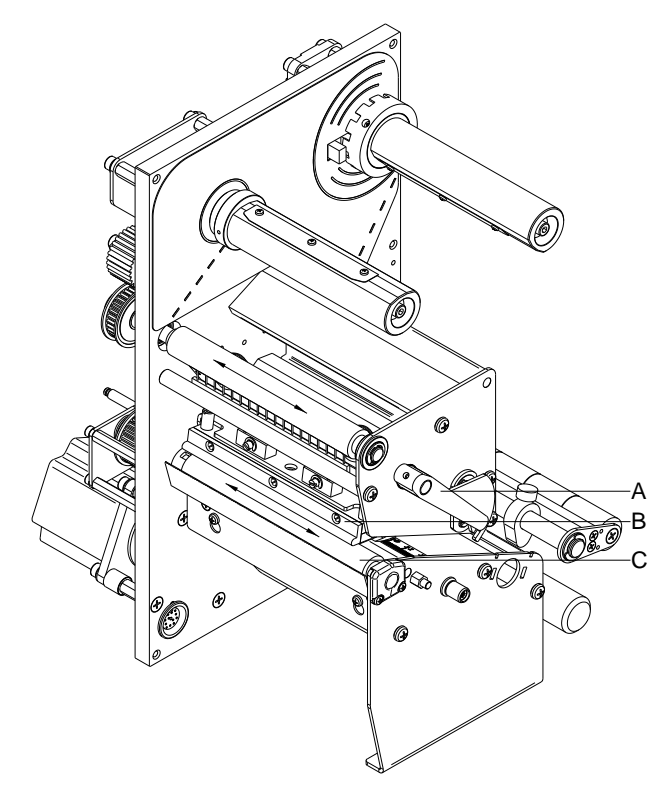

- 1. Deckel des Druckers öffnen.
- 2. Andruckhebel (A) gegen den Uhrzeigersinn drehen, um Druckkopf (B) zu entriegeln.
- 3. Etiketten und Transferband aus dem Etikettendrucker nehmen.
- 4. Ablagerungen mit Walzenreiniger und weichem Tuch entfernen.
- 5. Walze (C) schrittweise von Hand drehen, um die gesamte Walze zu reinigen (nur bei ausgeschaltetem Drucker möglich, da sonst der Schrittmotor bestromt und damit die Walze in ihrer Position gehalten wird).

# <span id="page-15-0"></span>**4.4 Druckkopf reinigen**

Während des Drucks kommt es zu Verunreinigungen am Druckkopf z.B. durch Farbpartikel des Transferbandes. Deshalb ist es sinnvoll und notwendig, den Druckkopf in gewissen Zeitabständen, abhängig von Betriebsstunden und Umgebungseinflüssen wie Staub usw., zu reinigen.

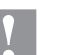

### **VORSICHT!**

Beschädigung des Druckkopfs!

- $\implies$  Keine scharfen, spitzen oder harten Gegenstände zur Reinigung des Druckkopfs verwenden.
- $\implies$  Glasschutzschicht des Druckkopfs nicht berühren.

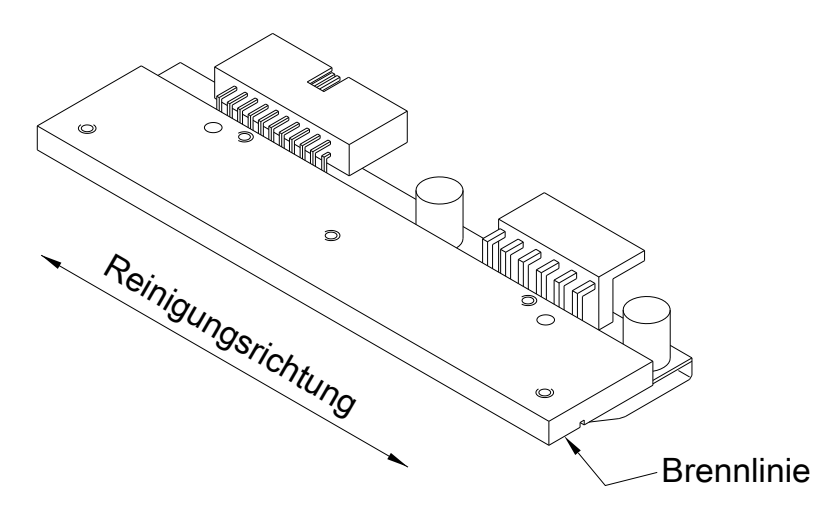

- 1. Deckel des Druckers öffnen.
- 2. Andruckhebel (A, in [Abbildung 2\)](#page-14-1) gegen den Uhrzeigersinn drehen, um den Druckkopf zu entriegeln.
- 3. Etiketten und Transferband aus dem Etikettendrucker nehmen.
- 4. Druckkopfoberfläche mit einem in reinem Alkohol getränktem Wattestäbchen reinigen.
- 5. Vor Inbetriebnahme des Etikettendruckers, Druckkopf 2 bis 3 Minuten trocknen lassen.

# <span id="page-16-0"></span>**4.5 Etiketten-Lichtschranke reinigen**

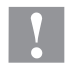

### **VORSICHT!**

Beschädigung der Lichtschranke!

 $\implies$  Keine scharfen oder harten Gegenstände oder Lösungsmittel zur Reinigung der Lichtschranke verwenden.

Die Etiketten-Lichtschranke kann durch Papierstaub verschmutzen. Dadurch kann die Etikettenabtastung beeinträchtigt werden.

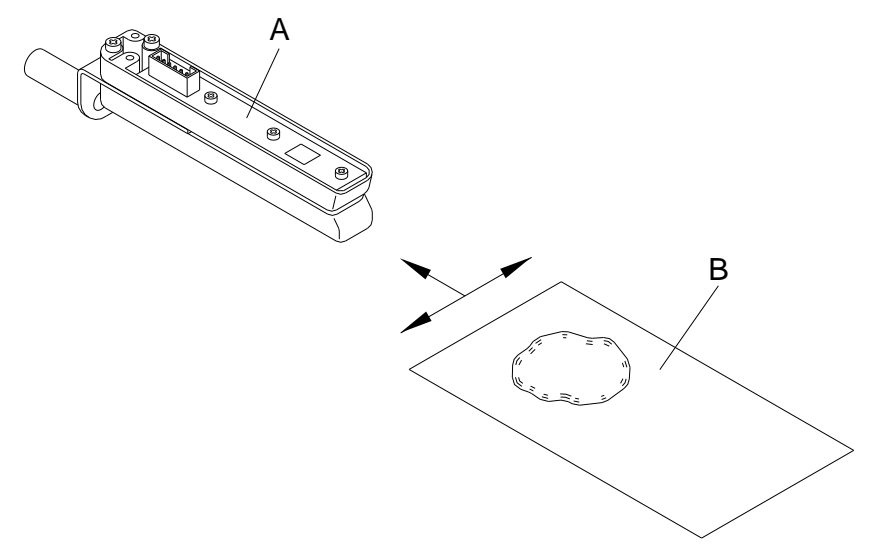

- 1. Deckel des Druckers öffnen.
- 2. Andruckhebel gegen den Uhrzeigersinn drehen, um den Druckkopf zu entriegeln.
- 3. Etiketten und Transferband aus dem Etikettendrucker entnehmen.
- 4. Lichtschranke (A) mit Druckgas-Spray ausblasen. Die Anweisungen auf der Dose beachten!
- 5. Etiketten-Lichtschranke (A) kann zusätzlich mit einer Reinigungskarte (B) die zuvor mit reinem Alkohol befeuchtet wurde, gereinigt werden. Die Reinigungskarte ist hin und her zu schieben (siehe Abbildung).
- 6. Etiketten und Transferband wieder einlegen.

# <span id="page-18-0"></span>**5 Austauschen von Baugruppen**

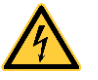

### **GEFAHR!**

Lebensgefahr durch Stromschlag!

 $\implies$  Vor allen Wartungsarbeiten den Etikettendrucker vom Stromnetz trennen und kurz warten, bis sich das Netzteil entladen hat.

# <span id="page-18-1"></span>**5.1 Werkzeugliste**

Für manche Servicearbeiten werden folgende Werkzeuge benötigt:

- Kreuzschlitz-Schraubendreher, Größe 2
- Schlitz-Schraubendreher, Größe 5
- Innen-Sechskantschlüssel 1,5 mm / 2 mm / 2,5 mm
- Sechskantschlüssel 3 mm
- Federwaage 50 N

<span id="page-19-0"></span>**5.2 Druckkopf austauschen (Allgemeines)**

# **VORSICHT!**

Beschädigung des Druckkopfs durch elektrostatische Entladungen oder mechanische Einflüsse!

- $\implies$  Etikettendrucker auf geerdeter leitfähiger Unterlage aufstellen.
- $\implies$  Körper erden, z.B. durch Anlegen eines geerdeten Handgelenkgurts.
- $\implies$  Kontakte an den Steckverbindungen (B, C) nicht berühren.
- $\implies$  Druckkopf (D) nicht mit harten Gegenständen oder der Hand berühren.

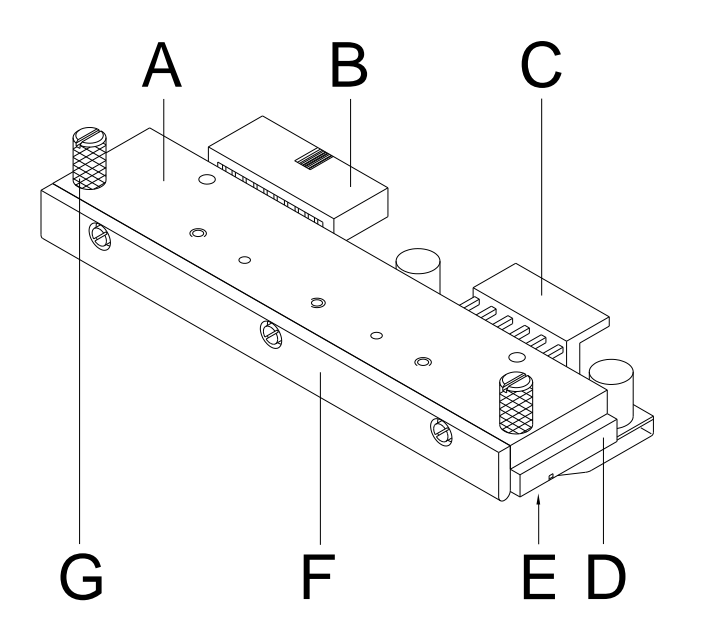

- A Zwischenlage
- B Steckverbindung Signal
- C Steckverbindung Spannung
- D Druckkopf
- E Brennlinie
- F Führung
- G Rändelschraube

**Abbildung 5**

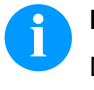

# **HINWEIS!**

Der Druckkopf (4) ist auf einer Zwischenlage (1) vormontiert und werksseitig ausgerichtet.

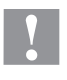

### **VORSICHT!**

Schürfgefahr beim Ausbauen/Einbauen des Druckkopfs!

 $\implies$  Bei montierter Abreißkante auf Verzahnung achten.

# B D E C F A A G I I H  $\mathsf{H}$ G **Abbildung 6** 1. Etiketten und Transferband aus dem Etikettendrucker entnehmen. 2. Bei verriegeltem Druckkopf die Rändelschrauben (G) lösen. 3. Andruckhebel (F) gegen den Uhrzeigersinn drehen, um den Druckkopf (E) zu entriegeln. 4. Falls der Druckkopf (E) nicht frei auf der Andruckwalze liegt, Rändelschrauben (G) weiter lösen. 5. Druckkopf vorsichtig nach vorne ziehen, bis die Steckverbinder erreichbar sind. 6. Steckverbinder abziehen und Druckkopf (E) entnehmen. 1. Steckverbindungen anstecken. 2. Druckkopf (E) im Druckkopfhalter positionieren, dass die Mitnehmer in die entsprechenden Bohrungen in der Zwischenlage **Druckkopf ausbauen Druckkopf einbauen**

# <span id="page-20-0"></span>**5.3 FlatType Druckkopf austauschen**

3. Druckkopfhalter mit einem Finger leicht auf der Andruckwalze

6. Widerstandswert auf dem Typenschild des Druckkopfs prüfen und ggf. im Menü 'Service Funktionen/Dot Widerstand' ändern.

halten und korrekte Lage des Druckkopfs prüfen. 4. Rändelschraube (G) einschrauben und festziehen.

5. Etiketten und Transferband wieder einlegen.

greifen.

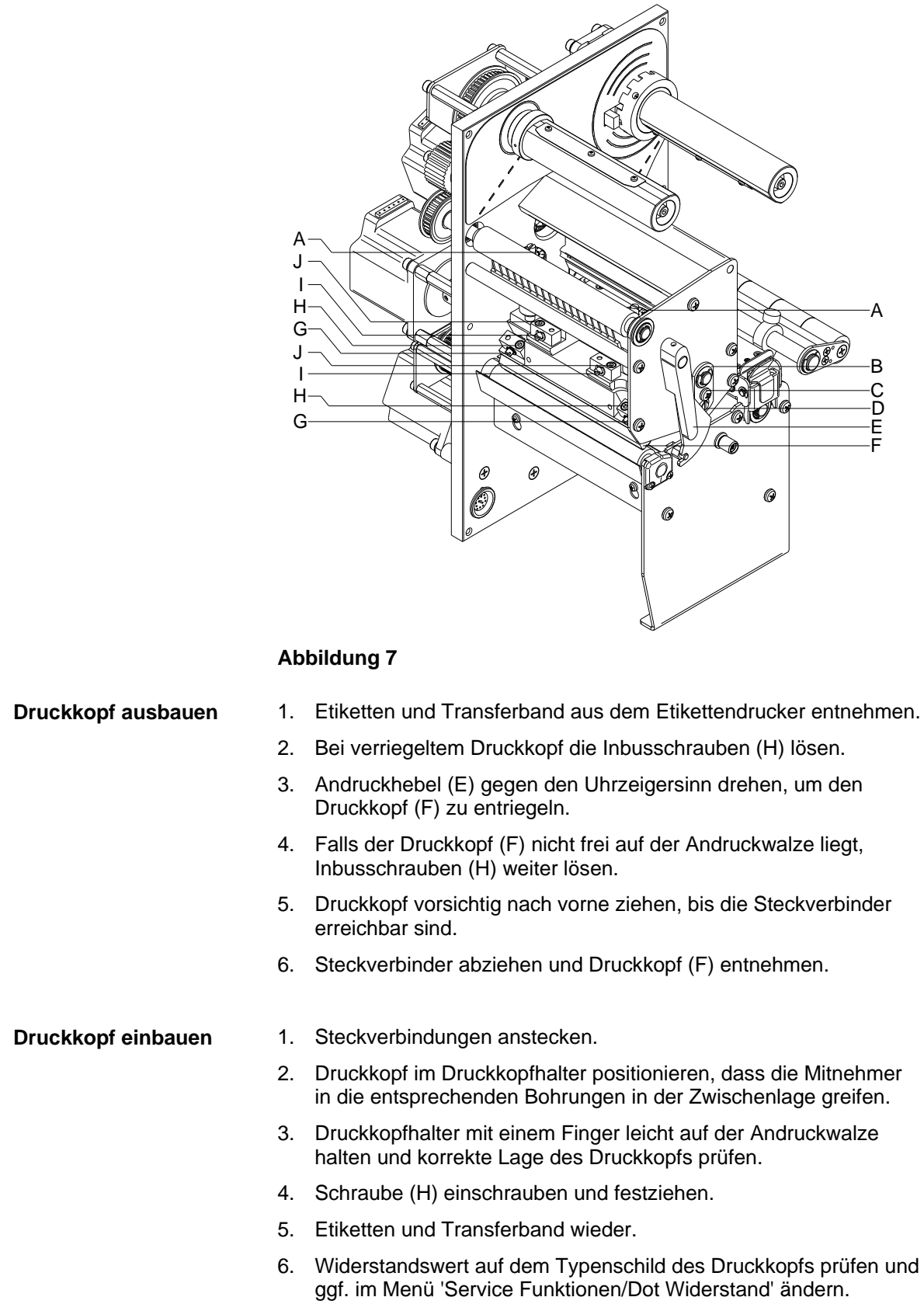

# <span id="page-21-1"></span><span id="page-21-0"></span>**5.4 CornerType Druckkopf austauschen**

<span id="page-22-0"></span>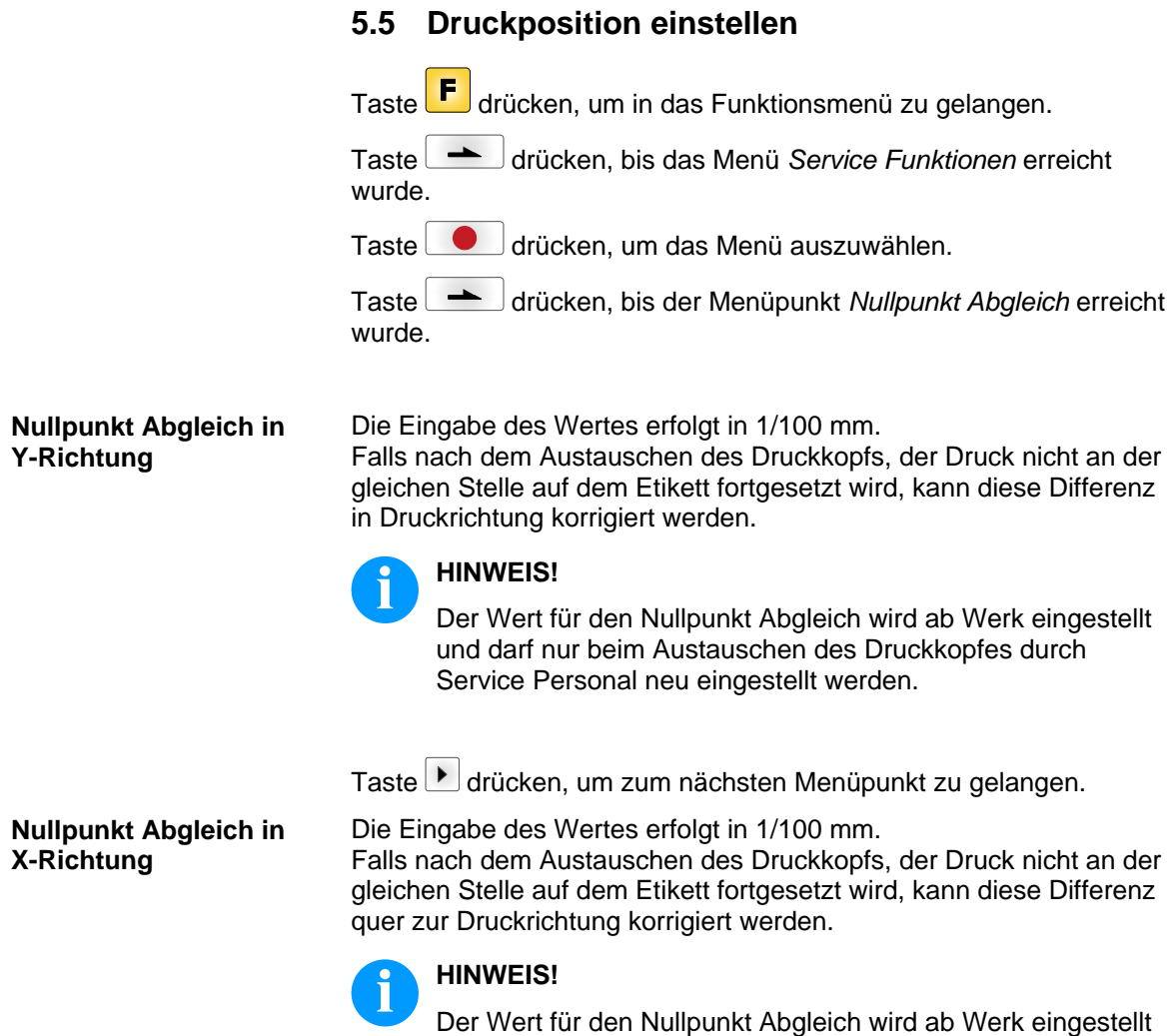

und darf nur beim Austauschen des Druckkopfes durch

Service Personal neu eingestellt werden.

# <span id="page-23-0"></span>**5.6 Andruckwalze austauschen**

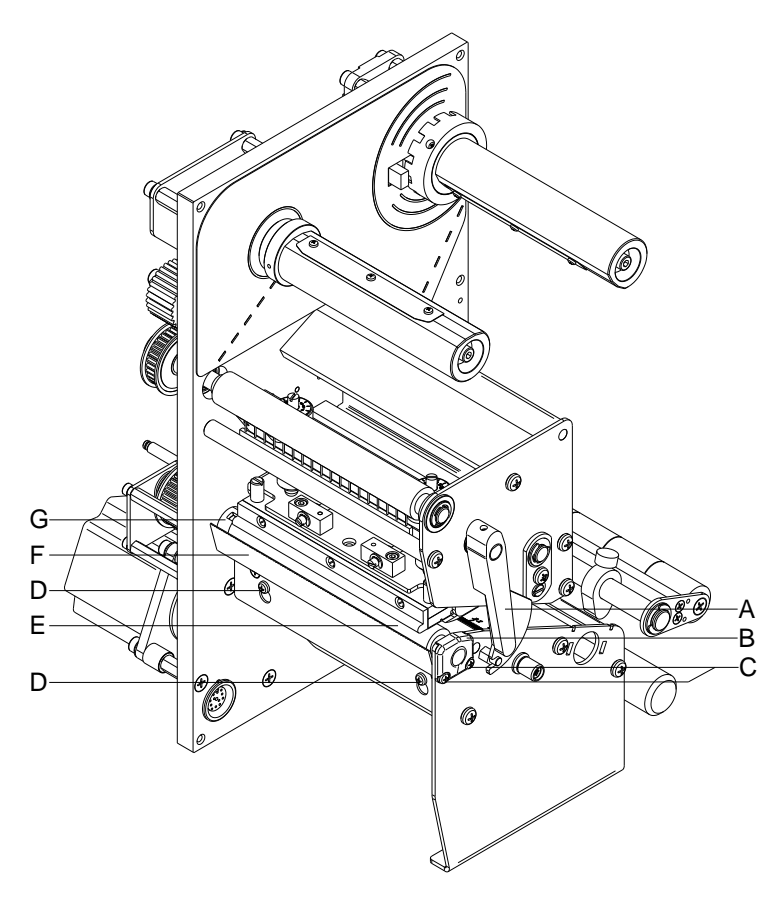

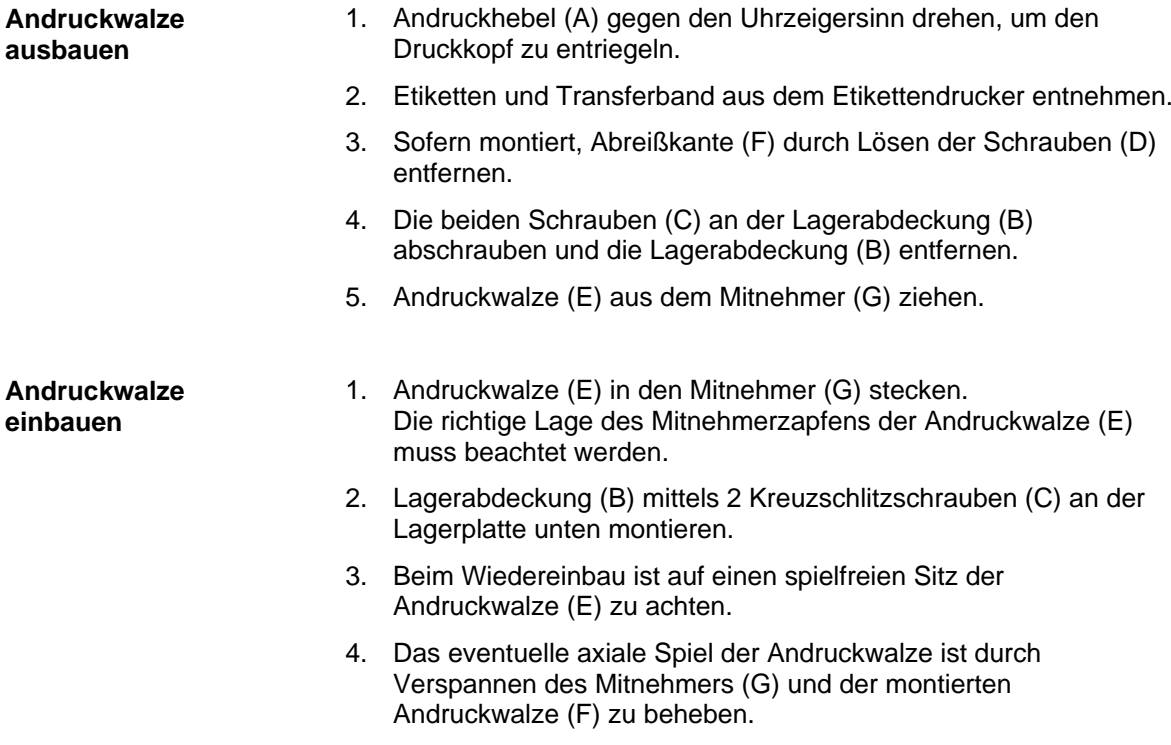

# <span id="page-24-0"></span>**5.7 Etiketten-Lichtschranke austauschen**

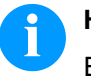

# **HINWEIS!**

Eine Verschmutzung der Etiketten-Lichtschranke kann ebenfalls zur Fehlfunktion führen. Vor dem Austauschen der Etiketten-Lichtschranke prüfen, ob sie verschmutzt ist und gegebenenfalls reinigen (siehe Kapitel [4.5,](#page-16-0) auf Seite [17\)](#page-16-0).

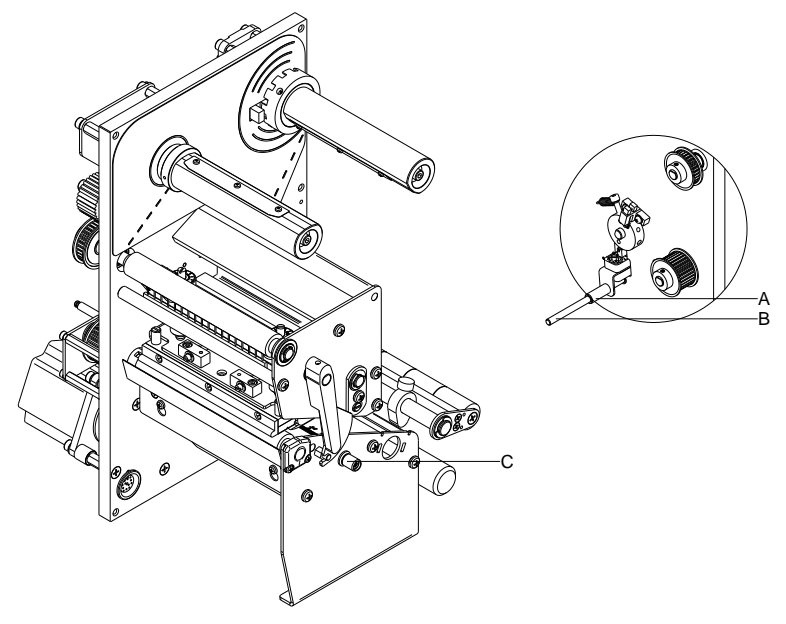

### **Abbildung 9**

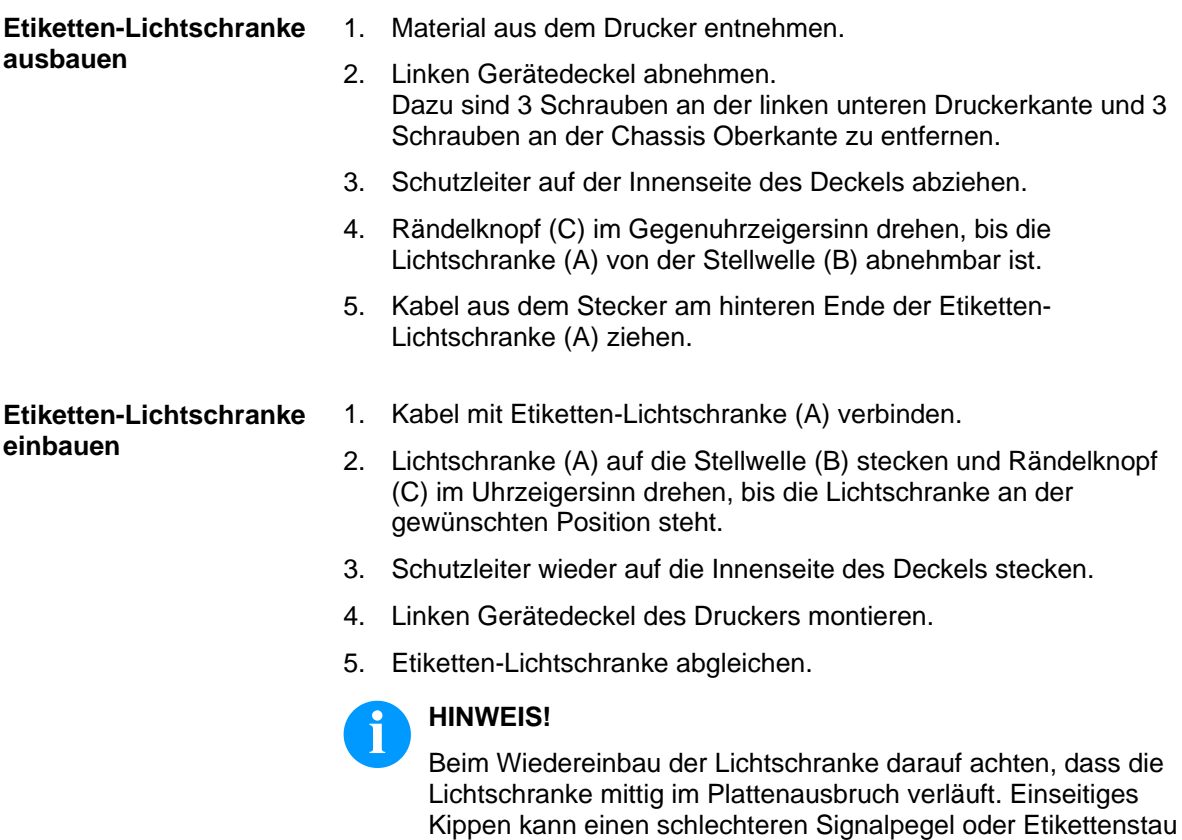

zur Folge haben.

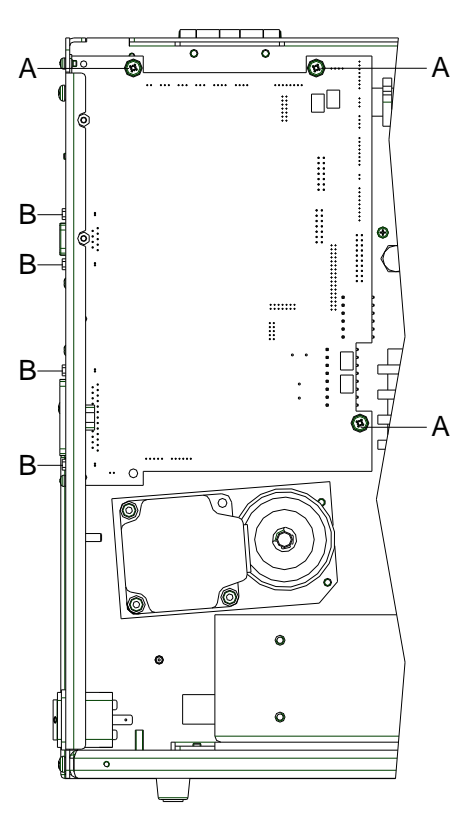

### <span id="page-25-0"></span>**5.8 Leiterplatte CPU austauschen**

#### **Abbildung 10**

# 1. Wenn möglich, Druckerkonfiguration auf einer CF Card speichern. 2. Drucker vom Netzanschluss trennen. 3. Linken Gerätedeckel abnehmen. Dazu sind zwei Schrauben an der linken unteren Druckerkante und zwei Schrauben an der Chassis Oberkante zu entfernen. 4. Schutzleiter auf der Innenseite des Deckels abziehen. 5. Alle Schnittstellenkabel an der Drucker-Rückseite abziehen. 6. Speicherkarte aus dem Steckplatz entfernen. 7. Alle seitlichen Steckverbindungen aus der Leiterplatte CPU ziehen. 8. 4 Halteschrauben (B) an der parallelen Schnittstelle und 3 Befestigungsschrauben (A) an der CPU entfernen. 9. Leiterplatte CPU vorsichtig herausnehmen. **Leiterplatte CPU ausbauen**

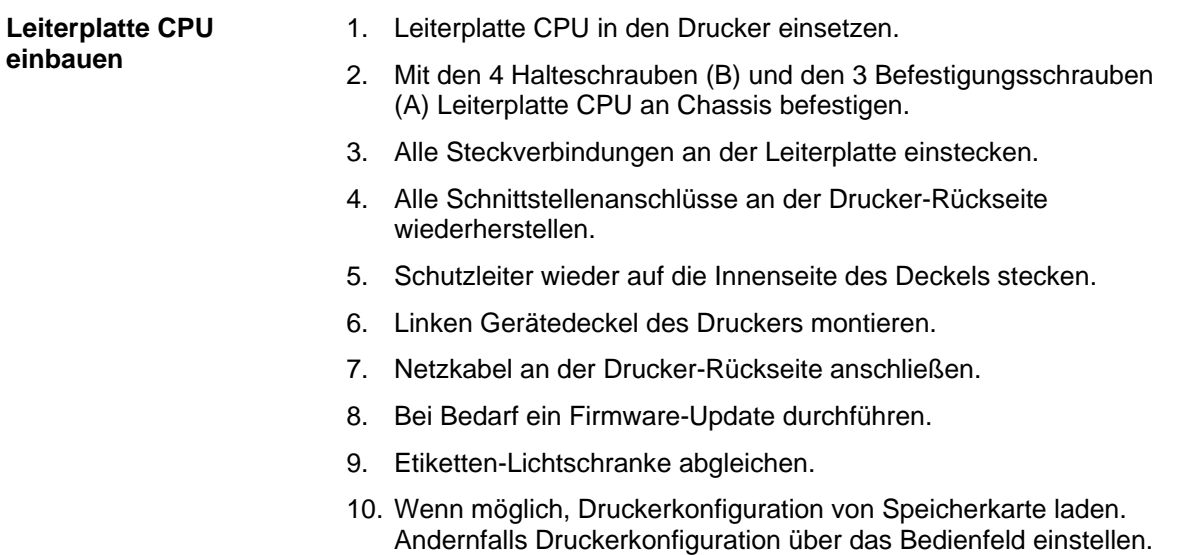

### <span id="page-27-0"></span>**5.9 Netzteil austauschen**

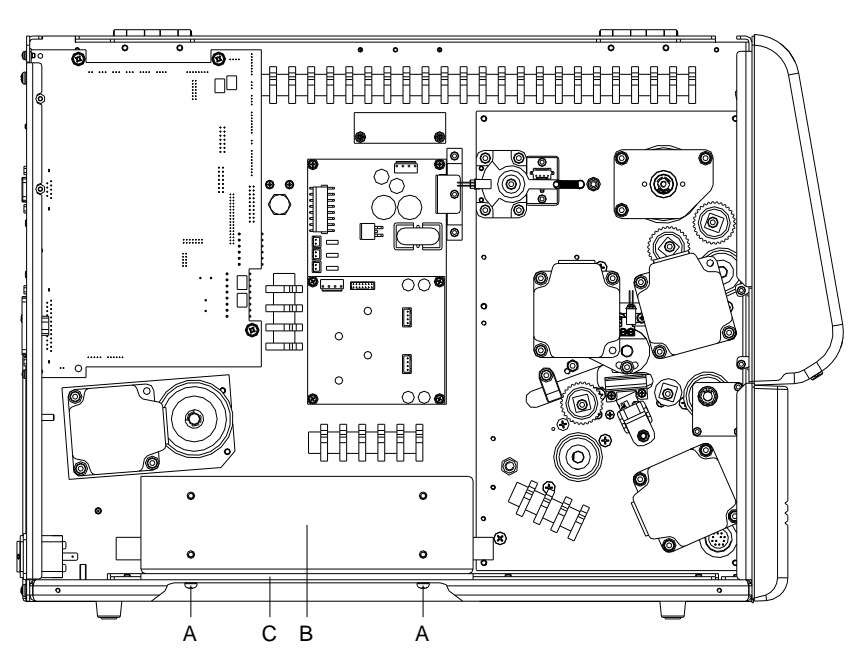

### **Abbildung 11**

- 1. Drucker vom Netzanschluss trennen. **Netzteil ausbauen**
	- 2. Linken Gerätedeckel abnehmen. Dazu sind 3 Schrauben an der linken unteren Druckerkante und 3 Schrauben an der Chassis Oberkante zu entfernen.
	- 3. Schutzleiter auf der Innenseite des Deckels abziehen.
	- 4. 4 Halteschrauben (A) auf der Druckerunterseite entfernen.
	- 5. Netzteil (B) und Zwischenlage (C) aus dem Drucker schwenken.
	- 6. Kabelverbindungen am Netzteil (B) trennen und Netzteil entnehmen.

#### **Netzteil einbauen**

- 1. Kabelverbindungen an neuem Netzteil herstellen.
- 2. Netzteil und Zwischenlage (C) in den Drucker einsetzen und mit Halteschrauben (A) befestigen

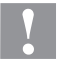

### **VORSICHT!**

Das Einklemmen von Leitungen kann zu Kurzschlüssen führen.

- $\implies$  Keine Leitungen unter dem Netzteils verklemmen.
- 3. Schutzleiter wieder auf die Innenseite des Deckels stecken.
- 4. Linken Gerätedeckel des Druckers montieren.

# M F H G G H J K F I E L D C B A

# <span id="page-28-0"></span>**5.10 WLAN Modul austauschen**

- 1. Drucker vom Netzanschluss trennen. **WLAN Modul ausbauen**
	- 2. Linken Gerätedeckel abschrauben.
	- 3. Heißkleber vorsichtig vom WLAN Modul (K) entfernen und Antennenkabel (A) vom WLAN Modul (K) abziehen.
	- 4. Verbindungskabel (E) vom WLAN Adapter (I) abziehen.
	- 5. Schrauben (G) und Scheiben (H) lösen und WLAN Adapter (I) ausbauen.
	- 6. Schrauben (L), Distanzringe (J) und Sechskantmuttern (F) demontieren und WLAN Modul (K) vom WLAN Adapter (I) abziehen.
- 1. Neues WLAN Modul (K) auf WLAN Adapter (I) stecken und mit Schrauben (L), Distanzringen (J) und Sechskantmuttern (F) am WLAN Adapter (I) befestigen. **WLAN Modul einbauen**
	- 2. WLAN Adapter (I) mit Schrauben (G) und Scheiben (H) am Stützwinkel (B) montieren.
	- 3. Verbindungskabel (E) in den WLAN Adapter (I) stecken.
	- 4. Antennenkabel (A) mit WLAN Modul (K) verbinden und Steckverbindungen mit einem Tropfen Heißkleber fixieren.
	- 5. Linken Gerätedeckel des Druckers montieren.

# <span id="page-29-0"></span>**5.11 Lithium Batterie austauschen**

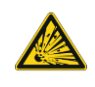

# **GEFAHR!**

Explosionsgefahr durch unsachgemäßes Austauschen der Batterie!

- $\implies$  Nichtleitendes Werkzeug benutzen.
- $\implies$  Es ist notwendig, auf die Polung zu achten.

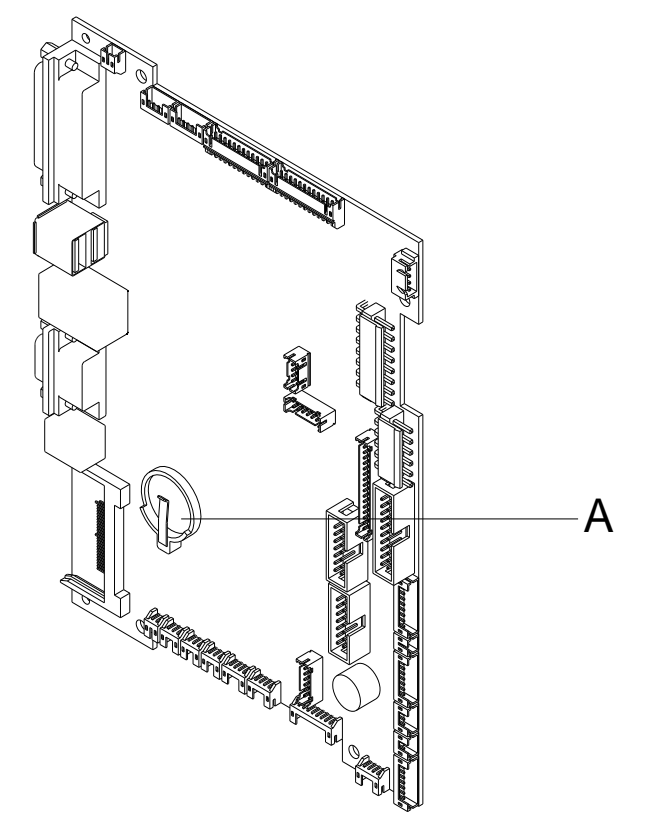

### **Abbildung 13**

- 1. Halteklammer mit Hilfe eines nicht metallischen Hilfsmittels (z.B. Plastiklineal) anheben.
- 2. Lithium Batterie (A) herausnehmen.
- 3. Neue Lithium-Zelle (CR 2032) in den Halter einlegen und dabei unbedingt die Polung beachten.

# **HINWEIS!**

Die Lithium-Zelle ist für die Stromversorgung der Echtzeituhr zuständig. Nach dem Wechsel der Zelle muss die Uhr im Menü *Datum/Uhrzeit* neu gestellt werden.

# <span id="page-30-0"></span>**6 Justagen, Einstellungen und Abgleiche**

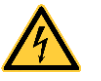

### **GEFAHR!**

Lebensgefahr durch Stromschlag!

 $\implies$  Vor allen Wartungsarbeiten den Etikettendrucker vom Stromnetz trennen und kurz warten, bis sich das Netzteil entladen hat.

# <span id="page-30-1"></span>**6.1 Druckmechanik justieren**

Eine grundlegende Justage der Druckmechanik, die über die formatbezogenen Einstellungen hinausgeht, ist nur dann erforderlich, wenn die Druckkopf-Baugruppe demontiert oder Teile in diesem Bereich ausgetauscht wurden. Davon ausgenommen ist der Austausch des Druckkopfes, nach dem eine Neujustage in der Regel nicht notwendig ist.

Folgende Mängel in der Druckqualität können auf eine Dejustierung der Druckmechanik hinweisen:

- Druckbild zu hell
- Druckbild fleckig
- Druckbild einseitig aufgehellt
- Waagerechte Linien nicht parallel zu den waagerechten Etikettenkanten
- Deutlich seitlicher Drift des Transferbands

# **HINWEIS!**

Druckbildfehler können auch von einer Faltenbildung des Transferbands herrühren. Deshalb vor der Justage der Druckmechanik den Transferbandlauf und das Kopfandrucksystem auf korrekte Justage überprüfen (siehe *'Betriebsanleitung'*).

Die Justage der Druckmechanik umfasst die folgenden Arbeitsabläufe in der angegebenen Reihenfolge:

- 1. Druckkopfposition justieren (siehe Kapitel [6.2,](#page-31-0) auf Seite [32\)](#page-31-0).
- 2. Transferbandlauf justieren (siehe Kapitel [6.4,](#page-35-0) auf Seite [36\)](#page-35-0).
- 3. Transferbandauf-/Transferbandabwicklung abgleichen (siehe Kapitel [,6.5](#page-36-0) auf Seite [37\)](#page-36-0).
- 4. Druckkopf-Lichtschranke justieren (siehe Kapitel [6.6,](#page-37-0) auf Seite [38\)](#page-37-0).

# <span id="page-31-0"></span>**6.2 Druckkopfposition justieren (Flat Type)**

Für ein optimales Druckbild müssen die folgenden Einstellungen des Druckkopfs durchgeführt werden:

- $\Rightarrow$  Brennlinie zum höchsten Punkt der Andruckwalze ausrichten. In dieser Stellung ist die Druckbildschwärzung am intensivsten.
- Parallelität waagerechter Linien zur Etikettenkante einstellen.

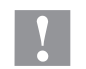

### **VORSICHT!**

Beschädigung der Druckkopf Baugruppe!

Der Versuch einer Druckkopf-Justage bei festgezogener Befestigungsschraube (I) kann zu Defekten an der Druckkopf-Baugruppe führen.

 Vor der Justage des Druckkopfs immer die Befestigungsschraube (I) lösen.

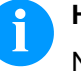

### **HINWEIS!**

Nach jedem Justageschritt muss die Druckkopfverriegelung geöffnet und wieder geschlossen werden.

### **Parallelität**

Für ein sauberes Druckbild ist die einzustellende Parallelität der Brennlinie des Thermodruckkopfes zur Andruckwalze ein wichtiges Kriterium. Da die Position der Brennlinie auf dem Druckkopf fertigungsbedingten Schwankungen unterliegt, ist es nach einem Druckkopfwechsel z.T. notwendig die Parallelität einzustellen.

<span id="page-31-1"></span>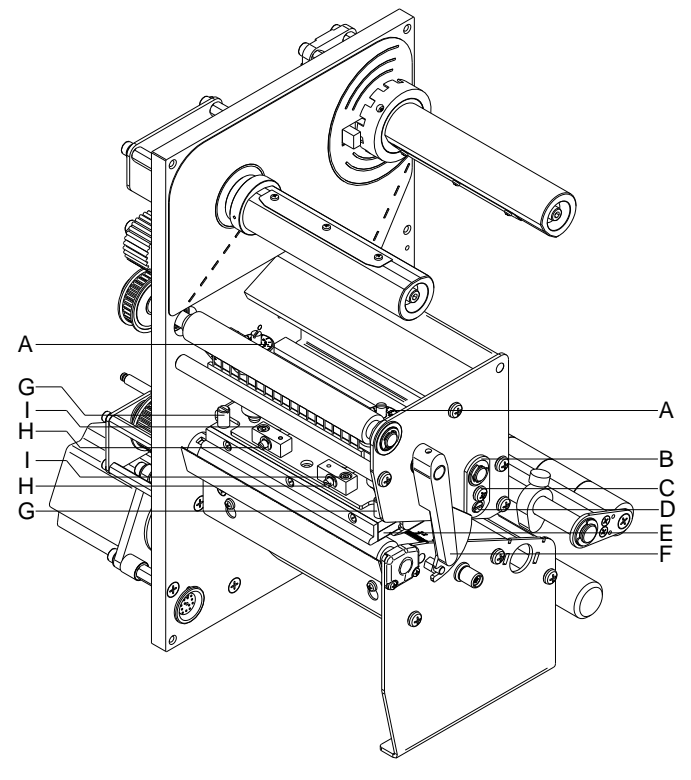

- 1. Schrauben (I) mit einem Innensechskantschlüssel ca. ¼ Umdrehung lösen.
- 2. Parallelität mit den Stellschrauben (H) einstellen. Uhrzeigersinn = Druckkopfbewegung nach hinten Gegenuhrzeigersinn = Druckkopfbewegung nach vorne
- 3. Parallelität solange nachstellen, bis ein gleichmäßiges Druckbild vorliegt.
- 4. Schrauben (I) wieder anziehen.
- 5. Druckauftrag über ca. 10 Etiketten starten und korrekten, faltenlosen Bandlauf kontrollieren.

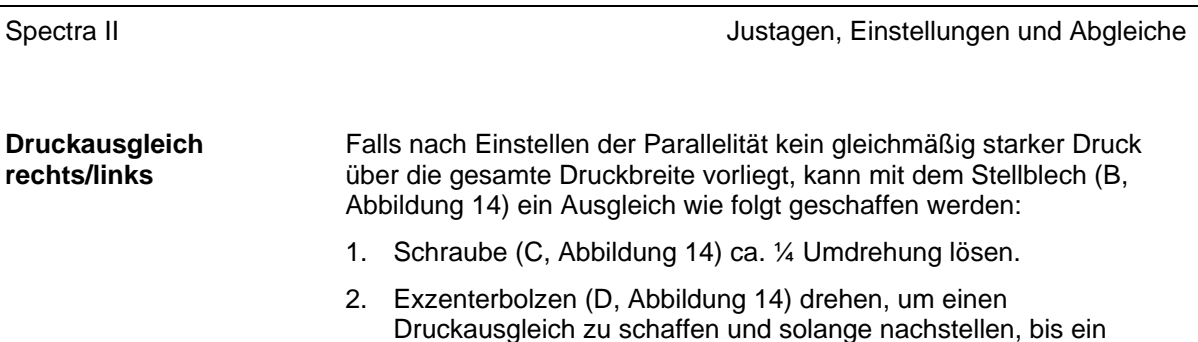

3. Schraube (C, [Abbildung 14\)](#page-31-1) wieder anziehen.

gleichmäßiges Druckbild vorliegt.

4. Druckauftrag über ca. 10 Etiketten starten und korrekten, faltenlosen Bandlauf kontrollieren.

**Andruck**

Eine Erhöhung des Kopfandrucks führt auf der entsprechenden Seite zu einer Verbesserung der Druckbildschwärzung und zu einer Verschiebung des Bandlaufs in die entsprechende Richtung.

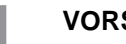

**VORSICHT!**

Beschädigung des Druckkopfs durch ungleiche Abnutzung!

 $\implies$  Werkseinstellung nur in Ausnahmefällen verändern.

Durch Wahl der niedrigsten Einstellung lässt sich die Lebensdauer des Druckkopfes optimieren.

- 1. Andruckschrauben (A, [Abbildung 14\)](#page-31-1) drehen, um den Druckkopfandruck zu verändern.
- 2. Drehen der Andruckschrauben (A, [Abbildung 14\)](#page-31-1) bis an den Anschlag im Uhrzeigersinn ergibt eine Andruckerhöhung von 10N gegenüber der Werkseinstellung.
- 3. Drehen der Andruckschrauben (A, [Abbildung 14\)](#page-31-1) vom Anschlag gegen den Uhrzeigersinn auf entsprechenden Skalenwert laut Tabelle, ergibt die Werkseinstellung.

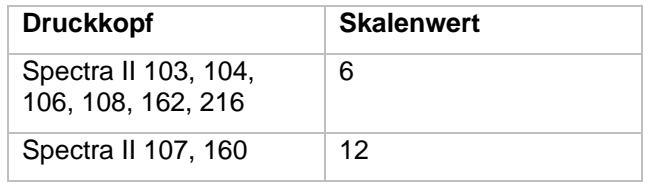

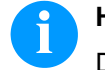

### **HINWEIS!**

Der durch Sicherungslack geschützte Rändelkopf darf nicht von der Andruckschraube entfernt werden, da sonst o.g. Einstellungen fehlerhaft sind.

# <span id="page-33-0"></span>**6.3 Druckkopfposition justieren (Corner Type)**

Für ein optimales Druckbild müssen die folgenden Einstellungen des Druckkopfs durchgeführt werden:

- $\Rightarrow$  Brennlinie zum höchsten Punkt der Andruckwalze ausrichten. In dieser Stellung ist die Druckbildschwärzung am intensivsten.
- Parallelität waagerechter Linien zur Etikettenkante einstellen.

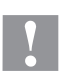

### **VORSICHT!**

Beschädigung der Druckkopf Baugruppe!

Der Versuch einer Druckkopf-Justage bei festgezogenen Befestigungsschrauben (J + H) kann zu Defekten an der Druckkopf-Baugruppe führen.

 $\implies$  Vor der Justage des Druckkopfs immer die Befestigungsschrauben (J oder H) lösen.

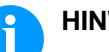

# **HINWEIS!**

Nach jedem Justageschritt muss die Druckkopfverriegelung geöffnet und wieder geschlossen werden.

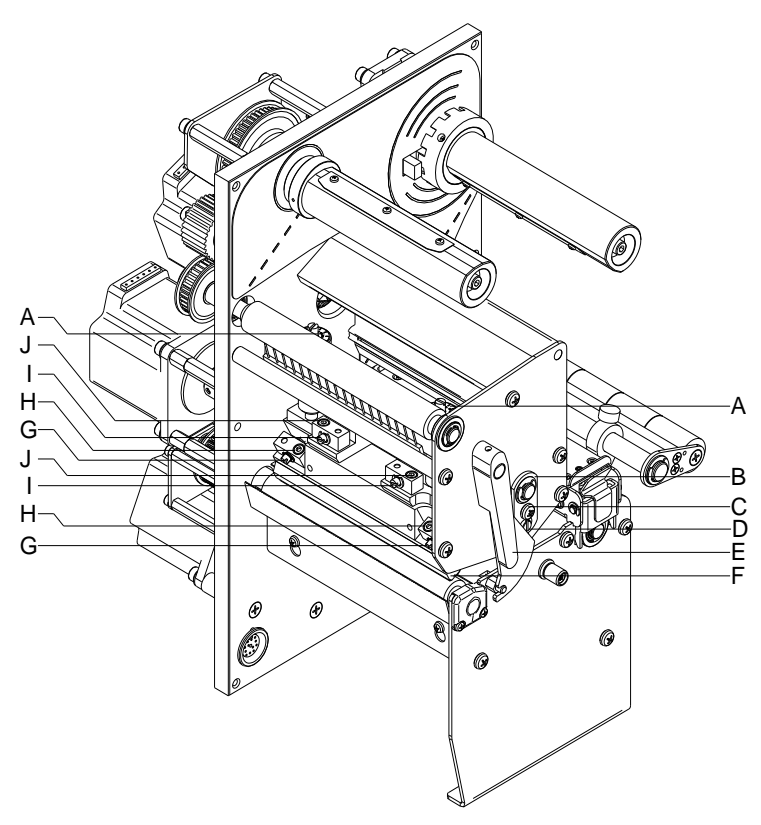

### <span id="page-33-1"></span>**Abbildung 15**

Für ein sauberes Druckbild ist die einzustellende Parallelität der Brennlinie des Thermodruckkopfes zur Andruckwalze ein wichtiges Kriterium. Da die Position der Brennlinie auf dem Druckkopf fertigungsbedingten Schwankungen unterliegt, ist es nach einem Druckkopfwechsel z.T. notwendig die Parallelität einzustellen.

**Parallelität**

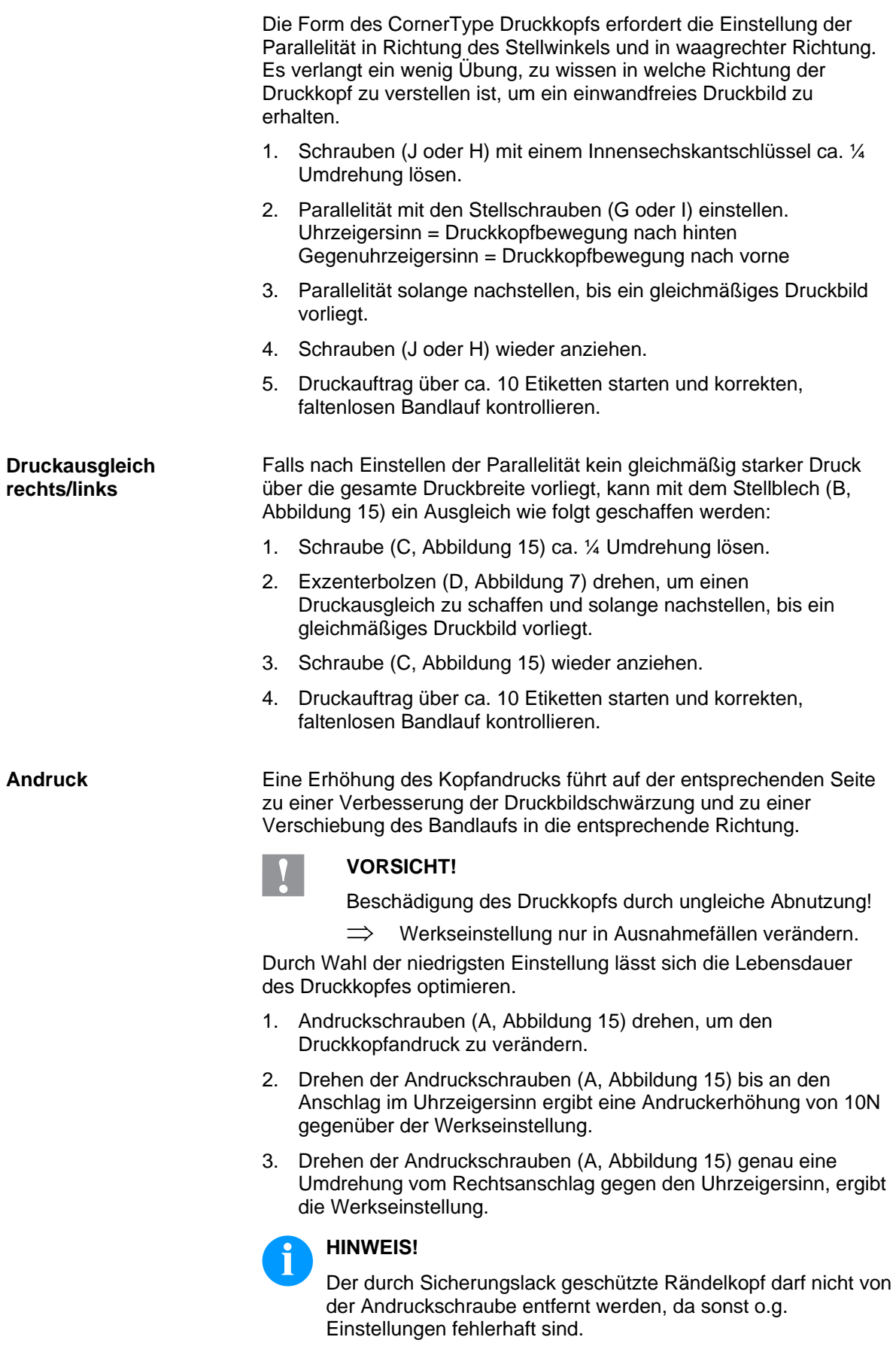

# <span id="page-35-0"></span>**6.4 Transferbandlauf justieren**

Der Transferbandlauf kann durch Verändern des Kopfandrucks justiert werden. Eine Erhöhung des Kopfandrucks mit den Schrauben (A) bzw. (B) führt zu einer Verschiebung des Bandlaufs in die entsprechende Richtung. Eventuell auftretende Faltenbildung kann durch Bombieren des Druckkopfs unterdrückt werden.

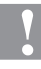

#### **VORSICHT!**

Beschädigung der Druckkopf-Baugruppe beim Bombieren des Druckkopfs.

Ein zu starkes Drehen der Justageschraube (D) kann zu Defekten an der Druckkopf-Baugruppe führen.

- $\implies$  Sobald beim Drehen der Justageschraube (D) einen deutlicher Widerstand spürbar wird, Schraube nur in sehr kleinen Schritten maximal noch eine Achtelumdrehung weiterdrehen.
- Drehen Sie die Justageschraube (D) nur so weit wie unbedingt notwendig.

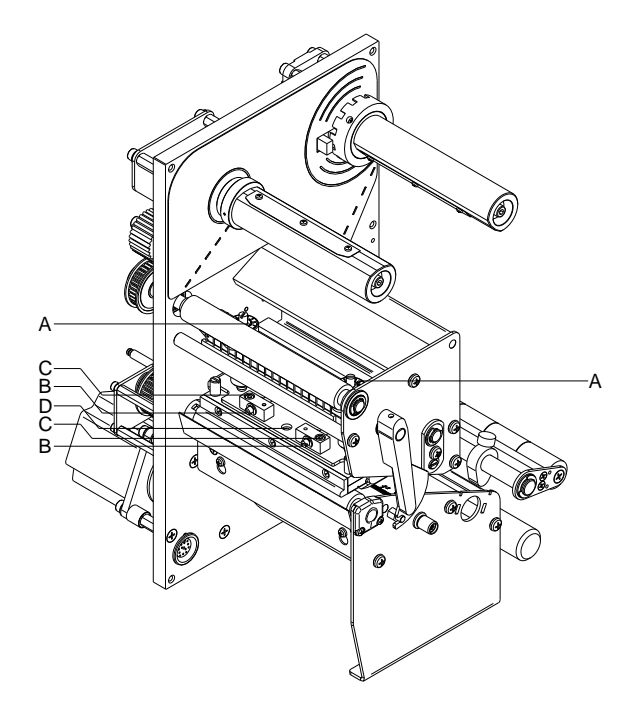

- 1. Transferbandlauf prüfen. Das aufgewickelte Transferband sollte vom Teller des Aufwicklers den gleichen Abstand haben, wie die Vorratsrolle vom Teller des Abwicklers.
- 2. Wenn das Transferband nach außen oder nach innen läuft, die entsprechende Schraube (B in kleinen Schritten im Uhrzeigersinn drehen.
- 3. Nach jedem Justageschritt warten, bis sich der Bandlauf stabilisiert hat.
- 4. Transferbandlauf auf Falten prüfen.
- 5. Wenn sich die Falten nicht beseitigen lassen (z. B. Falten in der Mitte), die Justageschraube (D) mit einem Sechskantschlüssel (2 mm) äußerst vorsichtig (siehe Warnhinweis) im Uhrzeigersinn drehen und dabei den Bandlauf beobachten. Beim Anziehen der Justageschraube (D) wird der Druckkopf in der Mitte leicht nach unten durchgebogen. Eine leichte Aufhellung in den Randbereichen des Druckbilds kann dabei nicht ganz ausgeschlossen werden.
B

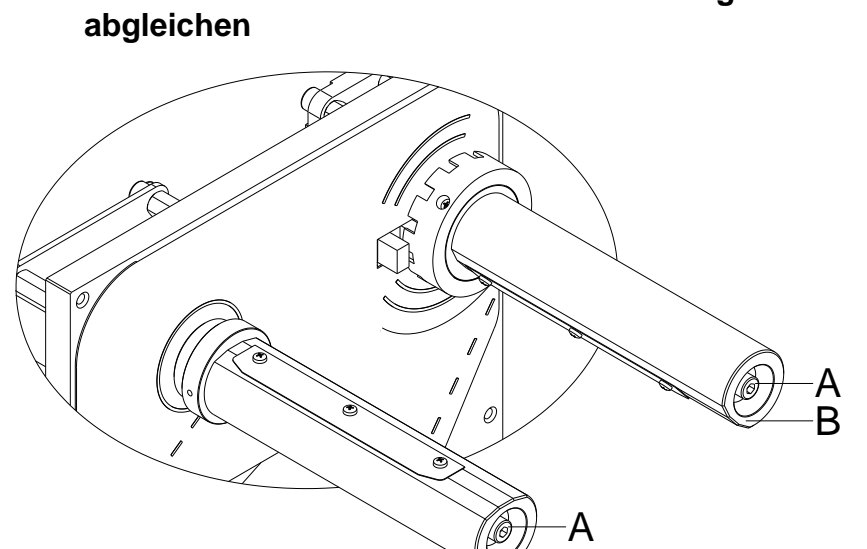

# **6.5 Transferbandauf-/Transferbandabwicklung**

#### **Abbildung 17**

Aufgrund der vielen verfügbaren Transferbandvarianten hinsichtlich Rollenbreite, Rollenlänge und Qualitäten besteht die Notwendigkeit, die Transferbandspannung einstellen zu können.

Die Transferbandspannung ist so einzustellen, dass keine Faltenbildung im Farbband entsteht, dieses aber möglichst schlupffrei im gleichen Maße wie das Etikettenmaterial transportiert wird.

Eine zu hohe Farbbandspannung bewirkt zwar meist einen faltenfreien Lauf, die Folge können jedoch Schlieren auf dem Etikett oder sogar ein Bandabriss vor allem bei schmalen Rollen sein.

Ab Werk ist die Rollenspannung auf ein Transferband mit 110 mm Breite und Standardqualität eingestellt. Als Richtwerte für die Werkseinstellung kann folgendes angenommen werden:

#### **Transferband Abwicklung:**

Abstand Schraubenkopf  $(A)$  zur Rollenstirnseite  $(B) = 2$  mm

#### **Transferband Aufwicklung:**

Abstand Schraubenkopf (A) zur Rollenstirnseite  $(B) = 4$  mm

Inbusschraube (A) anziehen = Erhöhung der Farbbandspannung

Inbusschraube (A) lösen = Minderung der Farbbandspannung

### **6.6 Druckkopf-Lichtschranke justieren**

Die Druckkopf-Lichtschranke verhindert einen Druckbetrieb bei geöffnetem Druckkopf.

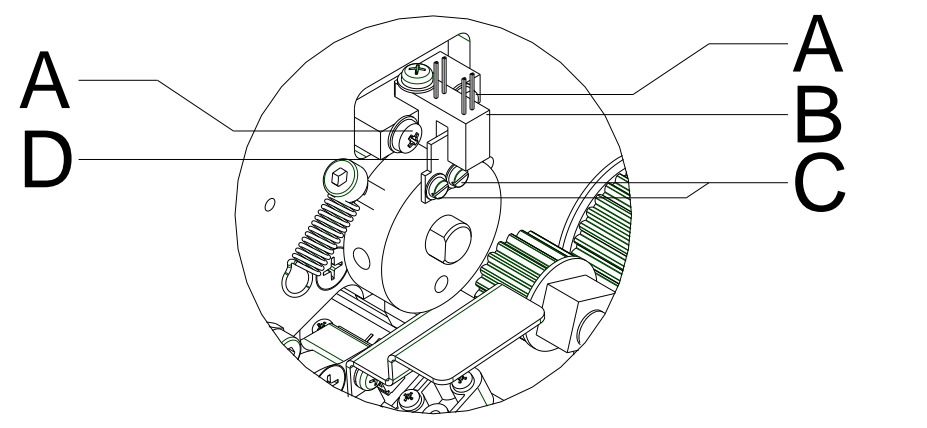

- 1. Drucker vom Netzanschluss trennen.
- 2. Linken Gerätedeckel abnehmen. Dazu sind 3 Schrauben an der linken unteren Druckerkante und 3 Schrauben an der Chassis Oberkante zu entfernen.
- 3. Druckkopf verriegeln.
- 4. Befestigungsschrauben (A) der Lichtschranke (B) leicht lösen.
- 5. Lichtschranke (B) im Loch seitlich so verschieben, dass das Schaltblech (D) ein wenig über die Mitte der Lichtschranke in die Gabel hineinragt.
- 6. Schrauben (A) wieder anziehen.
- 7. Sollte diese Maßnahme nicht ausreichen, kann das Schaltblech (D) durch Lösen der Schrauben (C) ebenfalls verschoben werden.
- 8. Linken Gerätedeckel wieder montieren.
- 9. Funktion der Druckkopf-Lichtschranke prüfen (Servicefunktionen > Druckoptimierung > Druckkopfschalter).

#### **6.7 Messerleiste einstellen**

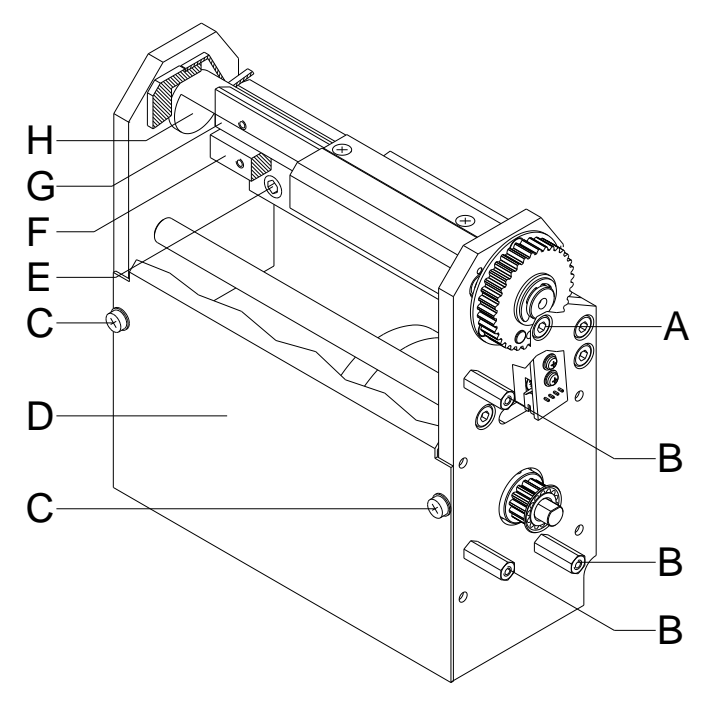

#### **Abbildung 19**

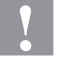

#### **VORSICHT!**

Es besteht Verletzungsgefahr an den Klingen des Schneidemessers.

- $\implies$  Die Montage/Demontage des Schneidemessers darf nur bei ausgeschaltetem Drucker durchgeführt werden.
- $\implies$  Das Schneidemesser nur betreiben, wenn es am Drucker montiert ist.
- $\implies$  Keine Materialien schneiden, die in Breite und Dicke über die Spezifikation hinausgehen.
- $\implies$  Während des Betriebs nicht in den Bereich der bewegten Klingen fassen..
- 1. Schrauben (C) lösen und Frontblech (D) der Abschneidevorrichtung entfernen.
- 2. Inbusschrauben (E) lösen und Abschneidevorrichtung entfernen.
- 3. Abschneidevorrichtung vor den Drucker stellen und darauf achten, dass das Verbindungskabel gesteckt bleiben muss.
- 4. Netzstecker einstecken und Drucker einschalten.
- 5. Papier oder Etiketten von hinten durch die Einführwinkel der Abschneidevorrichtung zwischen Messerwelle (H) und Messerleiste (G) einlegen.
- 6. Einzelschnitt auslösen. Dazu im Grundmenü des Etikettendruckers oder bei einem gestoppten Druckauftrag, Taste blaucken.

Sollte kein korrekter Schnitt ausgeführt worden sein, so muss der Andruck zwischen Messerwelle (H) und Messerleiste (G) wie folgt erhöht werden:

- 7. Abdeckung auf der rechten Seite der Abschneidevorrichtung entfernen. Dazu sind 3 Schrauben auf den Sechskantbolzen (B) zu entfernen.
- 8. 2 Schrauben (A) des Distanzpfeilers (F) lösen.
- 9. Distanzpfeiler (F) mit Hilfe eines Gabelschlüssels SW8 geringfügig nach unten drehen.
- 10. 2 Schrauben (A) wieder anziehen.
- 11. Einzelschnitt auslösen. Dazu im Grundmenü des Etikettendruckers oder bei einem gestoppten Druckauftrag, Taste bldrücken.

Sollte die Schnittqualität noch nicht ausreichen, so sind die vorangegangenen Arbeitsschritte zu wiederholen.

Ein zu starker Andruck der Messerleiste hat einen erhöhten Verschleiß zur Folge. Deshalb ist der Andruck nur so hoch zu wählen wie er für das verwendete Material notwendig ist.

Gerät ausschalten und Abschneidevorrichtung wieder in umgekehrter Reihenfolge montieren.

### **6.8 Öffnungswinkel der Abschneidevorrichtung einstellen**

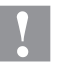

#### **VORSICHT!**

Es besteht Verletzungsgefahr an den Klingen des Schneidemessers.

- $\implies$  Die Montage/Demontage des Schneidemessers darf nur bei ausgeschaltetem Drucker durchgeführt werden.
- Das Schneidemesser nur betreiben, wenn es am Drucker montiert ist.
- Keine Materialien schneiden, die in Breite und Dicke über die Spezifikation hinausgehen.
- $\implies$  Während des Betriebs nicht in den Bereich der bewegten Klingen fassen..

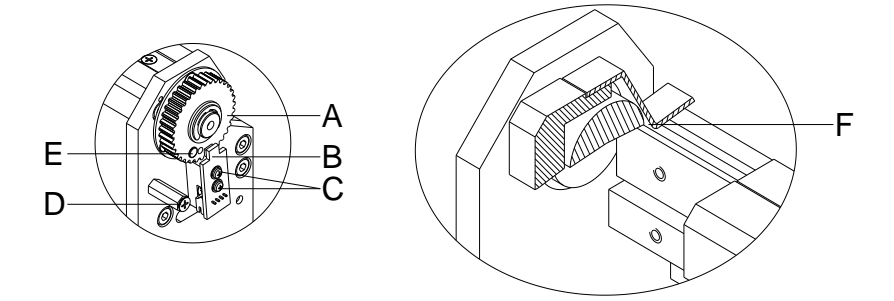

#### **Abbildung 20**

Sollten bei den abgeschnittenen Etiketten sog. "Eselsohren" zu sehen sein oder gar ein Papierstau auftreten, so ist der Öffnungswinkel (F) der Abschneidevorrichtung zu erhöhen.

- 1. 3 Senkschrauben (D) entfernen.
- 2. Rechte Haube der Abschneidevorrichtung entnehmen. Die nun sichtbare Leiterplatte mit Hall-Sensor (B) tastet den Magnet (E) auf dem Riemenrad (A) ab.
- 3. Bei zu kleinem Öffnungswinkel muss die Leiterplatte geringfügig im Uhrzeigersinn gedreht werden. Dazu sind die Schrauben (C) zu lösen.
- 4. Abdeckhaube auf die Distanzpfeiler halten.
- 5. Testschnitte durchführen. Hierbei ist zu prüfen, ob die Abschneidevorrichtung über die volle Durchlassbreite schneidet.
- 6. Bleibt auf der rechten Seite ein ungeschnittener Rand stehen, so ist der Öffnungswinkel etwas zu groß gewählt. In diesem Fall ist die Leiterplatte geringfügig zurückzudrehen.
- 7. Abdeckhaube montieren.

**6.9 Messerleiste einstellen (Spectra II 216)**

#### **VORSICHT!**

Es besteht Verletzungsgefahr an den Klingen des Schneidemessers.

- $\implies$  Die Montage/Demontage des Schneidemessers darf nur bei ausgeschaltetem Drucker durchgeführt werden.
- $\implies$  Das Schneidemesser nur betreiben, wenn es am Drucker montiert ist.
- $\implies$  Keine Materialien schneiden, die in Breite und Dicke über die Spezifikation hinausgehen.
- $\implies$  Gefahr durch sich bewegende Teile. Finger und andere Körperteile fernhalten.

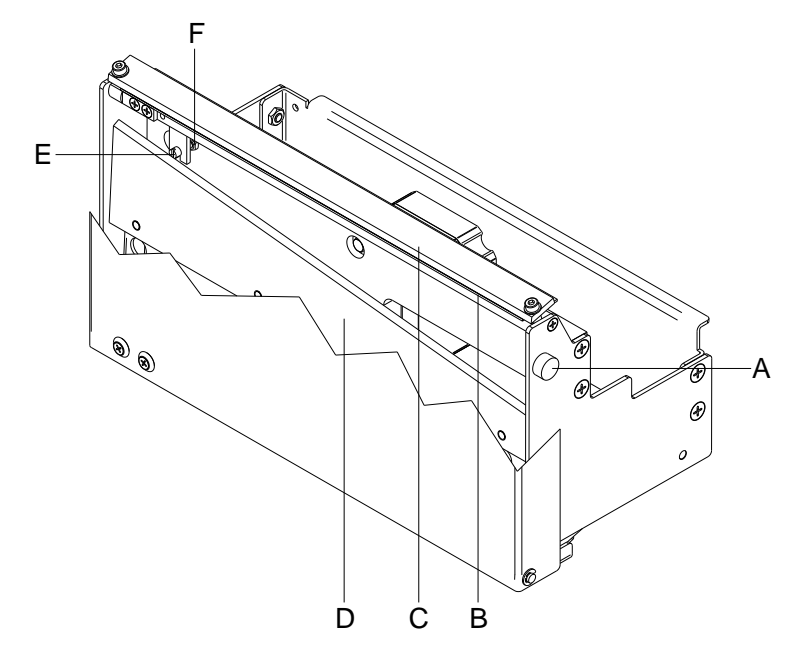

- 1. Rändelschraube (A) entfernen und Frontblech nach vorne kippen.
- 2. Kontermutter (F) auf der Rückseite der Stellschraube (E) lösen.
- 3. Papier oder Etiketten zwischen das Unterblech (B) und fester Messerleiste (C) legen. Die bewegliche Messerleiste (D) vorsichtig von Hand nach oben schieben und den Schnitt kontrollieren. Das Messer muss ca. 5 mm von der linken Kante (der festen Messerleiste aus), sauber zu schneiden beginnen.
- 4. Kontermutter (F) auf der Rückseite der Stellschraube (E) anziehen.
- 5. Frontblech nach oben kippen und mit Rändelschraube (A) befestigen.
- 6. Taste drücken um die Funktion der Abschneidevorrichtung zu testen.

# **6.10 Fehlerkorrektur Messerleiste (Spectra II 216)**

Wenn das Messer erst weiter rechts schneidet, sind folgende Schritte auszuführen:

- 1. Bewegliche Messerleiste (D) nach vorne kippen.
- 2. Stellschraube (E) im Uhrzeigersinn drehen bis die Sollstellung erreicht ist.
- 3. Messerleiste wieder anklappen.
- 4. Kontermutter (F) auf der Rückseite der Stellschraube (E) wieder anziehen.
- 5. Frontblech nach oben kippen und mit Rändelschraube (A) befestigen.
- 6. Taste drücken um die Funktion der Abschneidevorrichtung zu testen.

Wenn die bewegliche Messerleiste (D) von unten gegen die feststehende Messerleiste stößt, sind folgende Schritte auszuführen:

- 1. Bewegliche Messerleiste (D) nach vorne kippen.
- 2. Stellschraube (E) gegen den Uhrzeigersinn drehen bis die Sollstellung erreicht ist.
- 3. Kontermutter (F) auf der Rückseite der Stellschraube (E) wieder anziehen.
- 4. Frontblech nach oben kippen und mit Rändelschraube (A) befestigen.
- 5. Taste drücken um die Funktion der Abschneidevorrichtung zu testen.

# **6.11 Andruckkurve (TRB Optimierung) einstellen**

Sollte sich der Thermodruckkopf bei eingeschalteter Transferbandoptimierung nicht ausreichend weit vom Etikettenmaterial abheben, so muss die Andruckkurve neu justiert werden. Die Andruckkurve befindet sich auf der Welle des Optimierungsmotors (A).

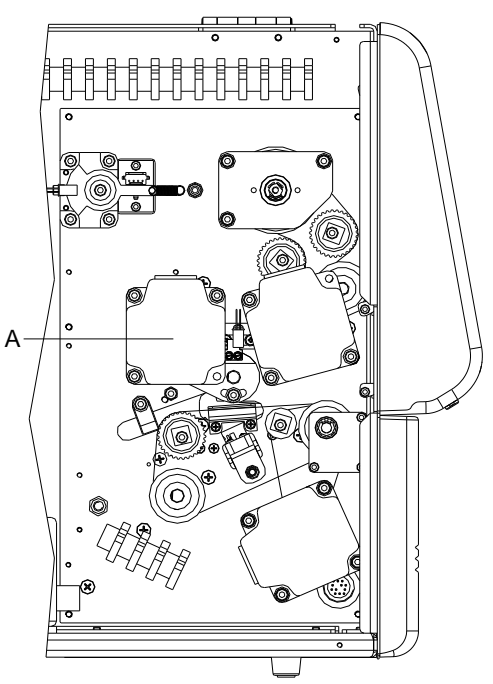

#### **Abbildung 22**

- 1. Linken Gerätedeckel abnehmen. Dazu sind 3 Schrauben an der linken unteren Druckerkante und 3 Schrauben an der Chassis Oberkante zu entfernen.
- 2. Schutzleiter auf der Innenseite des Deckels abziehen.

<span id="page-43-0"></span>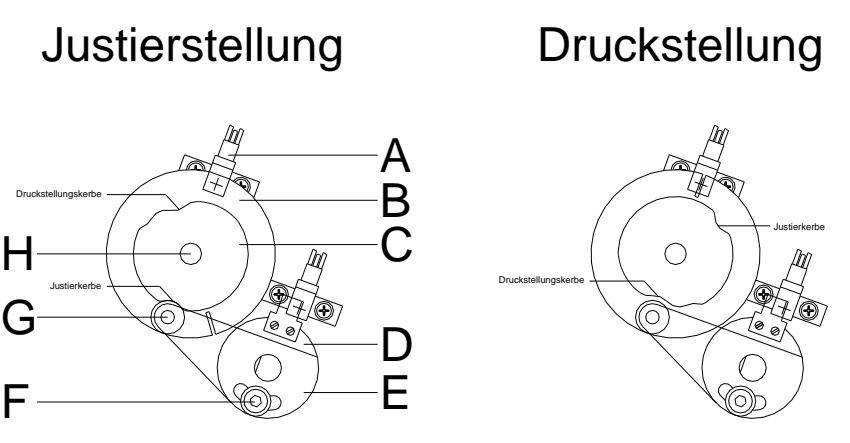

Auf der Skizze (siehe [Abbildung 23\)](#page-43-0) ist die Welle des Optimierungsmotors (H) mit Andruckkurve (C) und Schaltscheibe (B) von hinten zu sehen. Darunter sitzt der Lagerring (D) mit aufgesetzter Lagerplatte (E).

- 3. Sicherstellen dass Druckkopf angeklappt ist.
- 4. Inbusschraube (F) ca. 1 Umdrehung lösen, bis die Lagerplatte (E) mit dem aufgesetzten Kugellager (G) frei beweglich ist.
- 5. Motorwelle mit Andruckkurve und Schaltscheibe in die skizzierte Justierstellung von Hand drehen.
- 6. Lagerplatte (E) mit Kugellager (G) in die Justierkerbe der Andruckkurve drücken, so dass kein Spiel mehr vorhanden ist. Inbusschraube (F) fest anziehen.
- 7. Druckkopf aufklappen.
- 8. Motorwelle mit Andruckkurve und Schaltscheibe in die skizzierte Druckstellung von Hand drehen.
- 9. Druckkopf wieder anklappen.
- 10. Motorwelle mit Andruckkurve und Schaltscheibe von Hand nach links und rechts drehen, bis ein leichter Widerstand zu spüren ist. Bewegt sich der Schlitz in der Schaltscheibe jeweils rechts und links geringfügig aus der Lichtschranke (A), ist die Andruckkurve korrekt eingestellt.
- 11. Sollte sich der Schlitz nicht im Bereich der Lichtschranke befinden, sind folgende Ursachen möglich:

Es wurde für die Justierung die falsche Kerbe auf der Andruckkurve verwendet.

Die Andruckkurve ist zur Schaltscheibe auf der Motorwelle verdreht. Der Schaltscheiben-Schlitz muss sich genau gegenüber der Druckstellungskerbe befinden!

- 12. Schutzleiter wieder auf die Innenseite des Deckels stecken.
- 13. Gerätedeckel auf das Chassis schieben.
- 14. Drucker einschalten.
- 15. Mit den Pfeiltasten **und V** kann der Druckkopf zur Prüfung an- und abgeklappt werden. Falls sehr dickes Etikettenmaterial verwendet wird, kann es vorkommen, dass der Druckkopf nicht ausreichend angehoben wird. Um den Druckkopf richtig zu positionieren, sind die Einstellarbeiten nochmals durchzuführen, indem das Material während der Einstellungen zwischen Druckkopf und Walze verbleibt.
- 16. Gerätedeckel wieder montieren.

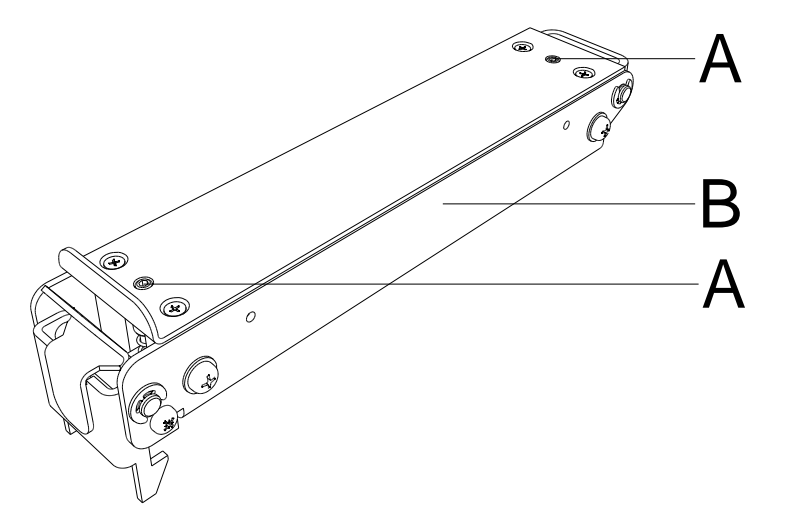

# **6.12 Lagerschiene (TRB Optimierung) einstellen**

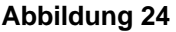

Sollte es bei eingeschalteter Transferbandoptimierung zu Papierstau kommen oder ist die Positionierung des Drucks auf dem Etikett fehlerhaft, so kann dies an der unpassenden Einstellung der Lagerschiene (B) liegen.

Die Lagerschiene (B) sorgt in Verbindung mit der darunter liegenden Transportwalze bei angehobenem Druckkopf für den Etikettenvorschub. Der Andruck der Lagerschiene sollte in etwa dem des Druckkopfs entsprechen. Die Werkeinstellung entspricht einem Mittelwert für Standardetiketten. Für sehr schmale, extrem glatte oder dicke Etiketten kann eine abweichende Einstellung notwendig sein.

Der Andruck kann mit Hilfe der Gewindestifte (A) verändert werden.

**Andruckerhöhung** = Gewindestifte (A) weiter eindrehen.

**Andruckverringerung** = Gewindestifte (A) weiter herausdrehen.

Anhand von Testdrucken ist der für die Anwendung spezifische Andruck einzustellen.

# **6.13 Ölen und Fetten**

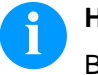

#### **HINWEIS!**

Beim Ölen und Fetten dürfen sich keine Schmierstoffe auf Lichtschranken, elektronischen Bauteilen und Leiterplatten, Druckkopf und Walzen ablagern.

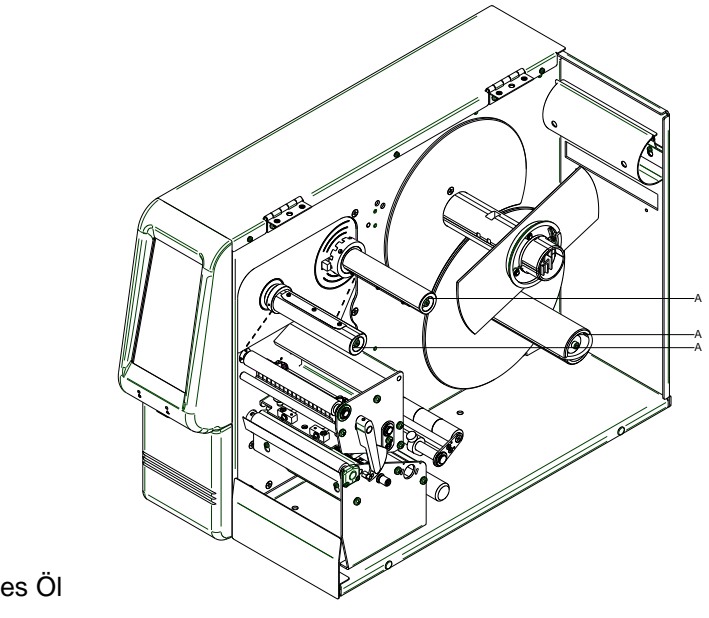

A = dünnflüssiges Öl

 $B = \ddot{O}$ l

**Abbildung 25**

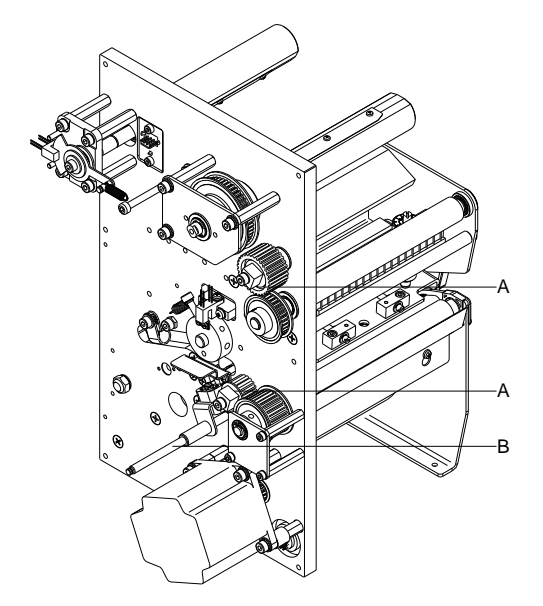

Falls sich Papierstaub oder sonstiger Schmutz festgesetzt hat, sind die Schmierstellen zunächst mit Waschbenzin zu säubern.

Ein bis zwei Mal im Jahr ist ein wenig Schmierstoff aufzubringen. Überschüssiger Schmierstoff kann sich auf benachbarten Bauteilen ungewollt ablagern und Funktionen stören.

Sollten einmal Bauteile mangels Schmierstoff eingelaufen sein, sind diese baldmöglichst zu tauschen, damit die Funktionen der Bauteile und des Druckers erhalten bleiben.

Zum Schmieren demontierte Baugruppen wieder in den korrekten Montagezustand bringen. Hierbei auf z.B. Riemenspannungen achten.

**Abbildung 26**

# **7 Optionen nachrüsten**

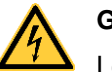

#### **GEFAHR!**

Lebensgefahr durch Stromschlag!

 $\implies$  Vor allen Wartungsarbeiten den Etikettendrucker vom Stromnetz trennen und kurz warten, bis sich das Netzteil entladen hat.

# **7.1 Interne Aufwickelvorrichtung**

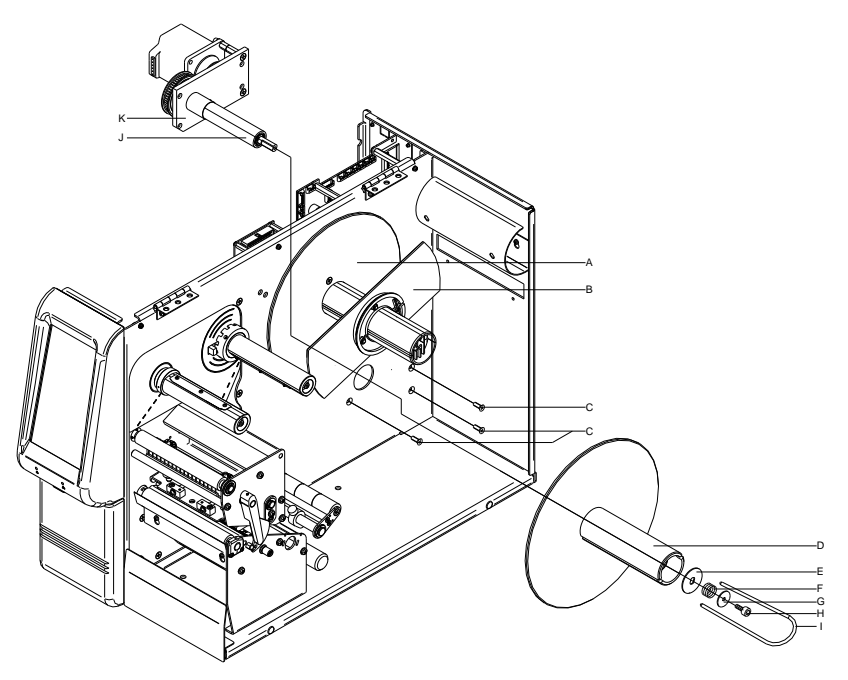

- 1. Linken Gerätedeckel abnehmen. Dazu sind 3 Schrauben an der linken unteren Druckerkante und 3 Schrauben an der Chassis Oberkante zu entfernen.
- 2. Schutzleiter auf der Innenseite des Deckels abziehen.
- 3. Beide Etiketten-Abwickelscheiben (A + B) auf der Druckmechanikseite abziehen.
- 4. 4 Schrauben (C) entfernen und Abdeckblech für die Aufwickelvorrichtung abnehmen.
- 5. Trägerplatte mit Motor (K) des Rüstsatzes von hinten durch die Chassis Öffnung schieben und Aufwickler mit Senkschrauben (C) befestigen.
- 6. Motorkabel (A) mit Steckergehäuse entsprechend dem Verdrahtungsplan (siehe Kapitel [10,](#page-72-0) Seite [73\)](#page-72-0) in die dafür vorgesehenen Steckplätze stecken.
- 7. Aufwickelrolle (D) auf das Lagerrohr (J) der Aufwickelvorrichtung schieben.
- 8. Bremsscheibe (E) auf die Aufwickelwelle stecken.
- 9. Druckfeder (F) auf die Aufwickelwelle schieben und Inbusschraube (H) mit der Scheibe (G) bis zum Anschlag eindrehen. Die Inbusschraube (H), muss dann ca. 3 Umdrehungen gegen den Uhrzeigersinn wieder gelöst werden.
- 10. Bügel (I) auf die Rolle schieben.
- 11. Schutzleiter wieder auf die Innenseite des Deckels stecken.
- 12. Gerätedeckel und die Etiketten-Abwickelscheiben wieder montieren.

### **7.2 Spende I/O Platine**

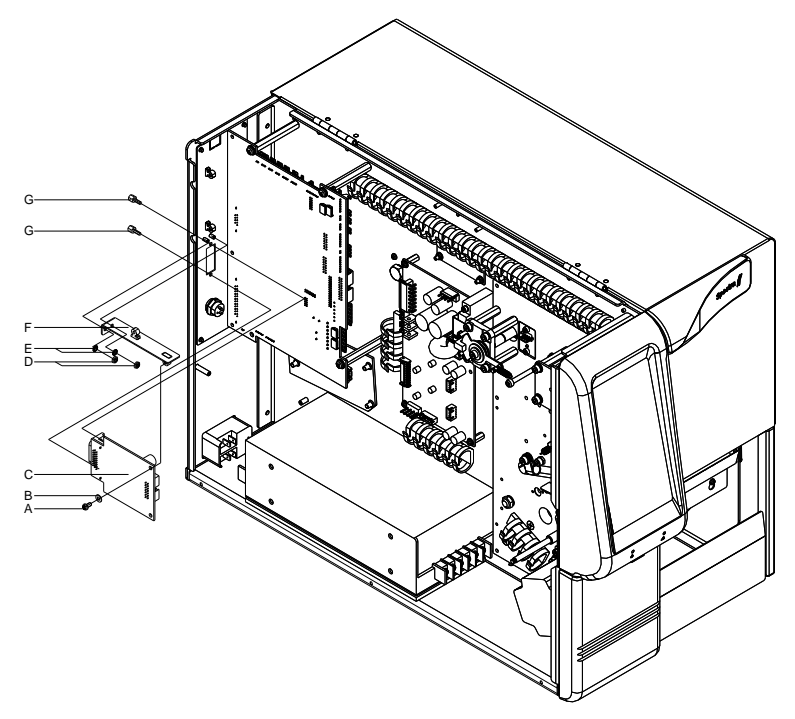

- 1. Linken Gerätedeckel abnehmen. Dazu sind drei Schrauben an der linken unteren Druckerkante und drei Schrauben an der Chassis Oberkante zu entfernen.
- 2. Schutzleiter auf der Innenseite des Deckels abziehen.
- 3. Abdeckung (C) am Schnittstellendurchbruch von der Chassis Rückwand entfernen.
- 4. Stützwinkel (F) mit Sicherungsscheiben (E) und Sechskantmuttern (D) am Anschlussblech befestigen.
- 5. I/O Platine (C) mit Befestigungsschrauben (G) am Ausbruch befestigen.
- 6. Verbindungskabel für Spendeausgänge/Spendeeingänge entsprechend dem Verdrahtungsplan (siehe Kapitel [9,](#page-64-0) Seite [65\)](#page-64-0) in die Steckplätze der I/O Platine (F) stecken.
- 7. Schutzleiter wieder auf die Innenseite des Deckels stecken.
- 8. Gehäusedeckel montieren.

# **7.3 Spendeeinrichtung**

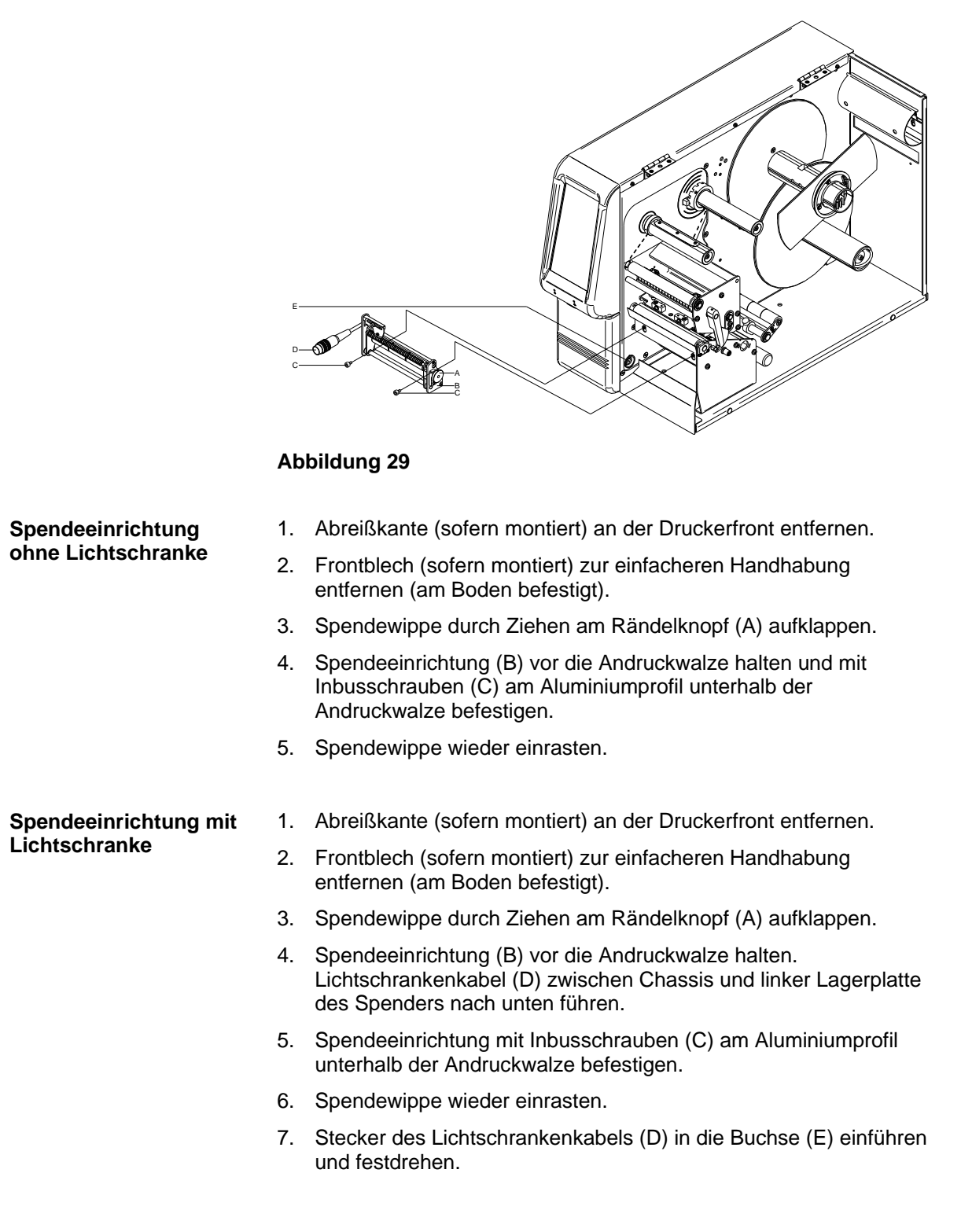

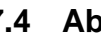

# **7.4 Abschneidevorrichtung**

#### **VORSICHT!**

Es besteht Verletzungsgefahr an den Klingen des Schneidemessers.

- $\implies$  Die Montage/Demontage des Schneidemessers darf nur bei ausgeschaltetem Drucker durchgeführt werden.
- $\implies$  Das Schneidemesser nur betreiben, wenn es am Drucker montiert ist.
- $\implies$  Keine Materialien schneiden, die in Breite und Dicke über die Spezifikation hinausgehen.
- $\implies$  Während des Betriebs nicht in den Bereich der bewegten Klingen fassen.

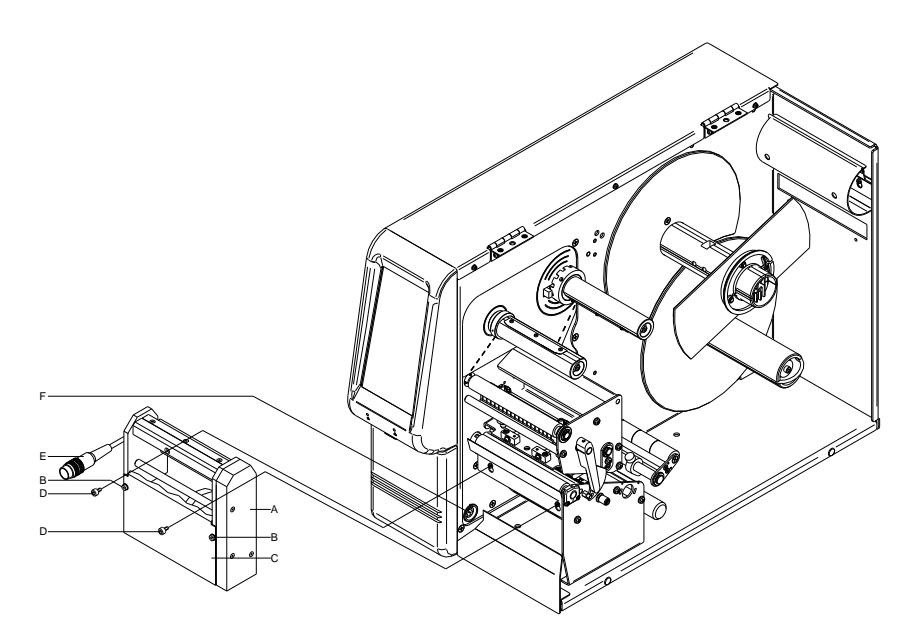

- 1. Abreißkante (sofern montiert) und die Befestigungsschrauben an der Druckerfront entfernen.
- 2. Frontblech (sofern montiert) entfernen (am Boden befestigt).
- 3. Frontblech (C) der Abschneidevorrichtung (A) entfernen (sofern vormontiert).
- 4. Abschneidevorrichtung leicht schräg auf der rechten Seite vor die Andruckwalze halten, so dass die Gewindebohrungen des Aluprofils in etwa die gleiche Höhe wie die Durchgangsbohrungen an der Abschneidevorrichtung aufweisen.
- 5. Abschneidevorrichtung auf der linken Seite nach hinten drücken.
- 6. Abschneidevorrichtung mit den Schrauben (D) am Aluprofil befestigen.
- 7. Stecker des Kabels (E) in die Buchse (F) einführen und festdrehen.
- 8. Frontblech (C) mit den Schrauben (B) an den Seitenwänden der Abschneidevorrichtung befestigen. Darauf achten, dass das Frontblech mit der oberen kurzen Abkantung im Schlitz zwischen der Messerschneide und dem Vierkantpfeiler sitzt.

# **7.5 Leporelloführung**

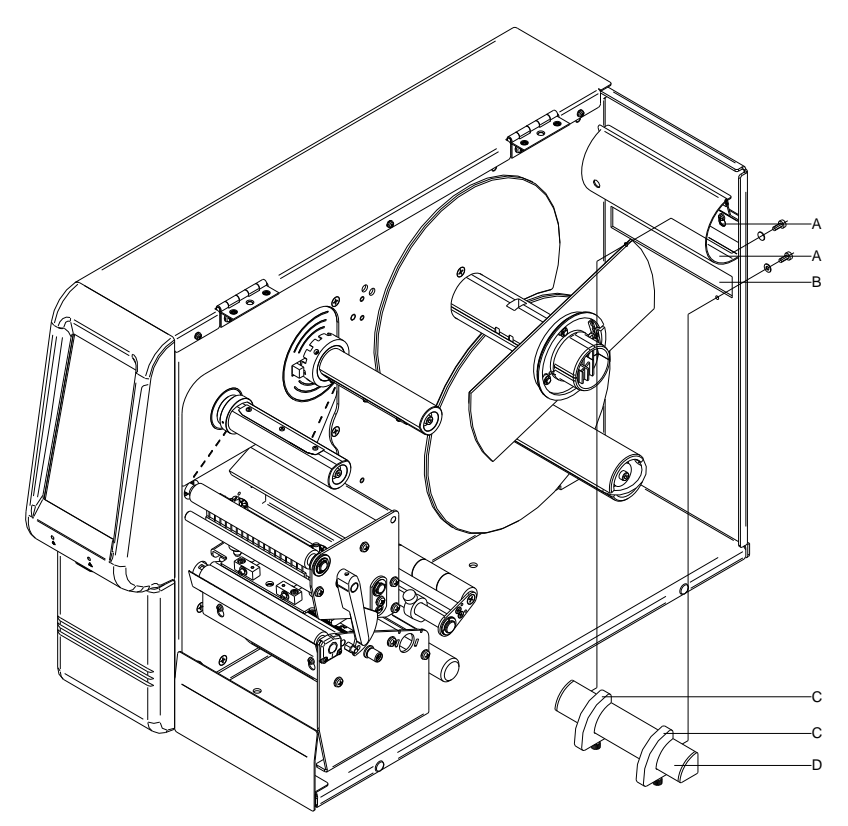

#### **Abbildung 31**

An der Geräterückwand befindet sich ein Ausbruch (B) für extern zugeführtes Etikettenmaterial.

- 1. Rüstsatz der Leporelloführung (D) in der abgebildeten Form vor den Ausbruch halten.
- 2. Leporelloführung mit den beigefügten Schrauben (A) und Nutensteinen an der Rückwand befestigen.
- 3. Etikettenführung (C) auf die Materialbreite einstellen.
- 4. Das zugeführte Etikettenmaterial sollte parallel zur Mittelwand des Geräts ausgerichtet werden, damit es zu keiner Zwangsführung kommt.

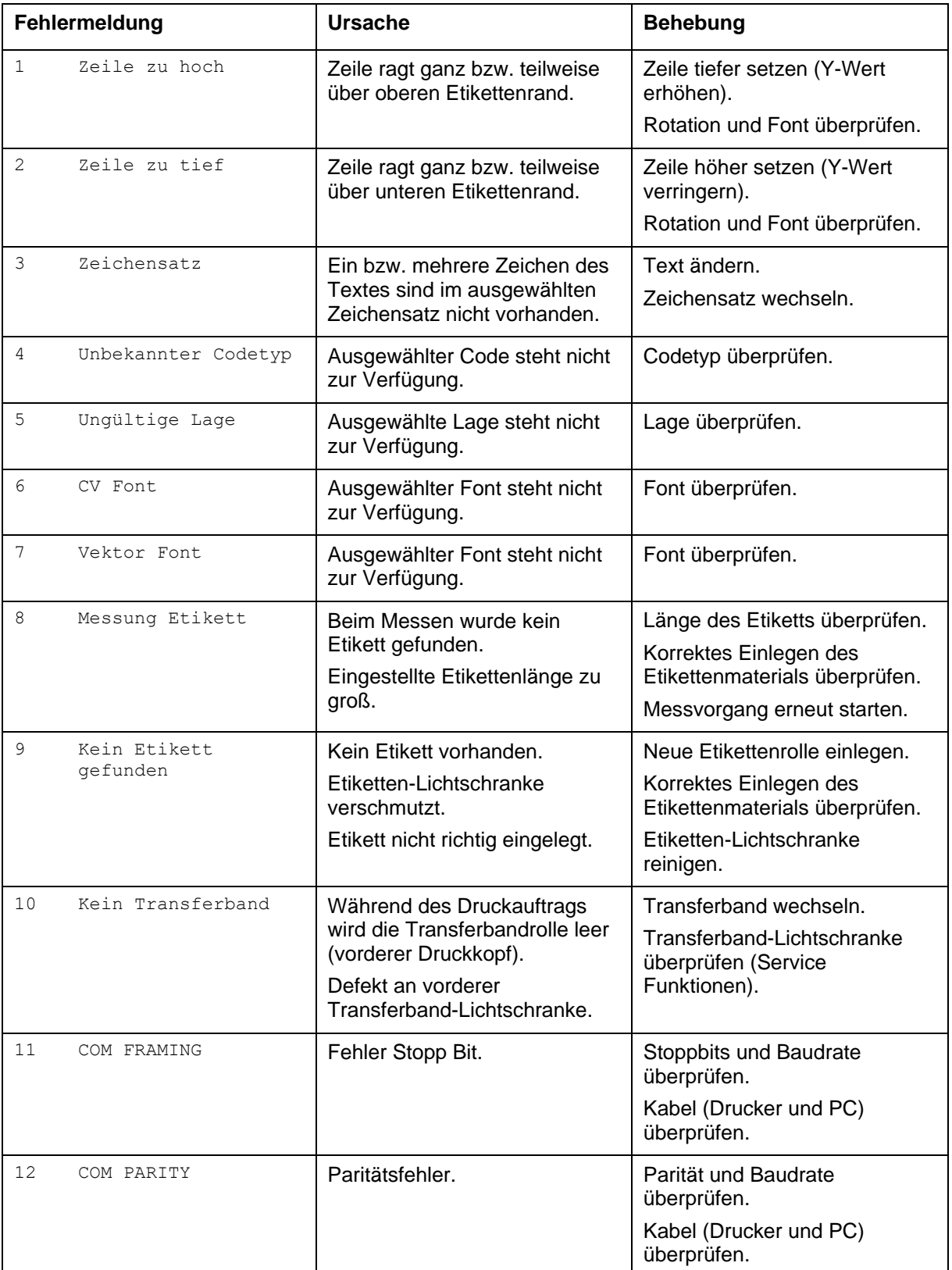

# **8 Fehlermeldungen und Fehlerbehebung**

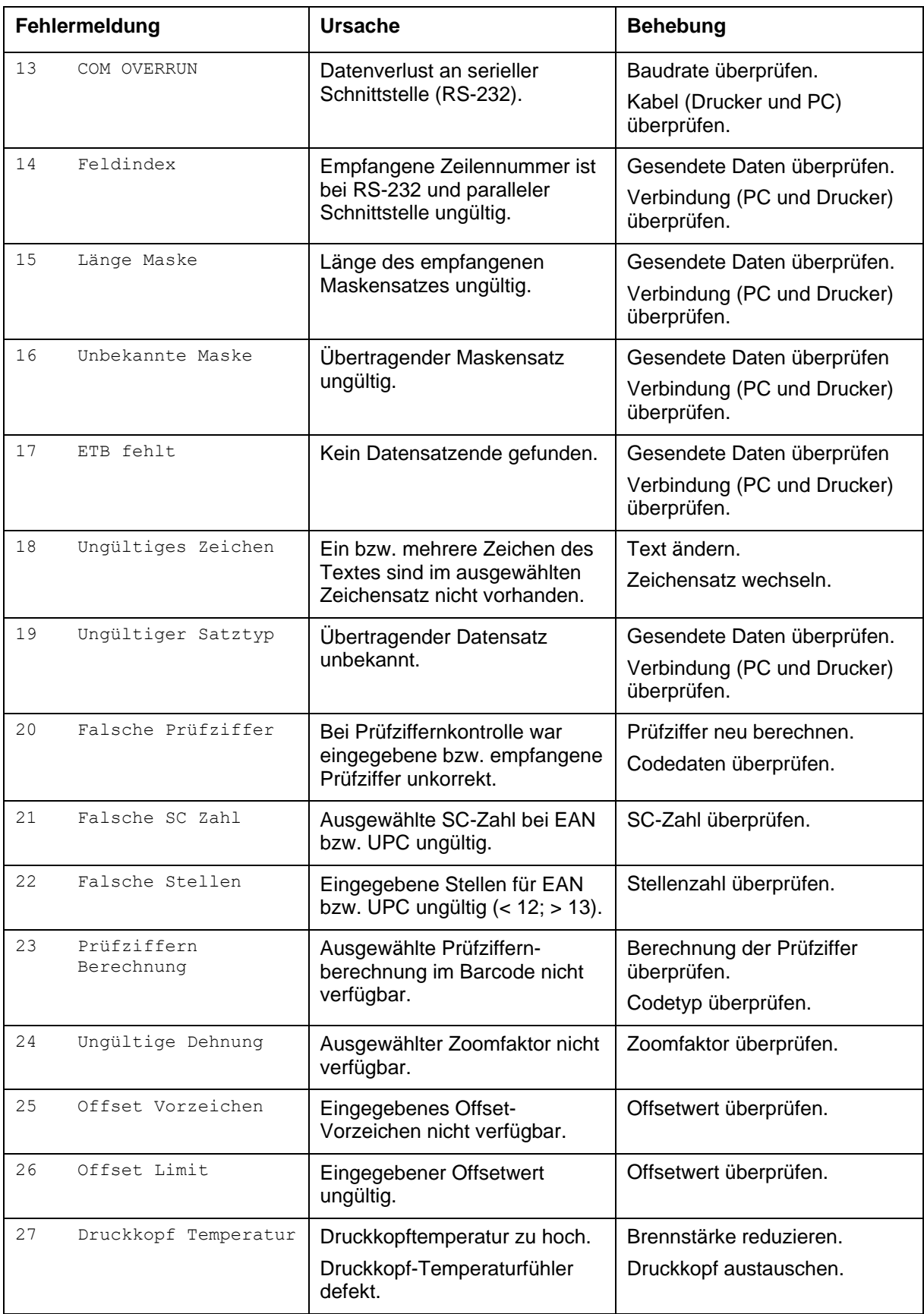

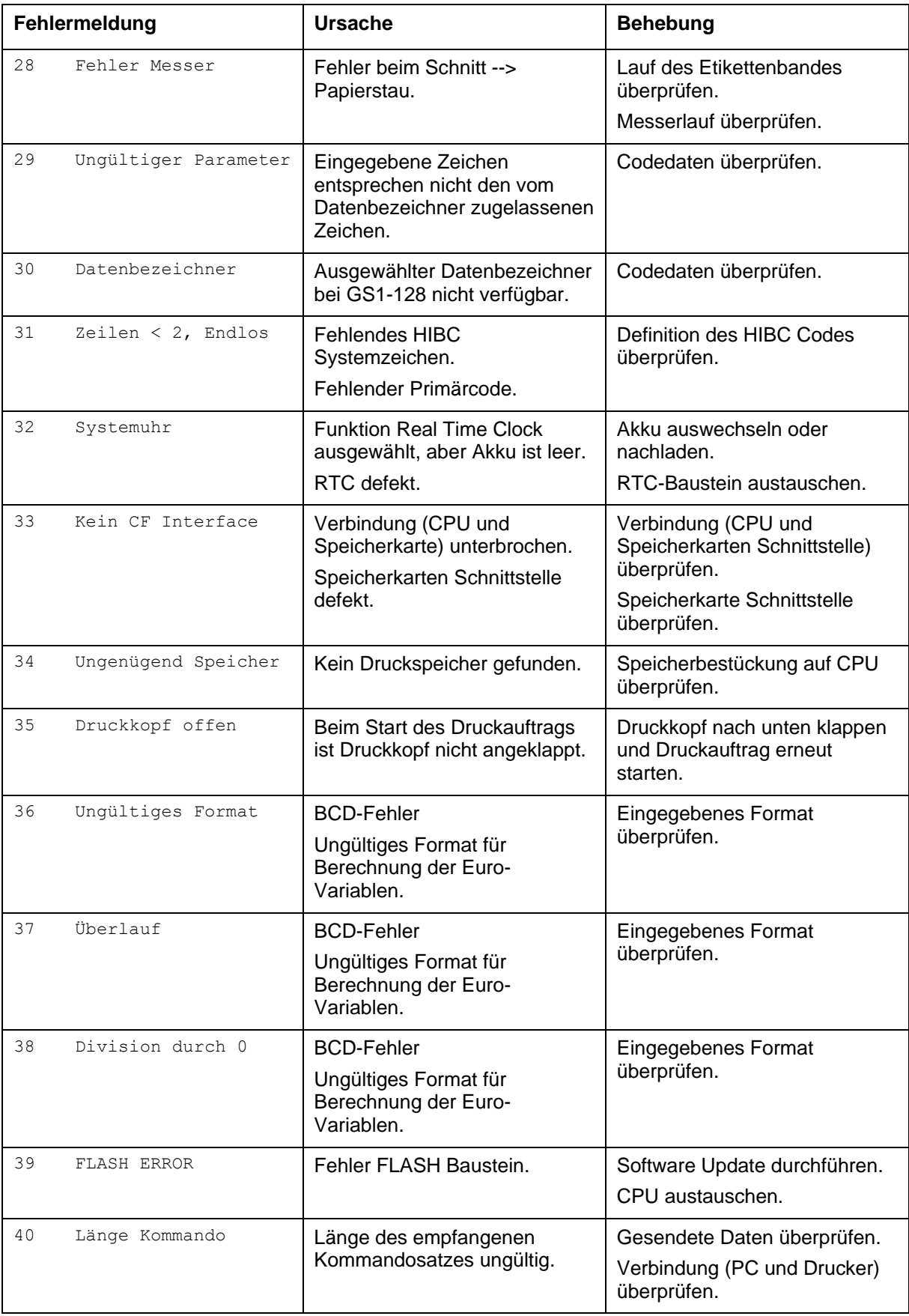

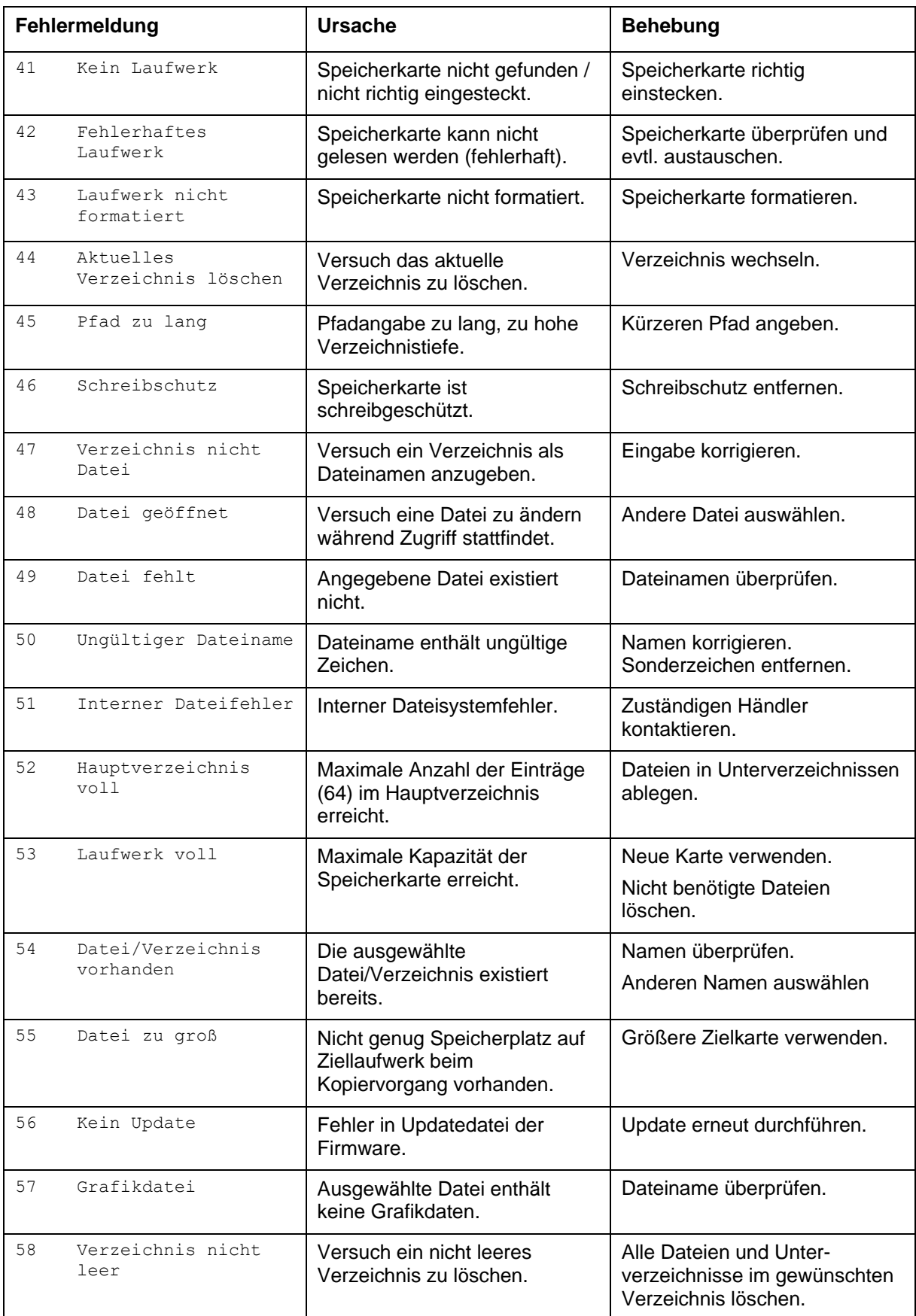

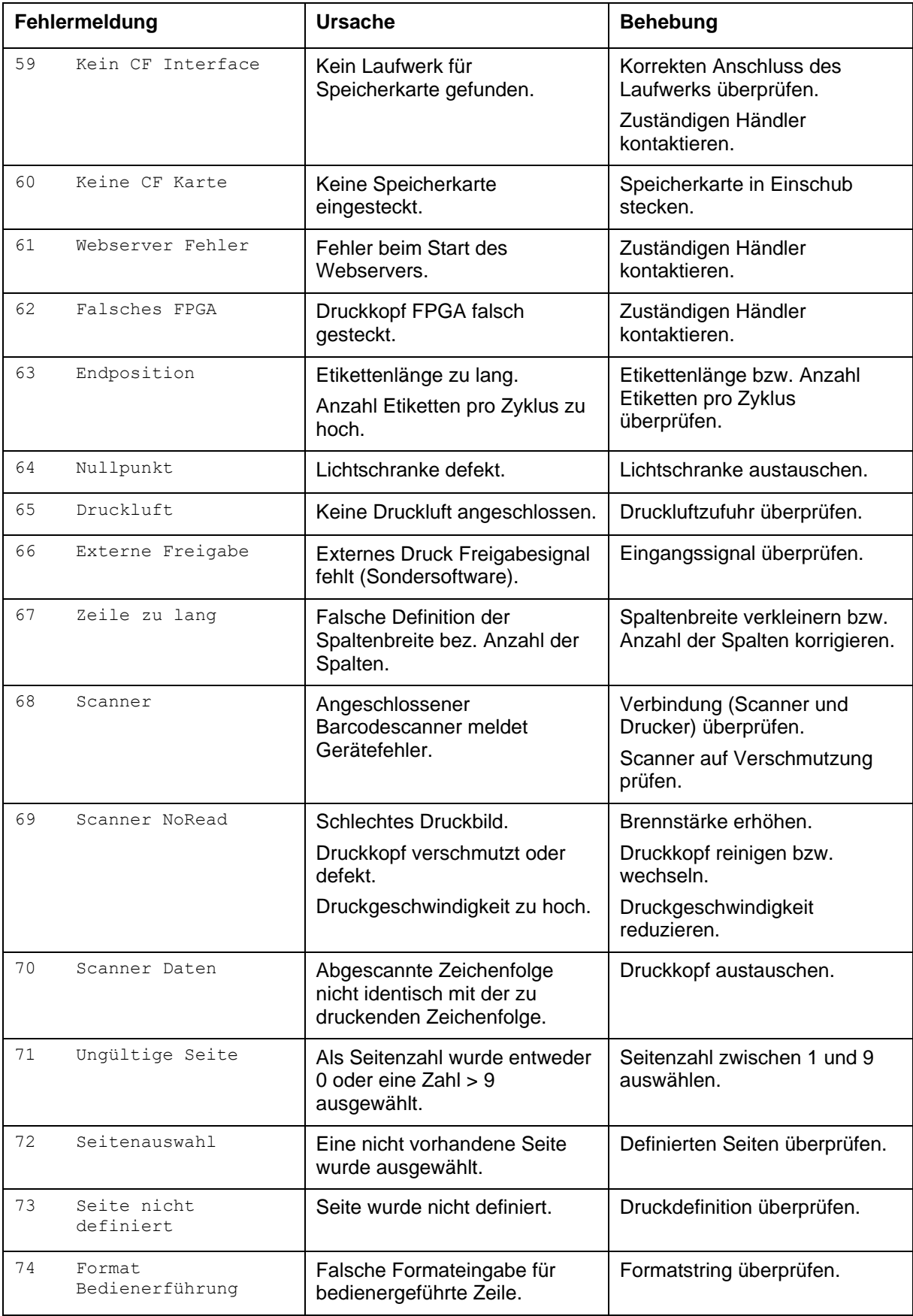

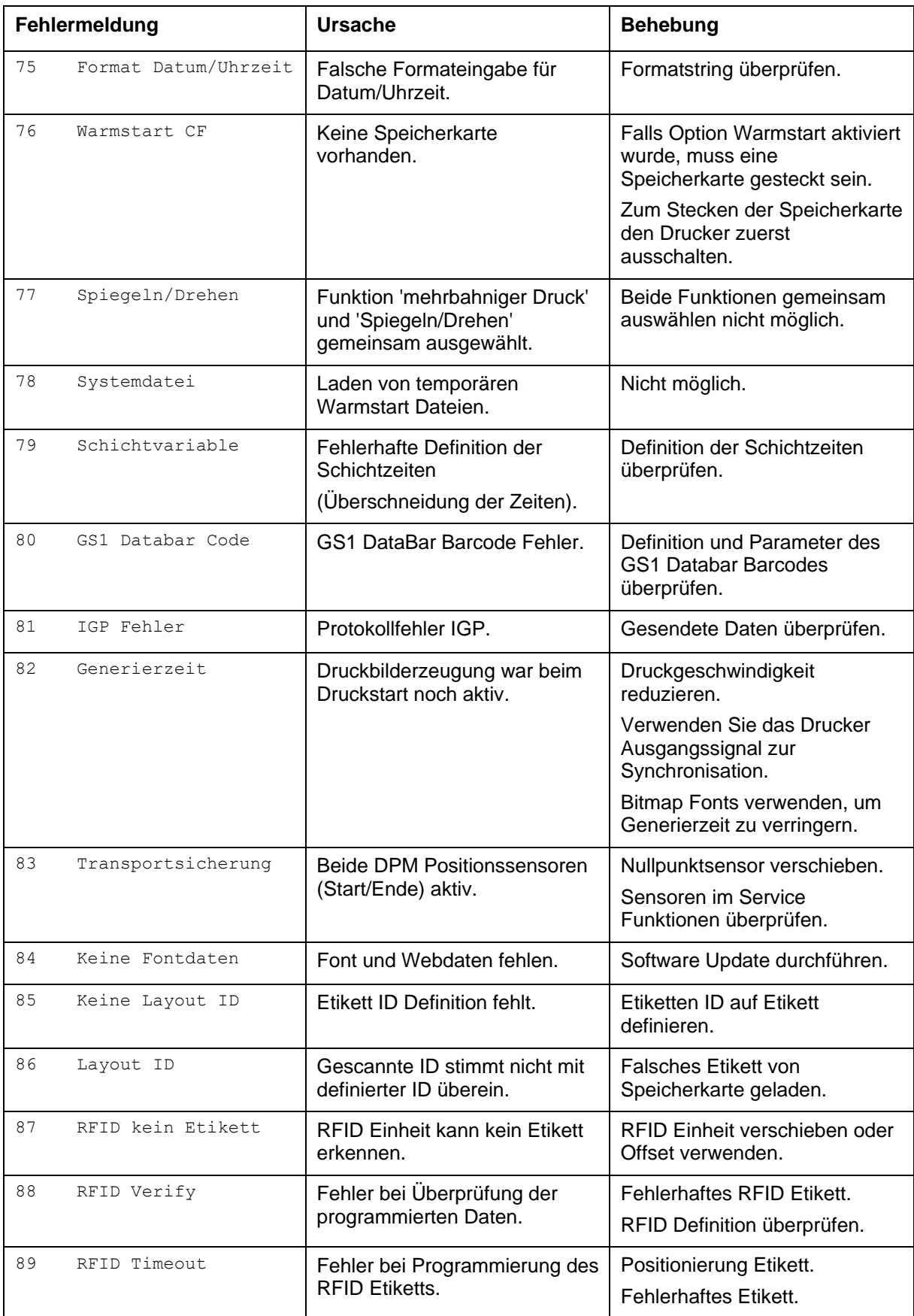

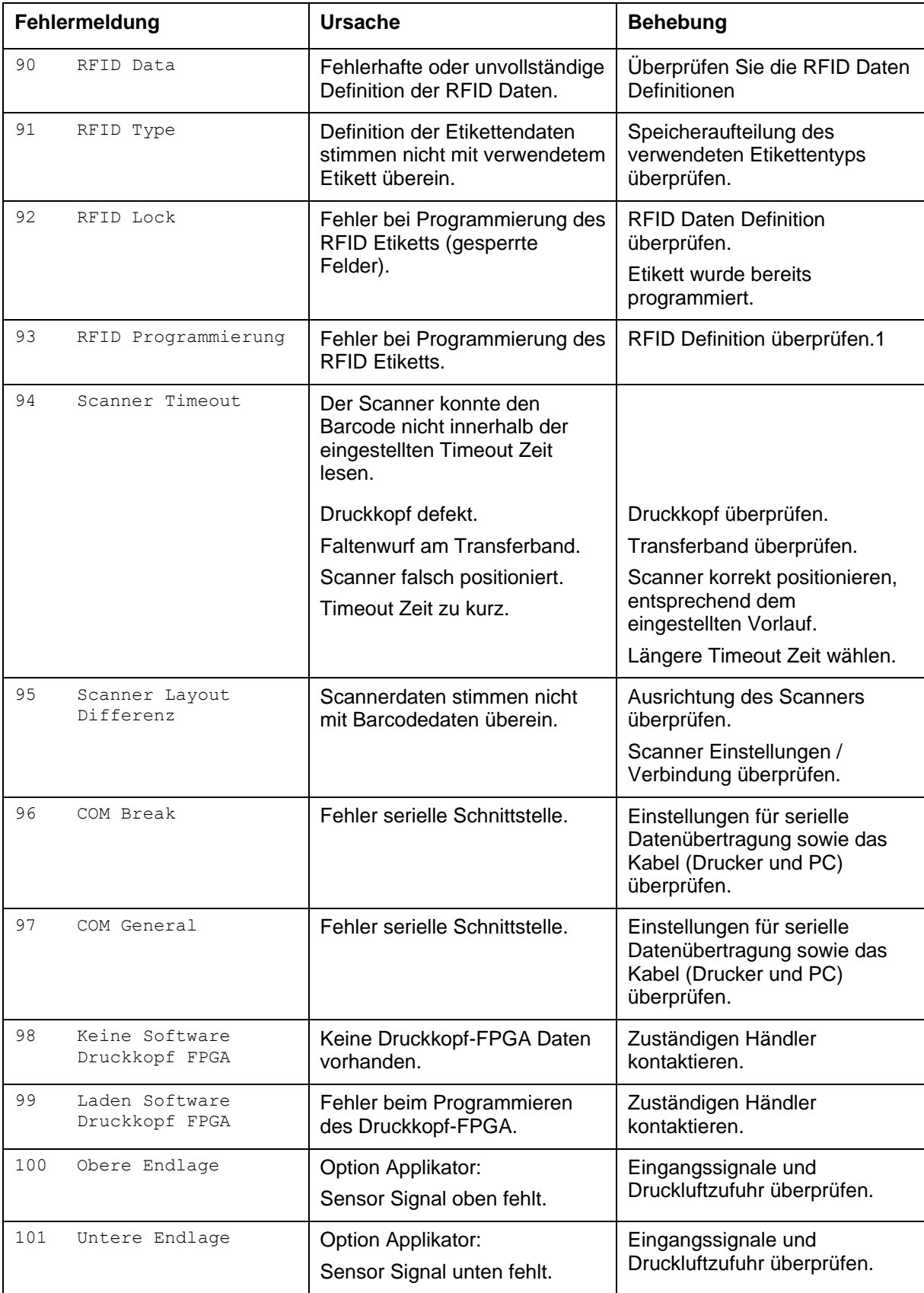

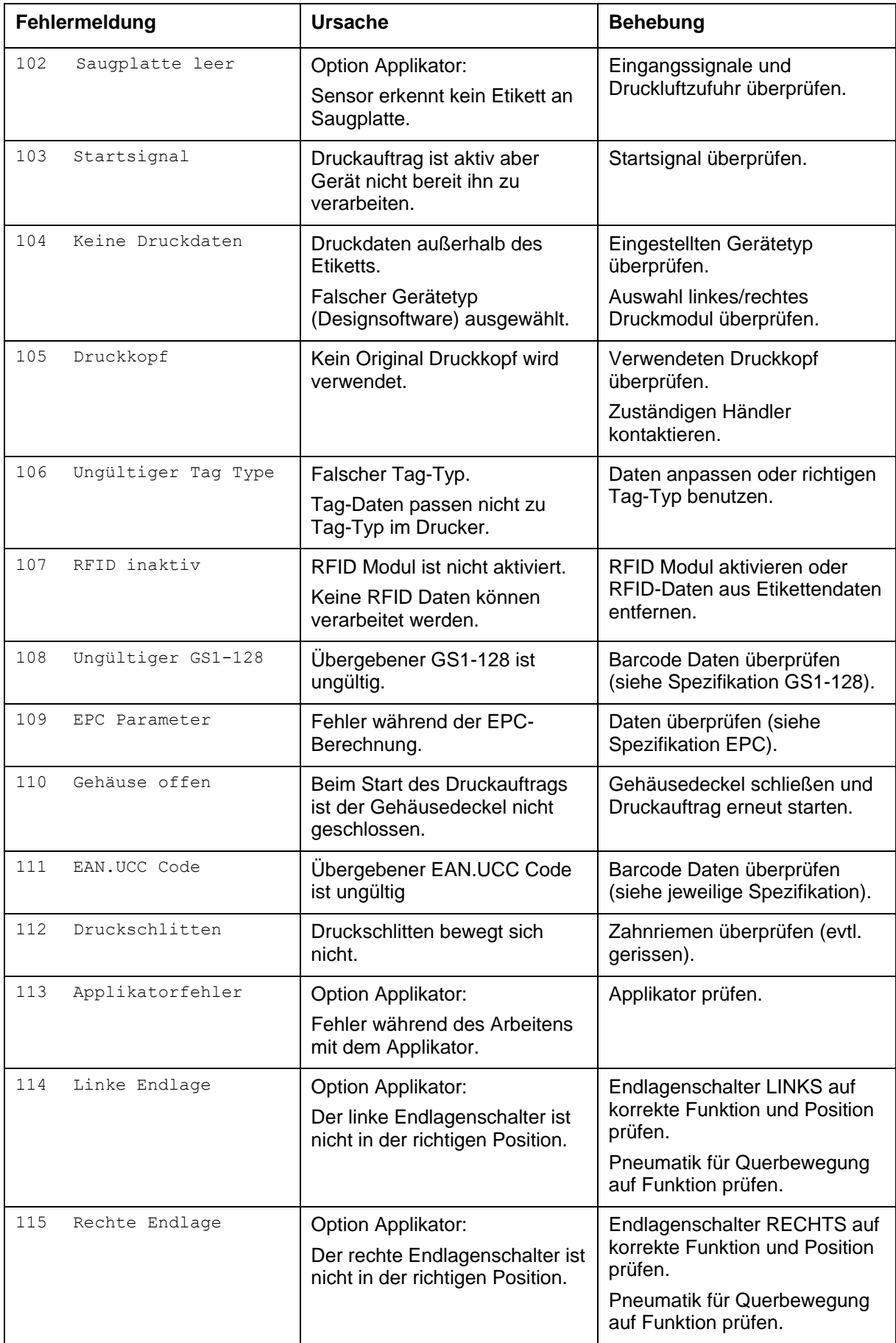

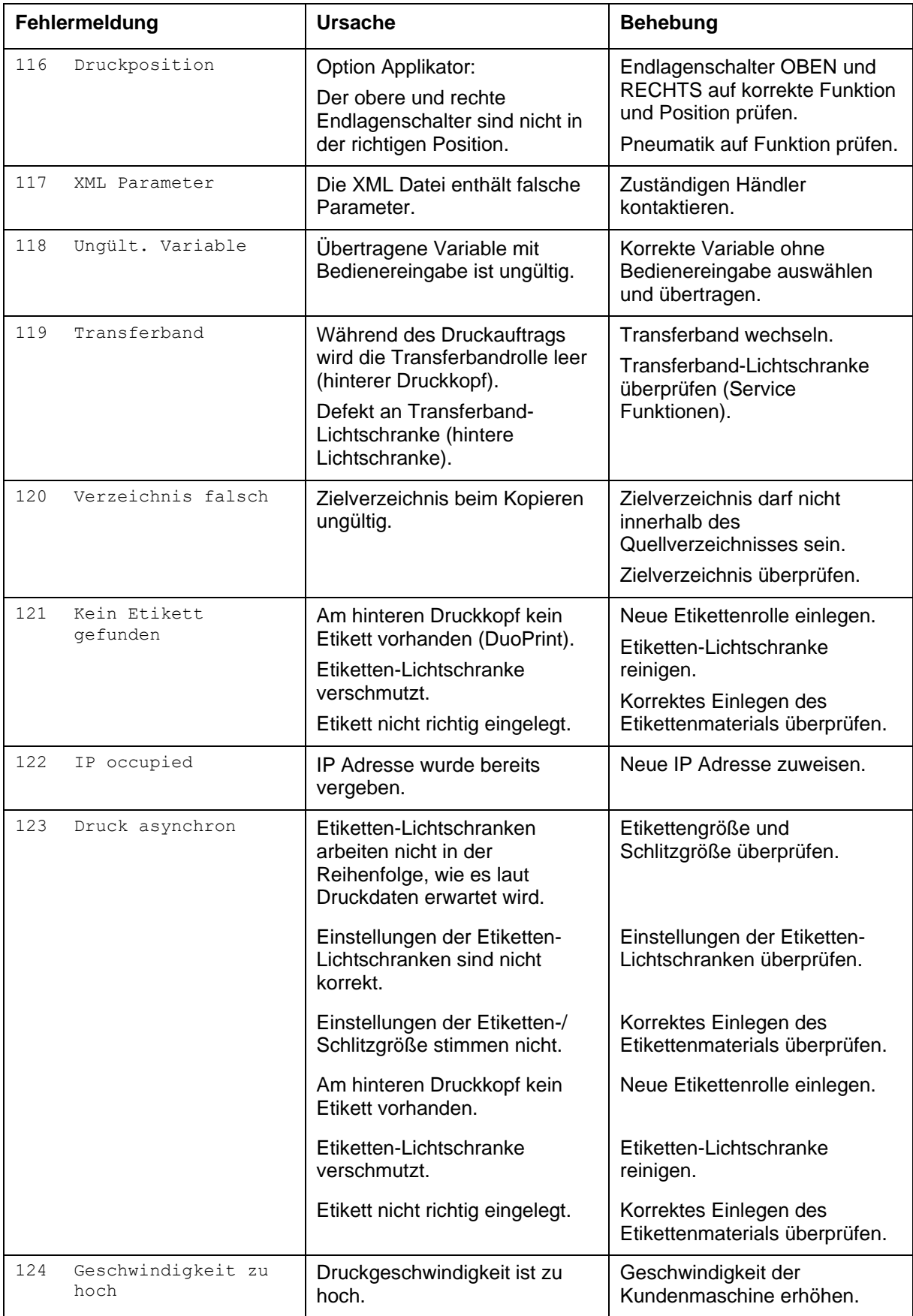

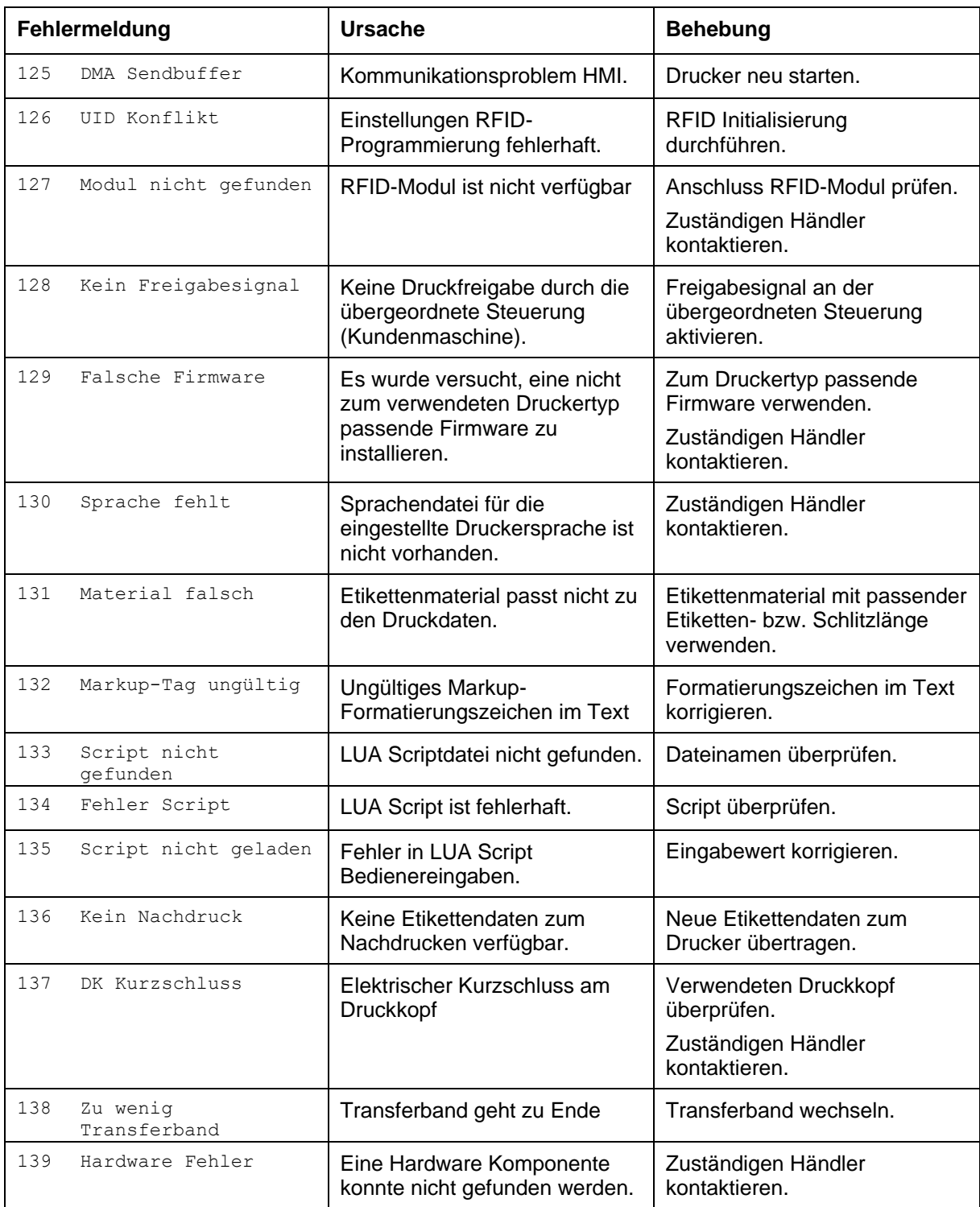

# <span id="page-64-0"></span>**9 Steuereingänge und Steuerausgänge**

Über maximal 16 Steuereingänge und Steuerausgänge, nachfolgend auch Ports genannt, können verschiedene Funktionen des Drucksystems ausgelöst und Betriebszustände angezeigt werden.

Die Ports werden über eine D-Sub-Buchse (26Pin HD) auf der Rückwand des Drucksystems zur Verfügung gestellt und sind über eine Optokoppler-Halbleiterstrecke galvanisch vom Potential Erde (PE) getrennt.

Jeder Port ist als Ein- und als Ausgang konfigurierbar. Diese Funktion ist in der Drucker-Software jedoch fest vorgegeben und kann durch den Anwender nicht verändert werden.

Veränderbar und über Menü einstellbar sind Entprellzeiten und ob High- oder Low- Aktiv.

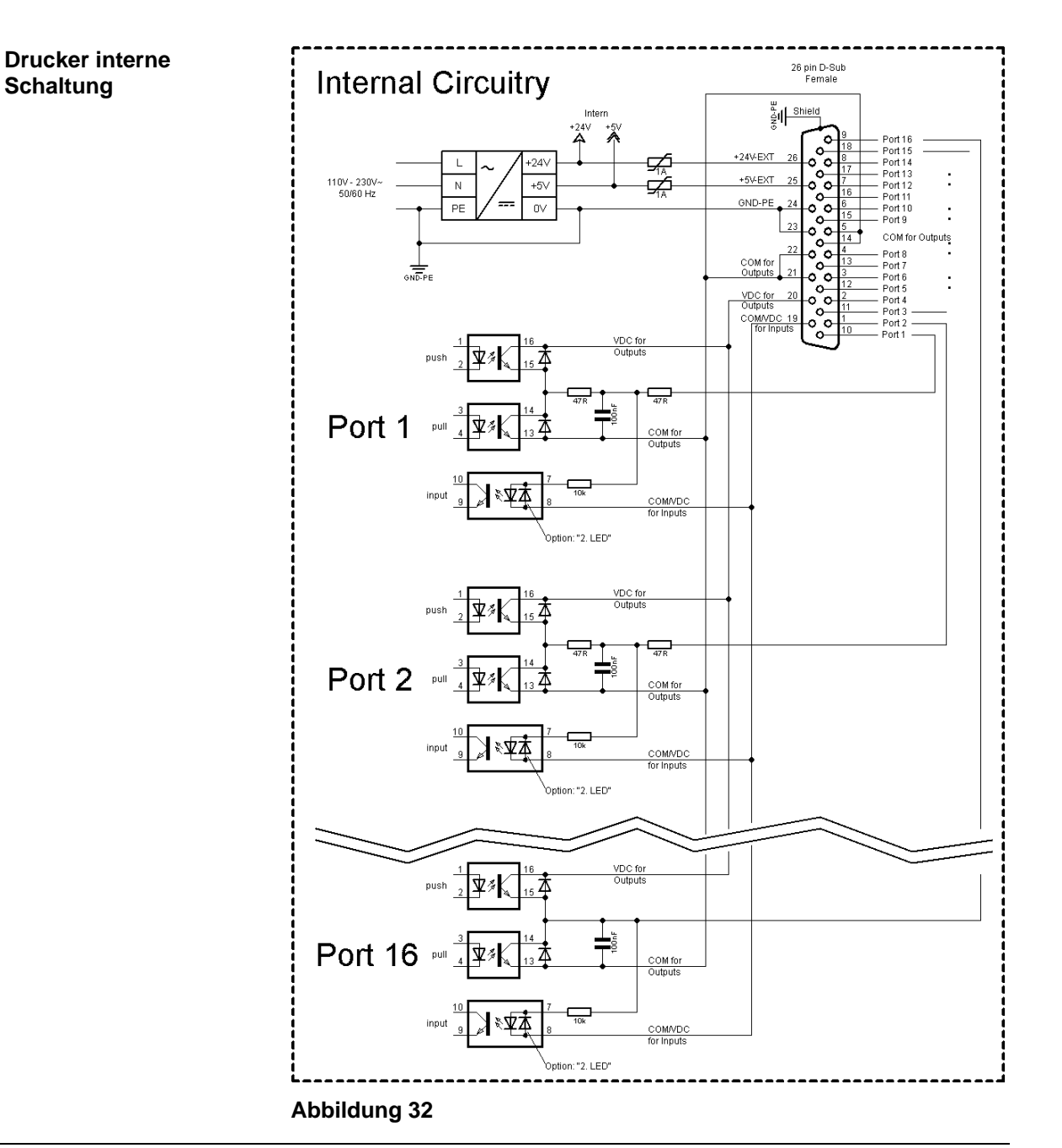

#### **Belegung der D-Sub Buchse**

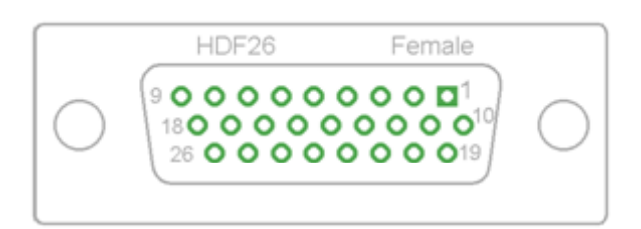

#### **Abbildung 33**

#### **Pinbelegung**

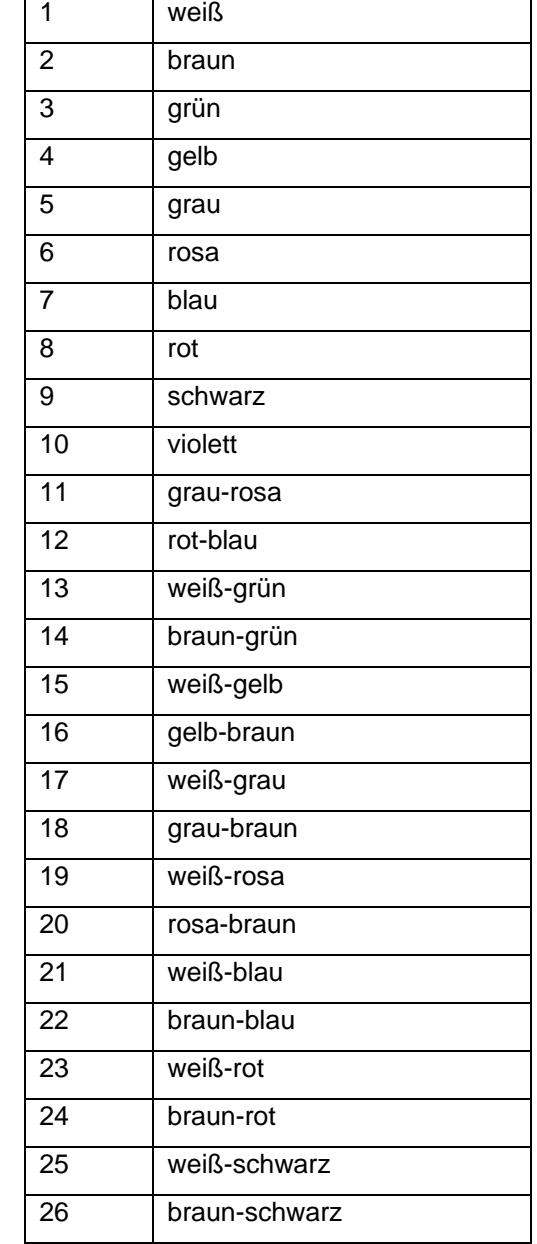

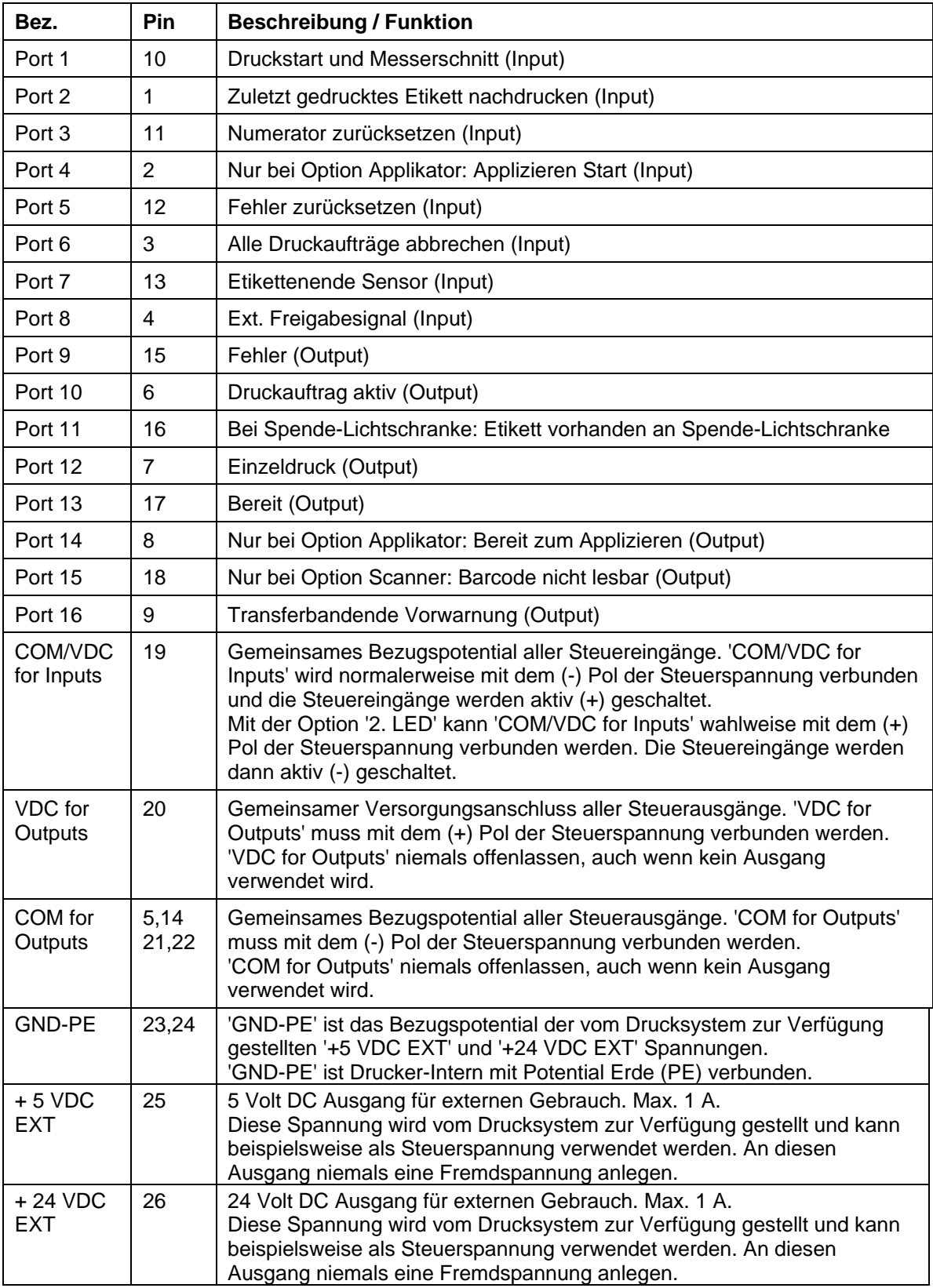

Port 1 bis Port 16 = Belegung bei I/O Profile *Std\_Label*

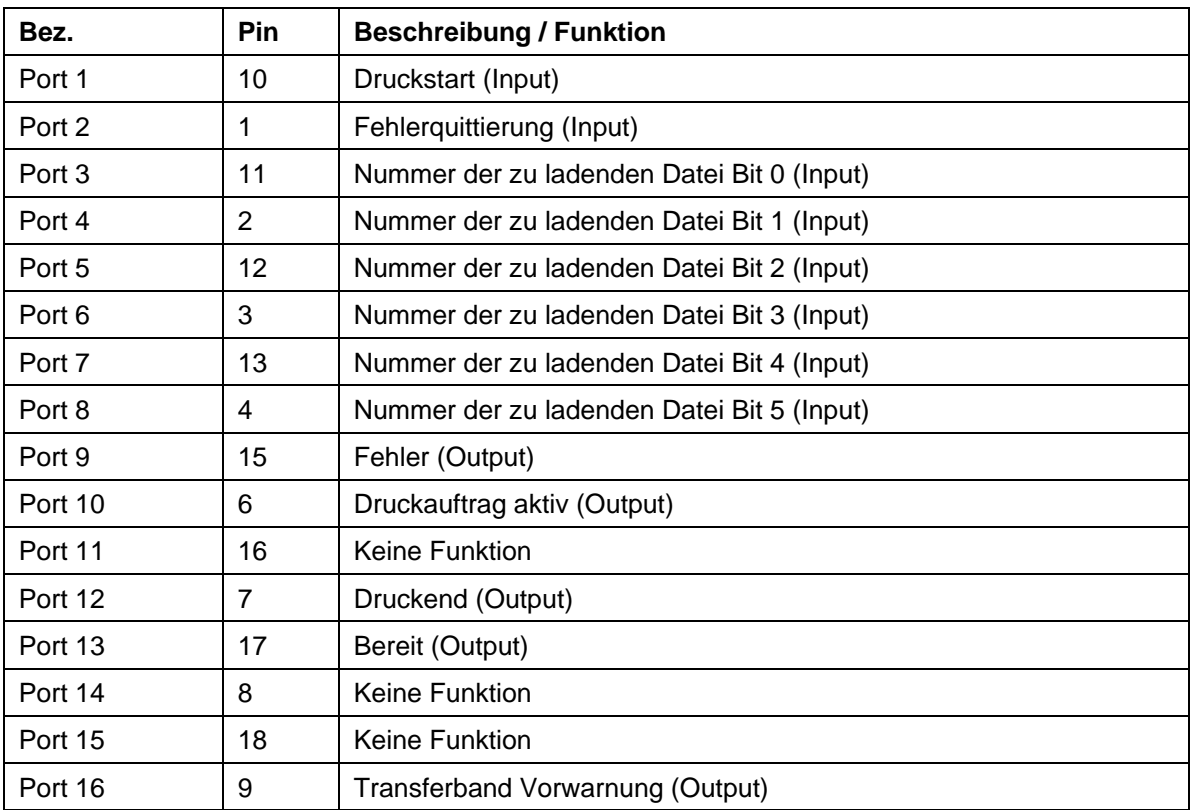

Port 1 bis Port 16 = Belegung bei I/O Profile *StdFileSelLabel*

Port 1 bis Port 16 = Belegung bei I/O Profile *APL*

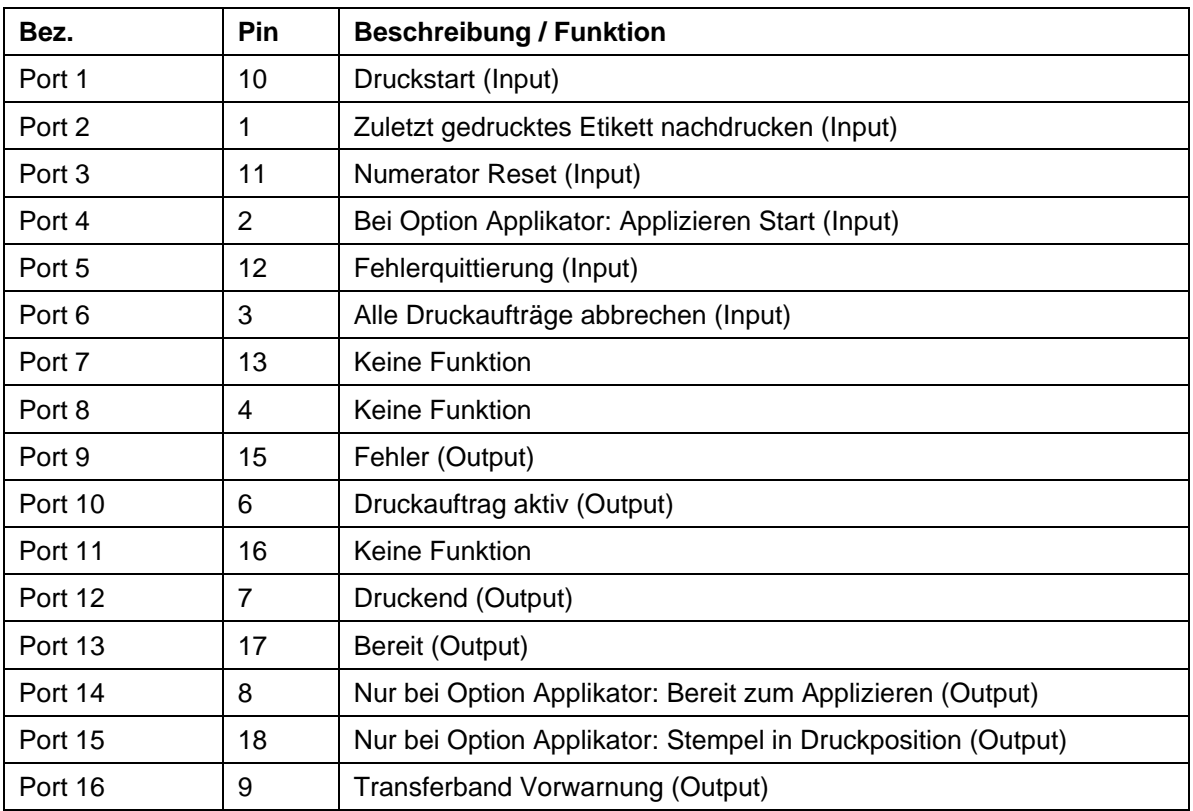

#### **Technische Daten**

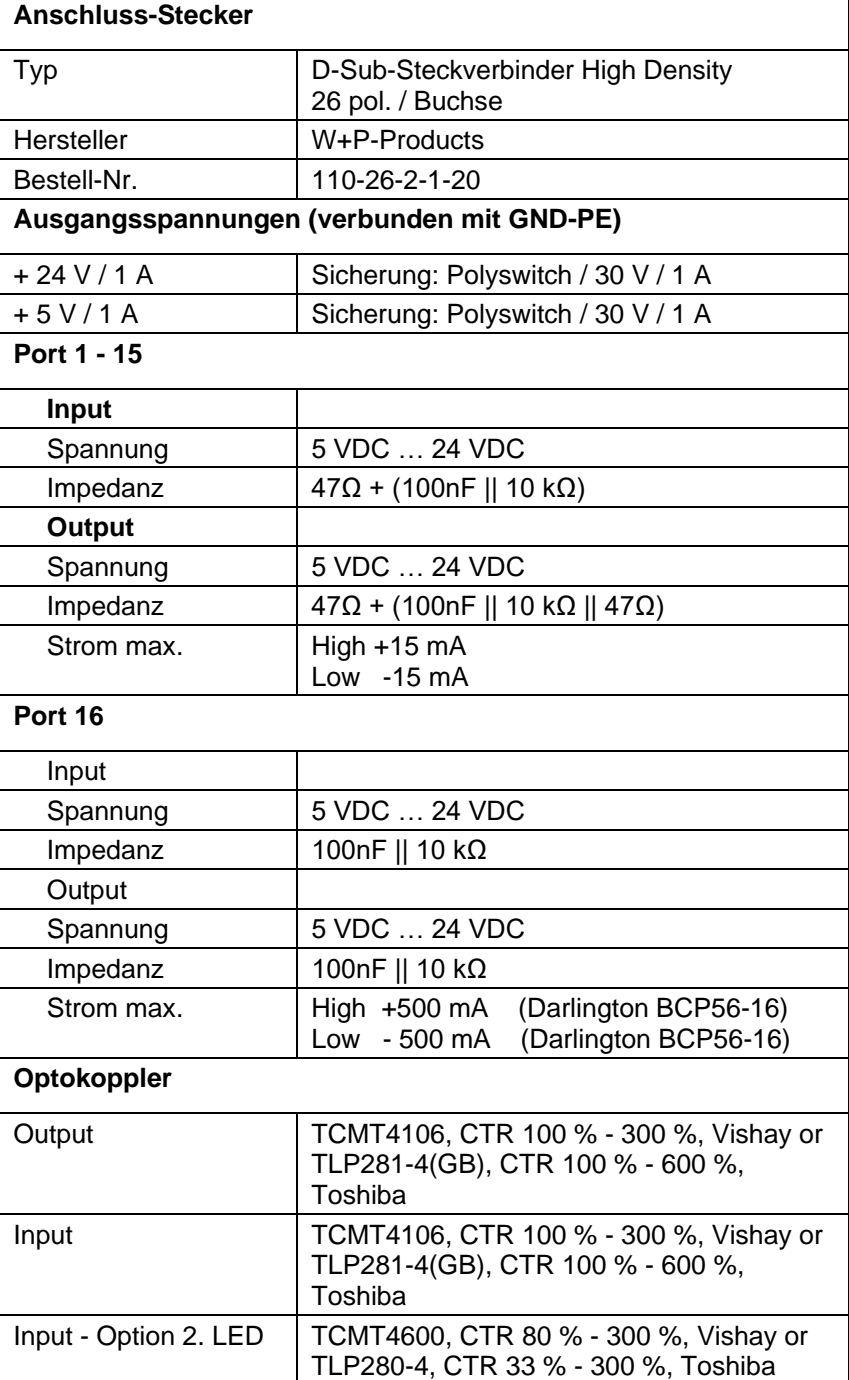

#### **Beispiel 1**

Geräte-Anschluss an eine Maschine mit S7-300 SPS.

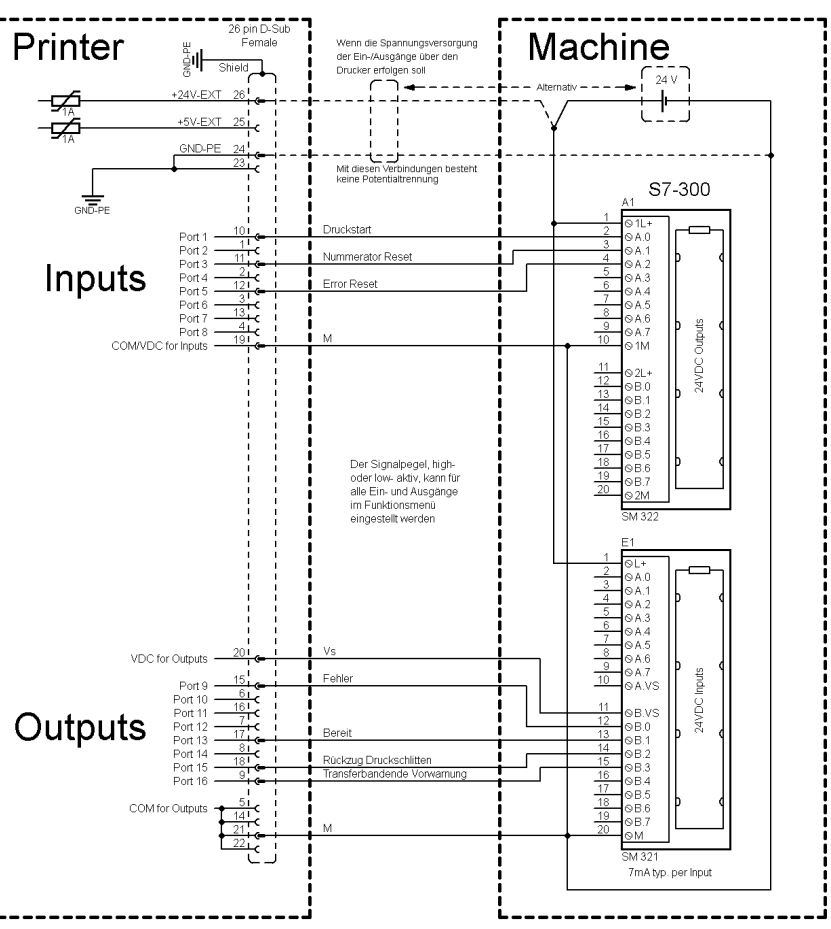

#### **Abbildung 34**

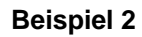

Geräte-Anschluss an ein Bedienpanel.

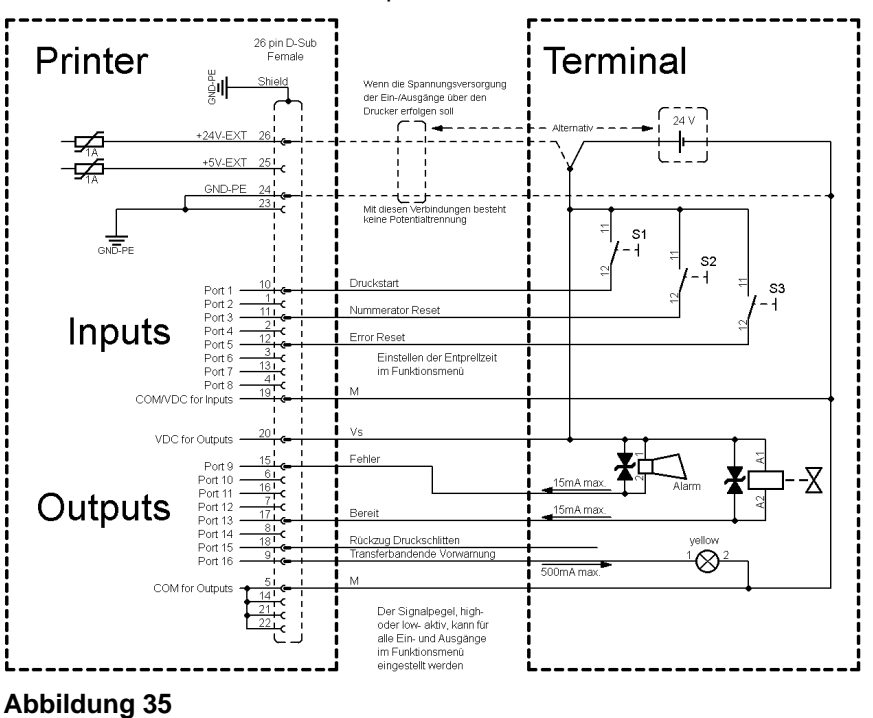

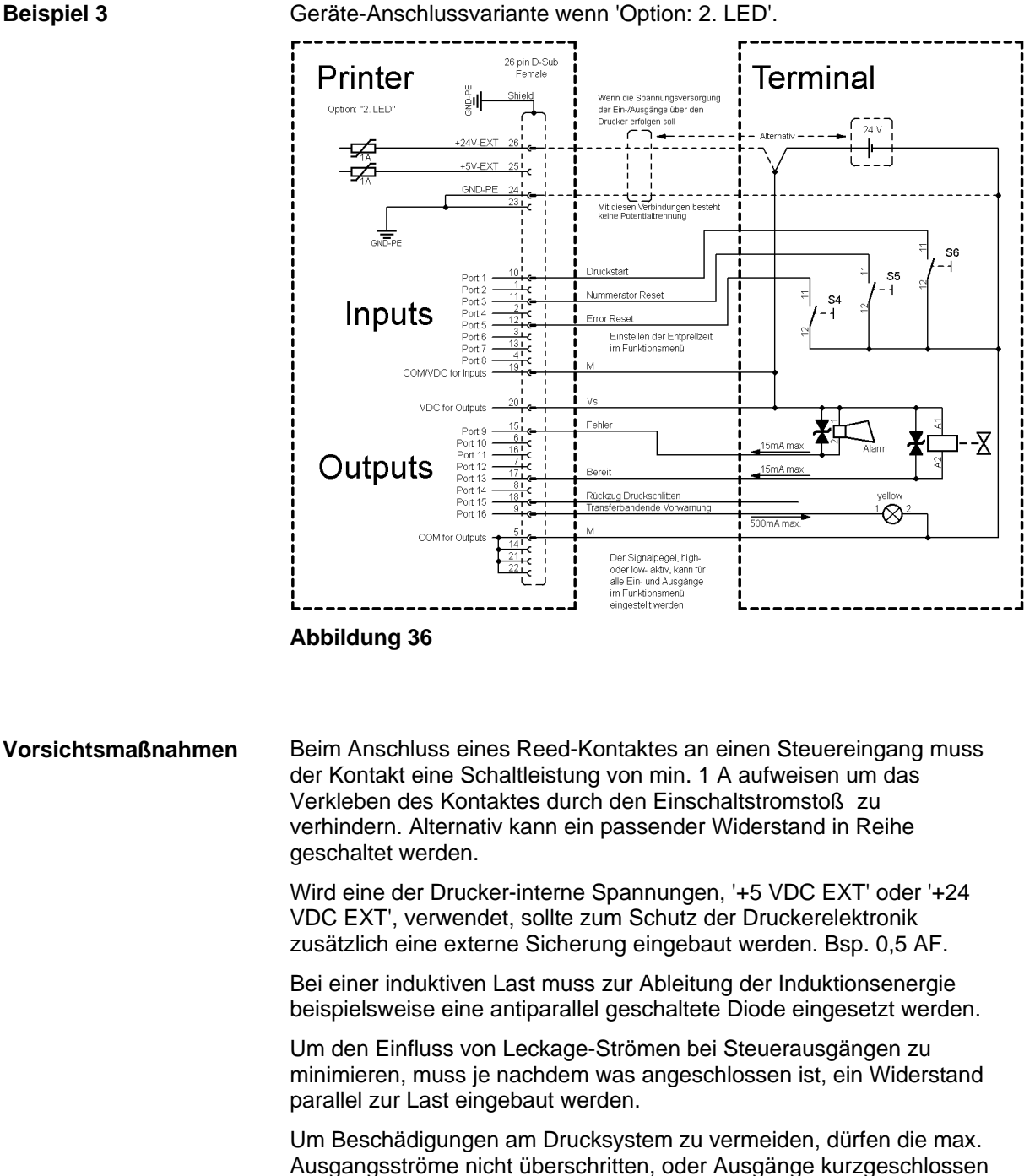

Geräte-Anschlussvariante wenn 'Option: 2. LED'.

werden.
# **10 Verdrahtungsplan**

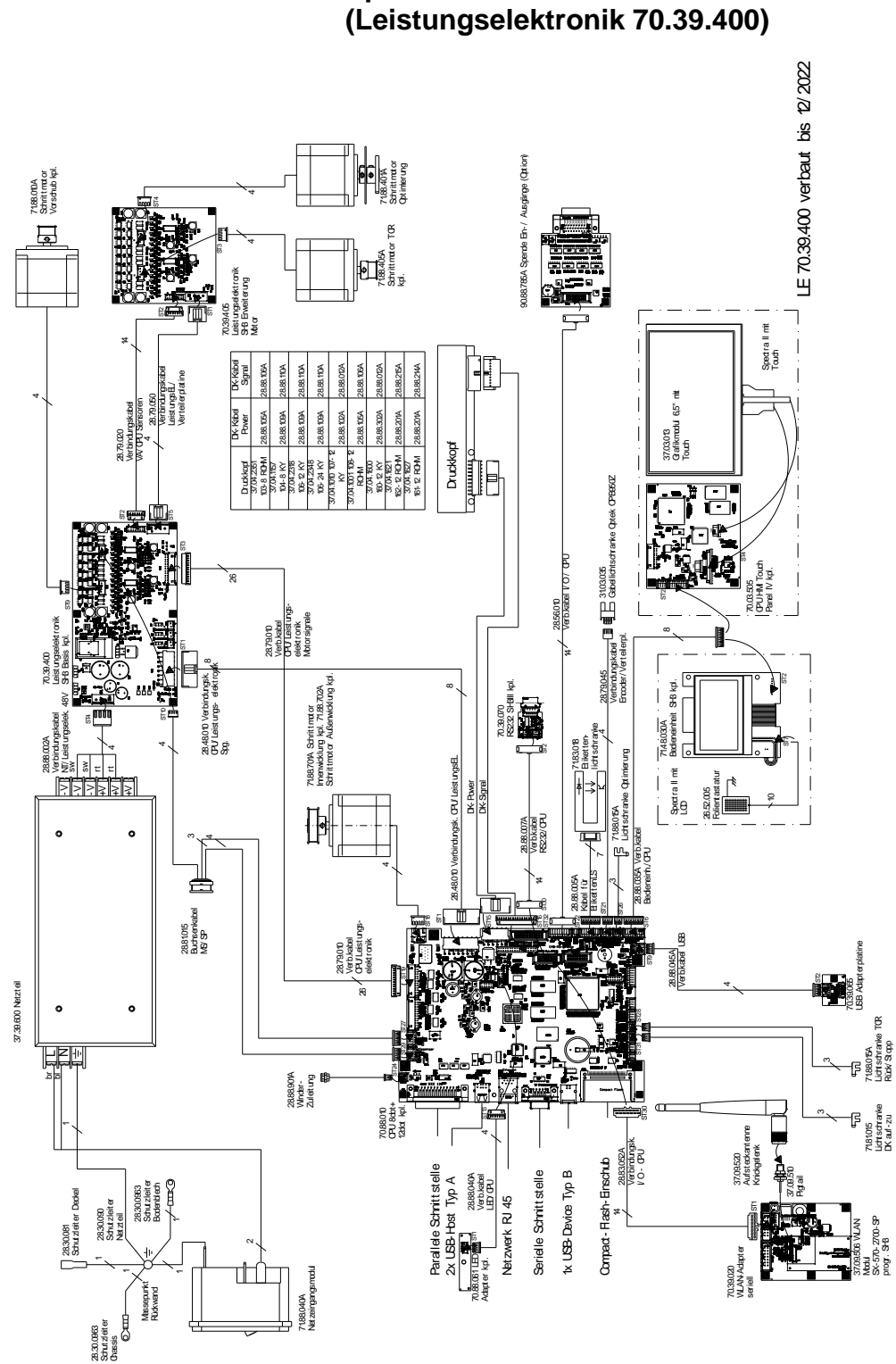

**10.1 Spectra II 10X und 16X (Leistungselektronik 70.39.400)**

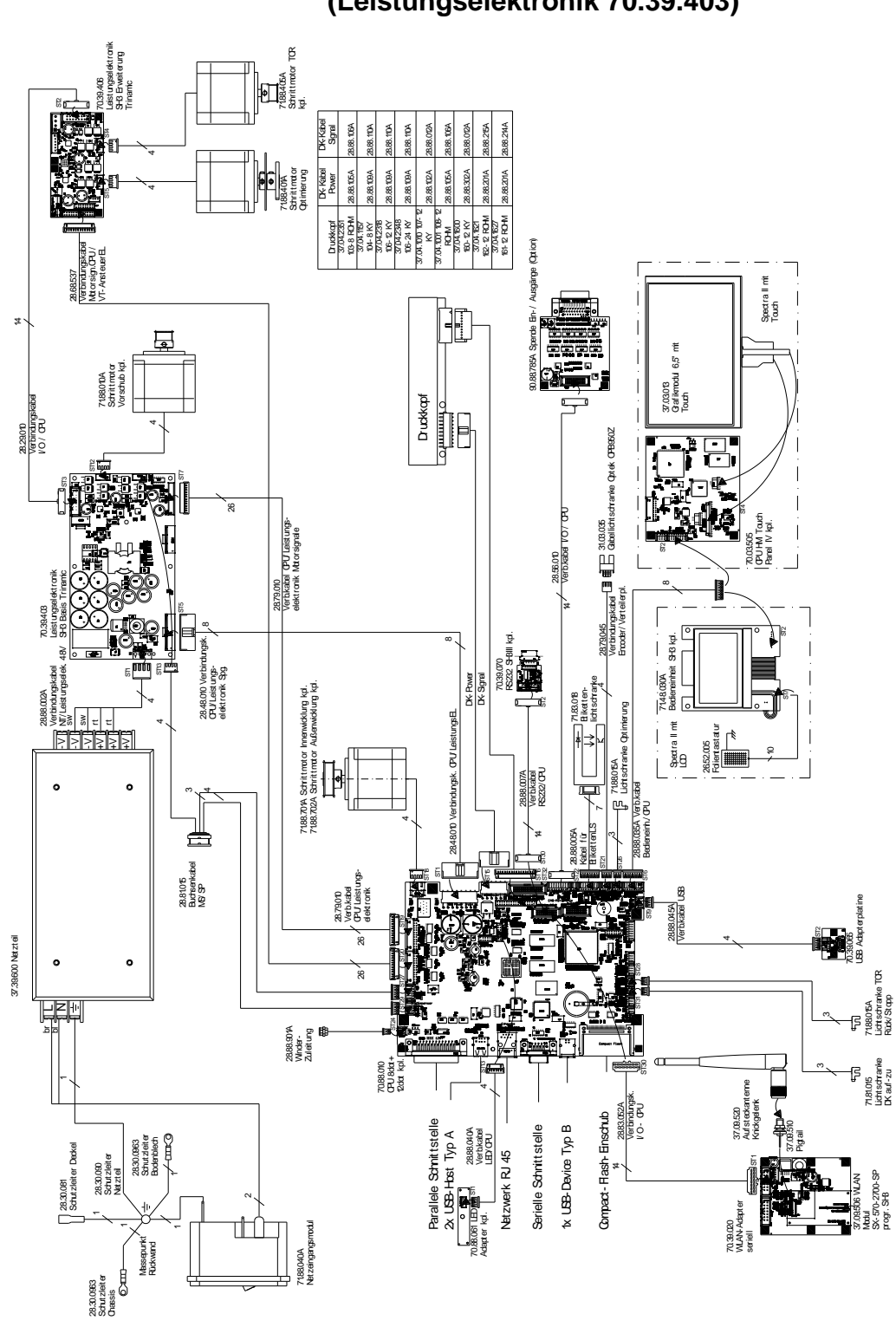

### **10.2 Spectra II 10X und 16X (Leistungselektronik 70.39.403)**

**Abbildung 38**

## **10.3 Spectra II 216**

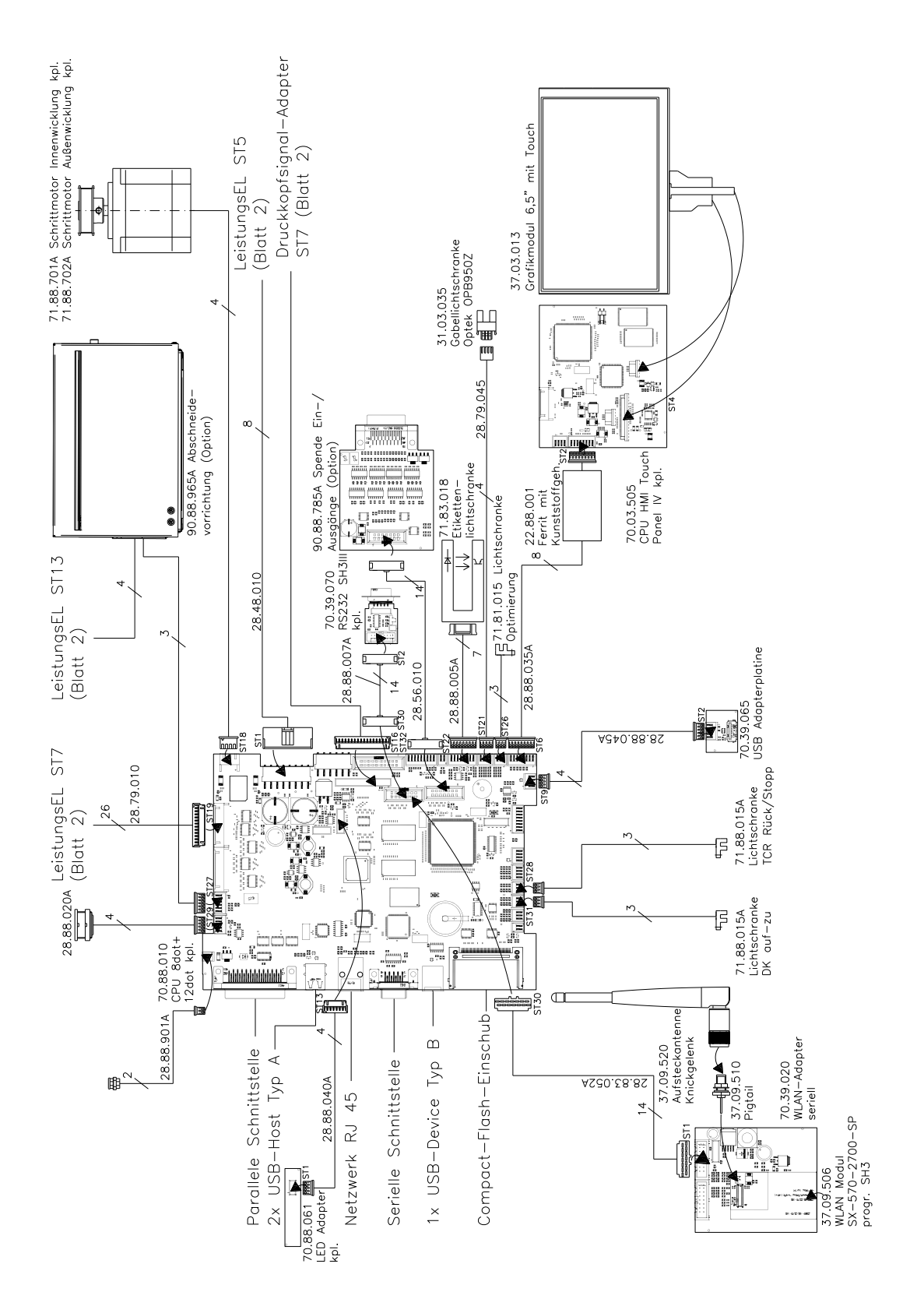

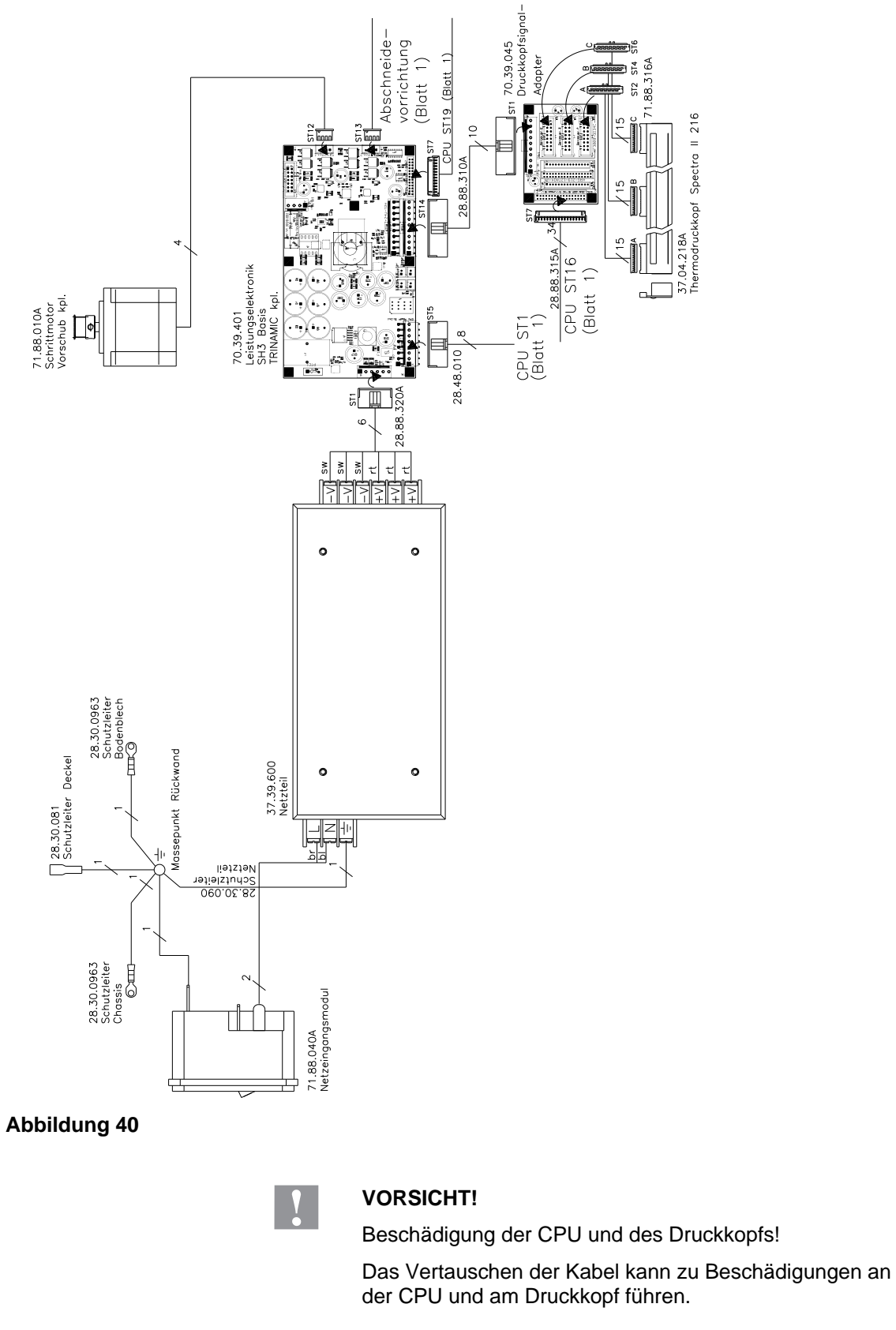

 $\implies$  Kabel gemäß der Abbildung einstecken.

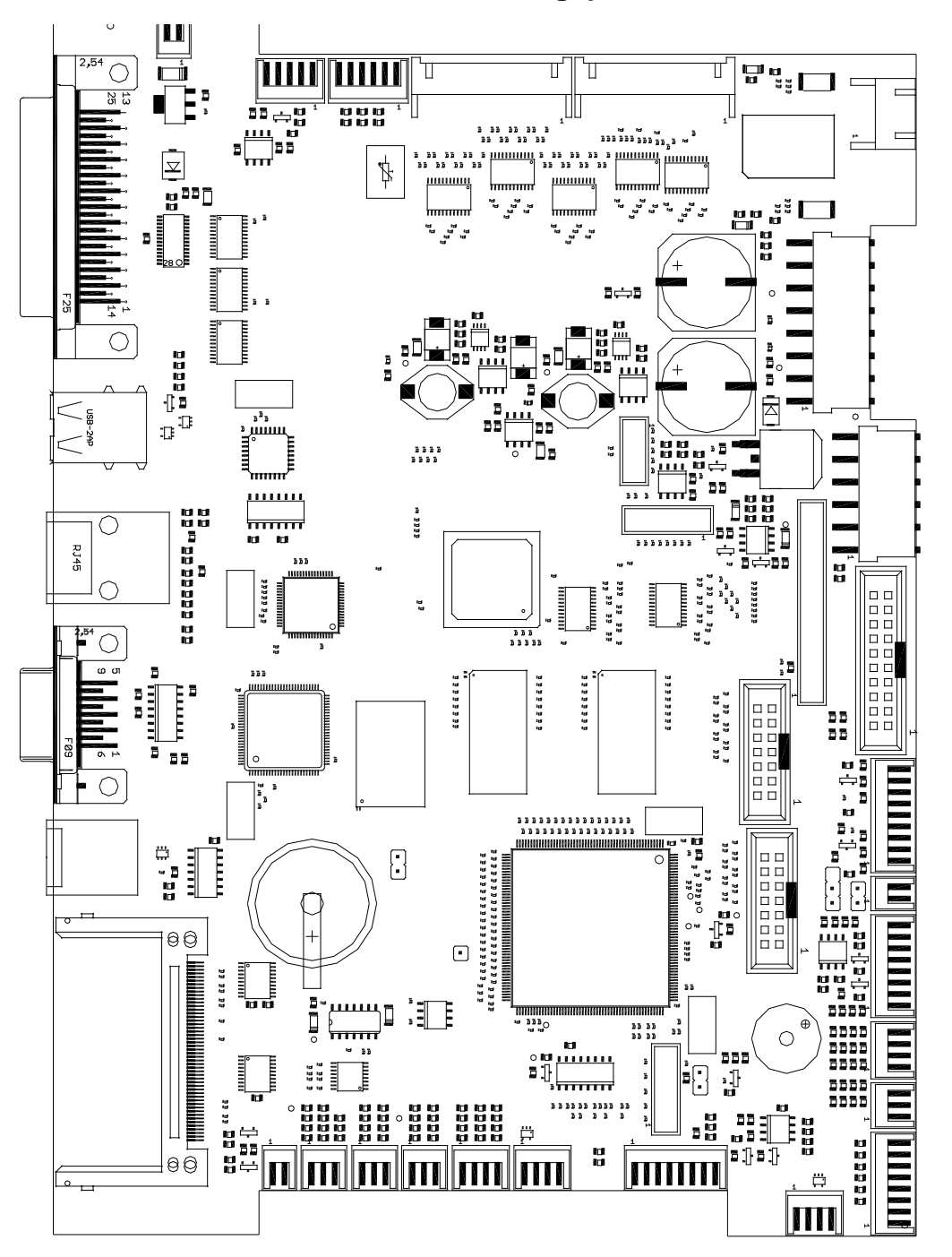

## **10.4 CPU Bestückungsplan**

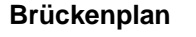

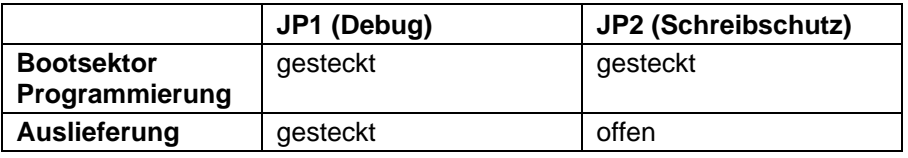

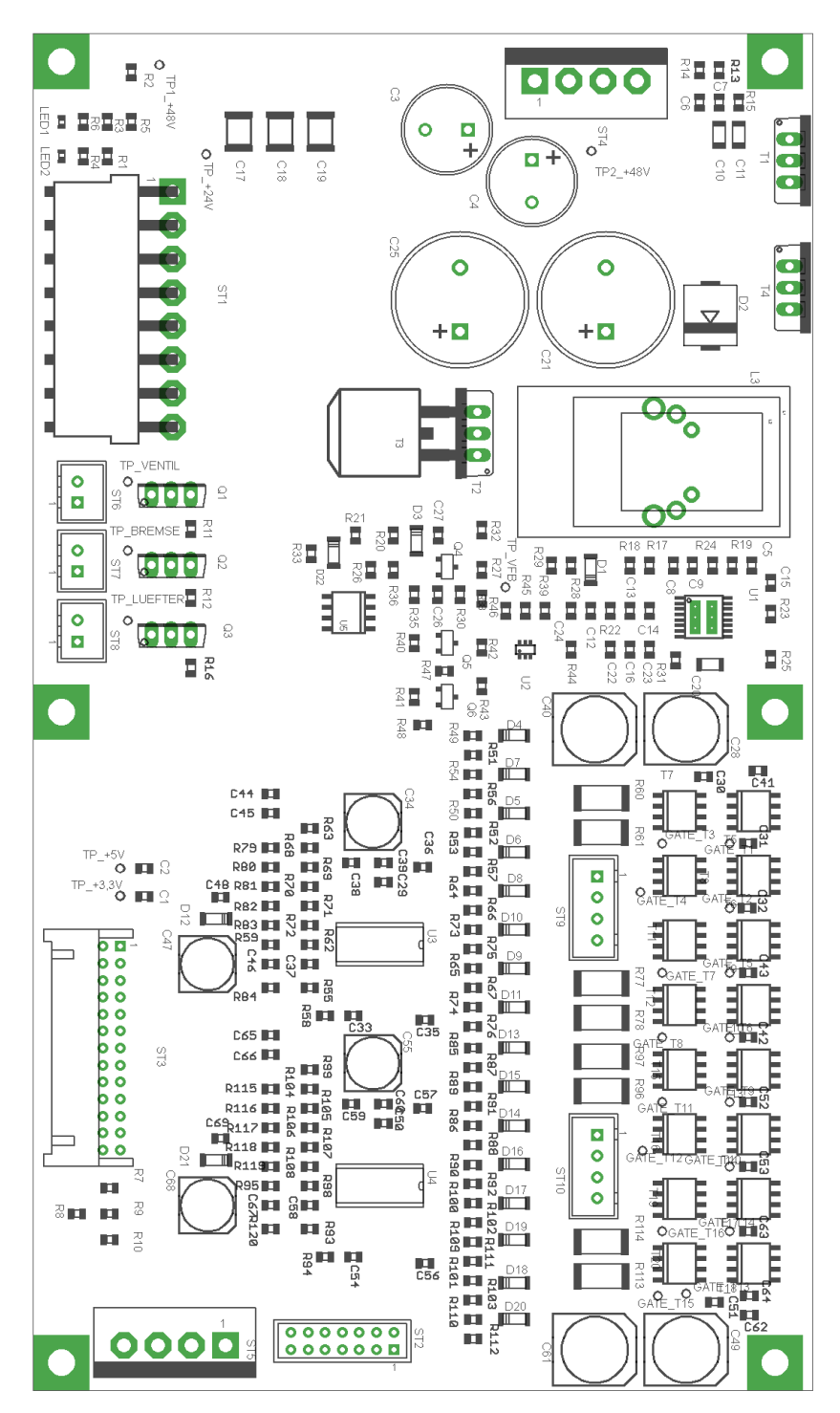

#### **10.5 Leistungselektronik**

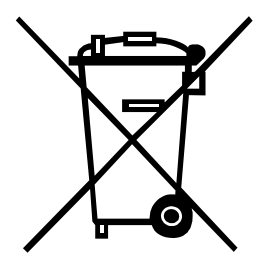

# **11 Umweltgerechte Entsorgung**

Hersteller von B2B-Geräten sind seit 23.03.2006 verpflichtet Altgeräte, die nach dem 13.08.2005 hergestellt wurden, zurückzunehmen und zu verwerten. Diese Altgeräte dürfen grundsätzlich nicht an kommunalen Sammelstellen abgegeben werden. Sie dürfen nur vom Hersteller organisiert verwertet und entsorgt werden. Entsprechend gekennzeichnete Valentin Produkte können daher zukünftig an Carl Valentin GmbH zurückgegeben werden.

Die Altgeräte werden daraufhin fachgerecht entsorgt.

Die Carl Valentin GmbH nimmt dadurch alle Verpflichtungen im Rahmen der Altgeräteentsorgung rechtzeitig wahr und ermöglicht damit auch weiterhin den reibungslosen Vertrieb der Produkte. Wir können nur frachtfrei zugesandte Geräte zurücknehmen.

Die Elektronikplatine des Drucksystems ist mit einer Lithium Batterie ausgestattet. Diese ist in Altbatteriesammelgefäßen des Handels oder bei den öffentlich-rechtlichen Entsorgungsträgern zu entsorgen.

Weitere Informationen finden Sie in der WEEE Richtlinie oder auf unserer Internetseite www.carl-valentin.de.

# 12 Index

# $\mathbf{A}$

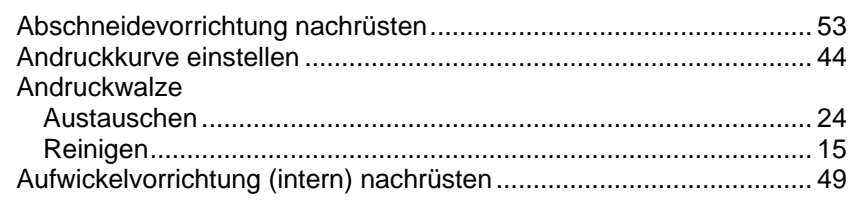

## $\mathbf B$

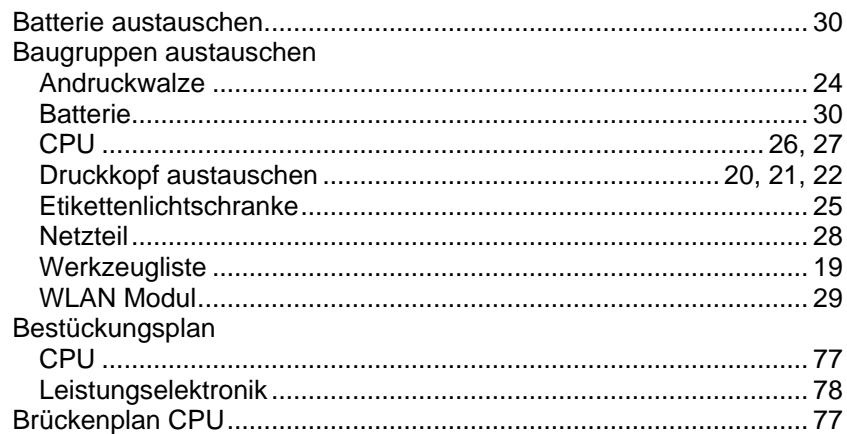

## $\mathbf C$

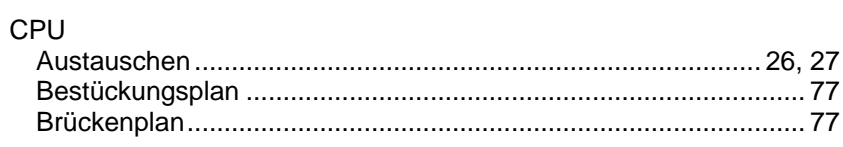

# D

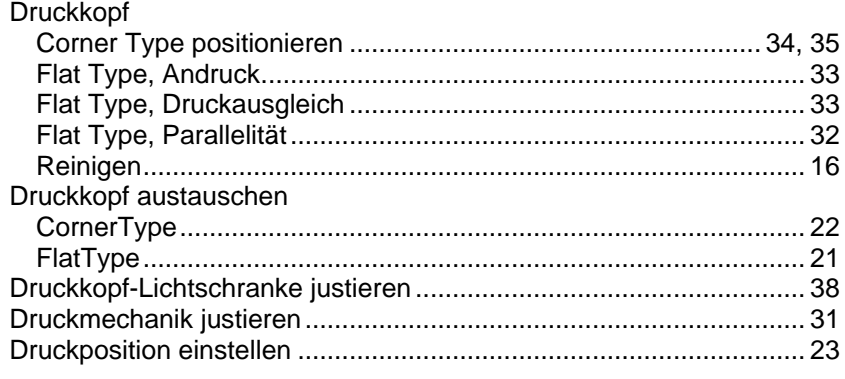

# $\mathsf{E}$

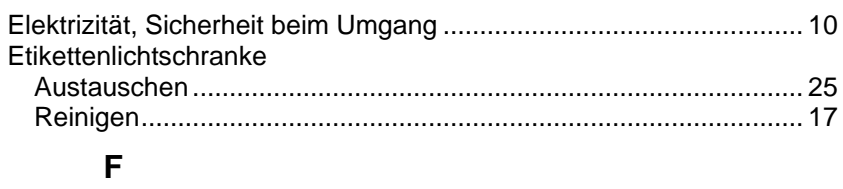

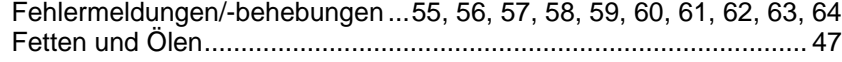

## $\overline{\mathsf{H}}$

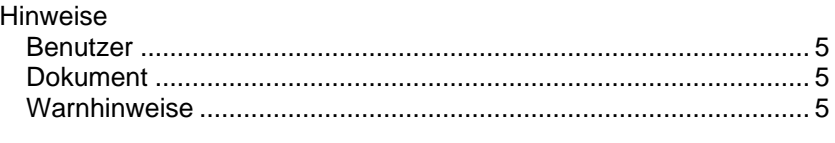

## $\mathsf{J}$

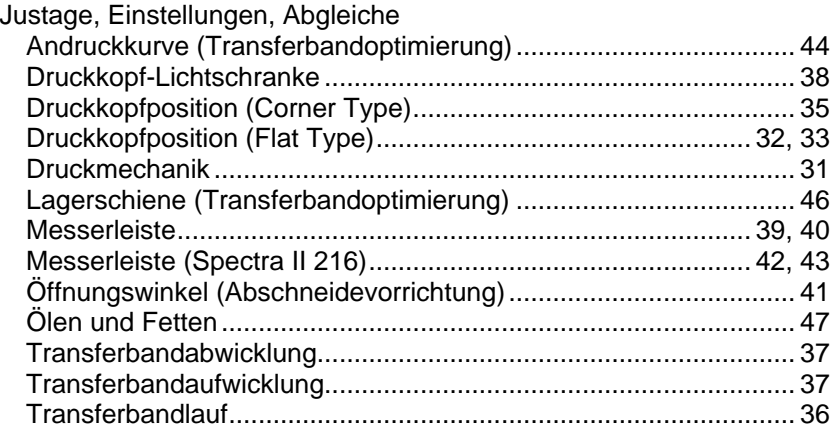

## $\mathsf{L}% _{0}\left( \mathsf{L}_{0}\right) ^{T}=\mathsf{L}_{0}\left( \mathsf{L}_{0}\right) ^{T}$

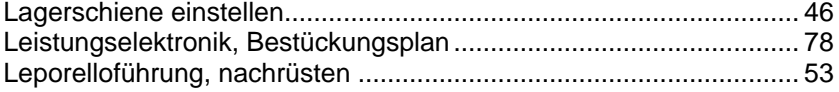

#### M

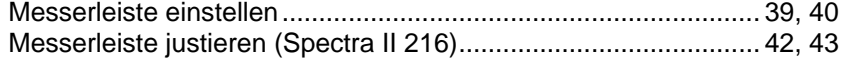

#### $\overline{\mathsf{N}}$

## $\mathbf{o}$

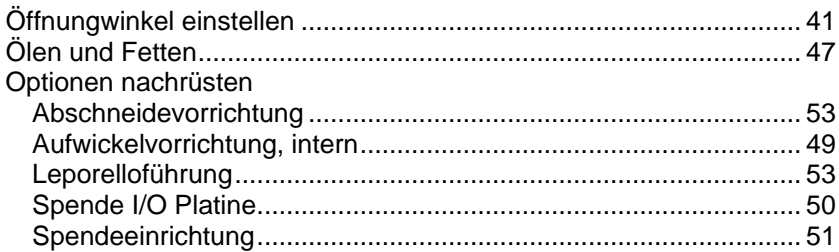

## $\overline{\mathsf{R}}$

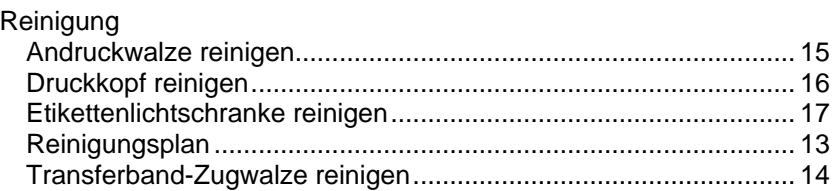

## ${\mathbf S}$

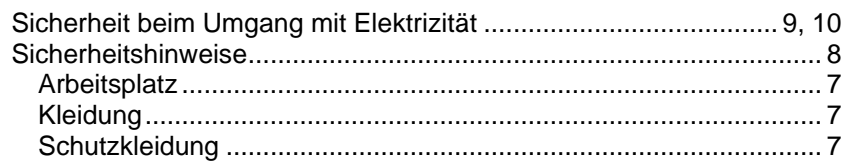

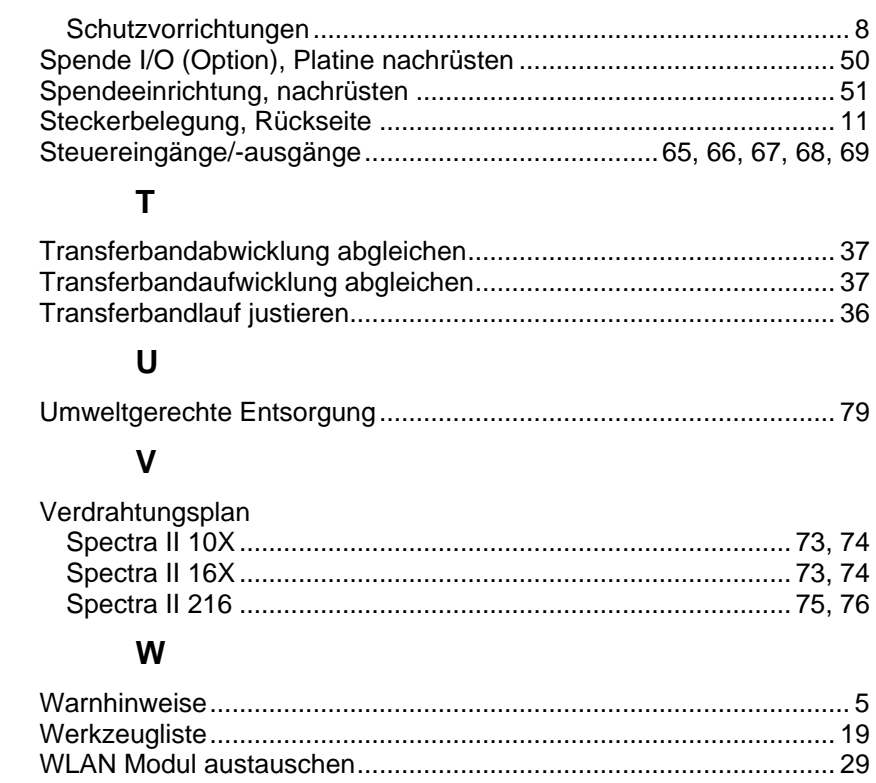

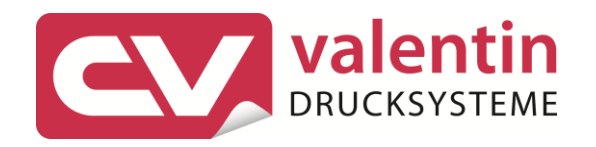

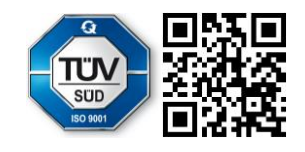

Carl Valentin GmbH Neckarstraße 78 - 86 u. 94.78056 Villingen-Schwenningen Phone +49 7720 9712-0. Fax +49 7720 9712-9901 info@carl-valentin.de . www.carl-valentin.de